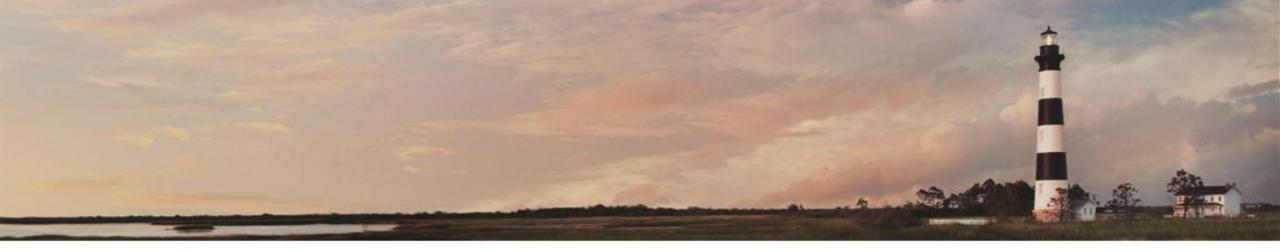

# Hazardous Waste Biennial Report Tutorial 2023

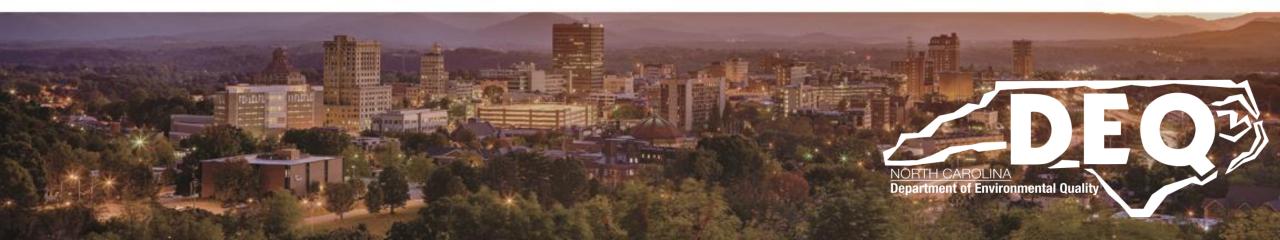

# What is Covered?

- General Overview, Getting Started, Signing In and Permission Levels (slides 3 18)
- RCRAInfo Biennial Report Dashboard (slides 19 37)
- <u>GM Form (slides 38 78)</u>
- Site ID Form (slides 79 100)
- Site ID Form Additional Information (slides 101 116)
- Mark Ready For Submission (slides 117 119)
- Biennial Report Validation and Submission (slides 120 143)
- View Prior Biennial Reports (slides 144 147)
- What Wastes Do I Report (and Not Report) on the Biennial Report? (slides 148 169)
- Who to contact if you have questions (slides 170 175)
- Frequent Questions (176 185)
- <u>WR Form (slides 186 202)</u>
- Flat File Upload (slides 203 225)

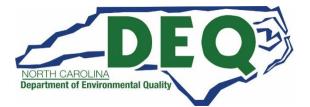

## Welcome and Overview

- Welcome to the 2023 RCRA Hazardous Waste Report (a.k.a. the Biennial Report) tutorial! This presentation will guide you through the data entry process in RCRAInfo.
- RCRAInfo may be accessed at this link: <u>https://rcrainfo.epa.gov/rcrainfoprod/action/secured/login</u>
- You must first register in RCRAInfo (and be approved for your site(s) for which you are filing) before you can start filing the Biennial Report. If you are not already registered in RCRAInfo, please go to page 7 of the "Frequently Asked Questions on Filing the 2023 Hazardous Waste Biennial Report in North Carolina" document at this link: <u>https://deq.nc.gov/about/divisions/waste-management/hazardous-wastesection/reports-and-plans/hazardous-waste-biennial-report</u> for steps (with screen shots) on how to register in RCRAInfo.
- Or for more in-depth information on RCRAInfo Registration see the tutorial at the below link: <u>https://files.nc.gov/ncdeq/Waste%20Management/DWM/HW/8700-guidelines/Electronic-Filing-of-EPA-</u> <u>Notifications.pdf</u>
- For Assistance with the Biennial Report:
  - Jenny Patterson 919-270-3124 or Jenny.Patterson@deq.nc.gov

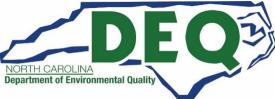

## 2023 Hazardous Waste Biennial Report

### The following sites must file a report:

> Large Quantity Generators (LQG) that meet any of the following criteria in 2023:

- The site generated, in <u>any single calendar month</u>, 1,000 kg (2,200 lbs.) <u>or more</u> of RCRA non-acute hazardous waste; or
- The site generated, in <u>any single calendar month</u>, or accumulated at any time, <u>more</u> <u>than</u> 1 kg (2.2 lbs.) of RCRA acute hazardous waste; or
- The site generated, in <u>any single calendar month</u>, or <u>accumulated at any time</u>, <u>more</u> <u>than</u> 100 kg (220 lbs.) of spill cleanup material contaminated with RCRA acute hazardous waste <u>and/or</u>
- More on the next slide

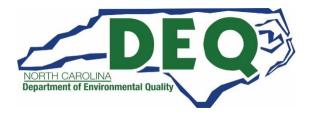

## 2023 Hazardous Waste Biennial Report

### The following sites must file a report:

- Treated, Stored and/or Disposed of RCRA hazardous wastes on site during 2023 (regardless of the hazardous waste generator category); and/or
- Received hazardous wastes from off-site hazardous waste generators (even if waste was not stored before recycling); and/or
- Met the definition of a reverse distributor in 2023 (as defined in 40 CFR 266.500, regardless of generator category).

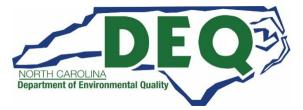

## Getting Started

- In North Carolina, the 2023 Biennial Report will be <u>filed through EPA's RCRAInfo</u> database.
- If you are already registered in RCRAInfo and are approved for the site(s) for which you are filing, sign in to RCRAInfo: <u>https://rcrainfo.epa.gov/rcrainfoprod/action/secured/login</u> and follow this tutorial.
- If you forgot your User Id or Password see slide 8 of this tutorial.
- If you are not already registered in RCRAInfo, please go to the "Frequently Asked Questions for Filing the 2023 Hazardous Waste Biennial Report in North Carolina" document at this link: <u>https://deq.nc.gov/about/divisions/waste-management/hazardouswaste-section/reports-and-plans/hazardous-waste-biennial-report</u> for steps (with screen shots) on how to register in RCRAInfo.

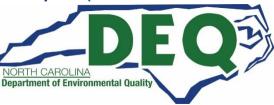

## Signing In

<u>Already registered or have a CDX account?</u> Just sign in. If you are not registered or do not have a CDX account, go back to slide 6, bullet point 4.

Link to the RCRAInfo website: https://rcrainfo.epa.gov/rcrainfoprod/action/secured/login

#### RCRAInfo

RCRAInfo is EPA's comprehensive information system, providing access to data supporting the Resource Conservation and Recovery Act (RCRA) of 1976 and the Hazardous and Solid Waste Amendments (HSWA) of 1984. The system enables cradle-to-grave waste tracking of many types of information regarding the regulated universe of RCRA hazardous waste handlers. RCRAInfo characterizes facility status, regulated activities, and compliance histories in addition to expluring detailed data on the generation of hazardous waste from large quantity generators and on waste management practices from treatment, storage, and disposal facilities.

| RCRAInfo | Sign In         |                  |
|----------|-----------------|------------------|
| User Id  |                 |                  |
| Password |                 |                  |
|          | Sign in         |                  |
| Register | Forgot User Id? | Forgot Password? |

If you have credentials for US EPA's Central Data Exchange (CDX) or have already created an account for the RCRAInfo Industry Application, enter those credentials instead of reregistering.

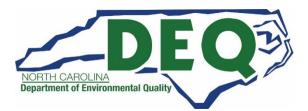

#### Forgot your User Id or Password?

- If you forgot your <u>User Id</u>, click on "Forgot User Id?" to retrieve your User Id.
- If you forgot your <u>Password</u>, click on the "Forgot Password" button to reset your Password.
- <u>Do not</u> create a new account if you forgot your User Id or Password.

#### RCRAInfo

RCRAInfo is EPA's comprehensive information system, providing access to data supporting the Resource Conservation and Recovery Act (RCRA) of 1976 and the Hazardous and Solid Waste Amendments (HSWA) of 1984. The system enables cradle-to-grave waste tracking of many types of information regarding the regulated universe of RCRA hazardous waste handlers. RCRAInfo characterizes facility status, regulated activities, and compliance histories in addition to capturing detailed data on the generation of hazardous waste from large quantity generators and on waste management practices from treatment, storage, and disposal facilities.

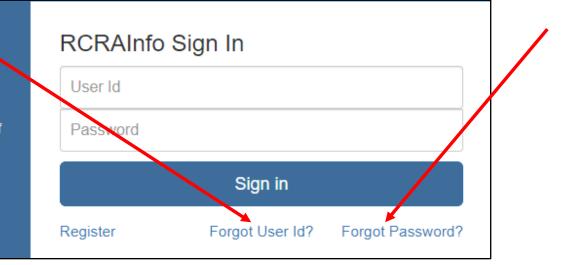

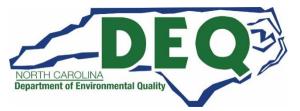

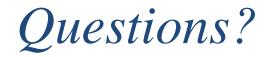

Questions about Biennial Report or RCRAInfo registration?

Jenny Patterson

Phone: 919-270-3124 Email: <u>Jenny.Patterson@deq.nc.gov</u>

Questions about RCRAInfo (registration, updating site information) and/or Biennial Report?

Andrew Minter

Phone: 919-707-8265 Email: <u>Andrew.Minter@deq.nc.gov</u>

More Information on next slide

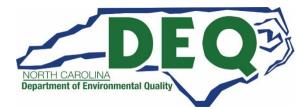

# Questions?

#### **Questions about Invoices**?

Alby Alexander, Accounting Clerk Phone: 919-707-8286 Email: <u>Alby.Alexander@deq.nc.gov</u>

Laura Alexander, Supervisor of Financial Information & Management Unit Phone: 919-707-8214 Email: Laura.Alexander@deq.nc.gov

#### For site specific hazardous waste questions:

Contact your local Hazardous Waste Section Inspector (contact information and region provided on the map at this link): <a href="https://www.deq.nc.gov/compliance-map-inspector/download?attachment?attachment">https://www.deq.nc.gov/compliance-map-inspector/download?attachment?attachment</a>

## **RCRAInfo Permission Levels**

- You must have either the Certifier Permission for the Biennial Report Module or the Site Manager Permission in order to submit the Biennial Report data to the Hazardous Waste Section. See the next slide for a summary of the RCRAInfo Permission Levels.
  - The RCRAInfo "Site Manager" permission level means that you manage RCRAInfo requests for your site and will need to approve RCRAInfo requests for your site. If you do not want this responsibility, select the "Certifier" permission level.
- A **Preparer** Permission level for the Biennial Report Module will provide the ability to prepare the Biennial Report, but you will not be able to certify or submit the report. If you are a Preparer, an authorized representative must register separately in RCRAInfo as a Certifier or Site Manager in order to certify and submit the Biennial Report.

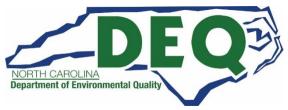

## **Biennial Report Certification**

- The certification must be signed by owner(s), operator(s), or authorized representative(s) of a facility that is subject to the biennial reporting requirements.
  - An "authorized representative" is a person responsible for the overall operation of the site (i.e., plant manager or superintendent, or a person of equal responsibility).

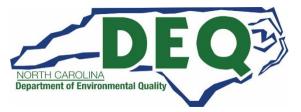

## **RCRAInfo Industry Application User Permissions**

Currently, RCRAInfo Industry Application allows for the following user permissions:

| Level of<br>Permission      | Definition                                                                                                    | Ability to Certify and<br>Submit the Biennial<br>Report                                              |
|-----------------------------|----------------------------------------------------------------------------------------------------|----------------------------------------------------------------------------------------------------|
| None                        | The user has no permissions for these sites within the module specified.                                                                                                    | NO                                                                                                   |
| Viewer                      | The user can view the data for these sites within the module specified but cannot enter or change the information in any way.                                                                                                    | NO                                                                                                   |
| Preparer                    | The user can view and enter data for these sites within the module specified but cannot sign and submit the information to the regulatory authority.                                                                                                    | NO, but able to prepare<br>report for someone else<br>to sign and submit.                            |
| Certifier                   | The user can view, prepare, sign and submit the information for these sites to the regulatory authority. This user is required to obtain an Electronic Signature Agreement.                                                                                                   | YES                                                                                                  |
| RCRAInfo<br>Site<br>Manager | The user can view, prepare, sign and submit information as well as register other users at their facility and submit data for any industry application module (myRCRAid, Biennial Report, and e-Manifest). This user is required to obtain an Electronic Signature Agreement. | YES, but you are also<br>responsible to approve<br>others who register in<br>RCRAInfo for your site. |

## Changing RCRAInfo Permission Levels

Do you need to change your RCRAInfo Permission Level?

If you need to change your RCRAInfo Permission level, slides 80 through 85 of the "Electronic Hazardous Waste Notifications and RCRAInfo Industry Application Registration" guidance may be helpful and can be found at this link:

https://files.nc.gov/ncdeq/Waste%20Management/DWM/HW/8700-guidelines/Electronic-Filing-of-EPA-Notifications.pdf

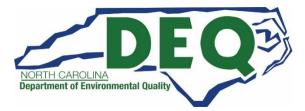

#### **Biennial Report Written Instructions**

- In addition to this tutorial, information about the biennial report can be found in the RCRA Subtitle C Reporting Instruction and Forms booklet.
- This booklet provides the lists of Form, Source, Management Method, and Waste Minimization Codes as well as examples.
- Please note you will only use this booklet as a reference and will not file the forms that are provided in the booklet. You will use RCRAInfo to file the biennial report electronically.
- If you have questions or need additional information on how to the complete the fields, here is the link to the instructions:

https://rcrapublic.epa.gov/rcrainfoweb/documents/rcra\_subtitleC\_fo rms\_and\_instructions.pdf

• Or contact Jenny Patterson at 919-270-3124 or <u>Jenny.Patterson@deq.nc.gov</u> for assistance.

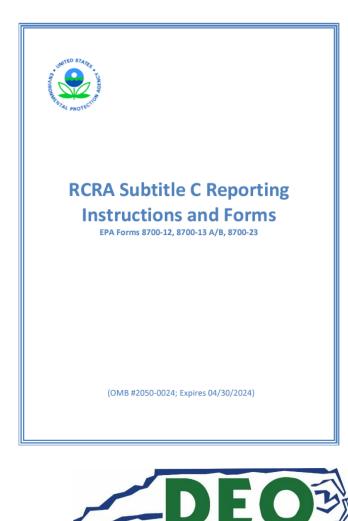

## Reporting Hazardous Waste Generator Category

- You will report your <u>CURRENT</u> Hazardous Waste Generator category <u>as of the</u> <u>date of submitting your Hazardous Waste Biennial Report</u> on the Site Identification (ID) Form in Item 10.A.1 – Generator of Hazardous Waste.
- Your current hazardous waste generator category may be different from the category during the report year that requires you to file the Hazardous Waste Report.

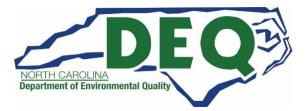

## Documents that may be helpful in completing the Biennial Report

To prepare the RCRA Hazardous Waste Biennial Report, you should consult your records on quantities and types of hazardous waste that your site generated, managed, shipped, or received. Some records that may be helpful are:

- Hazardous waste manifest forms;
  - Ensure all manifests for reporting year are in e-Manifest
- Hazardous Waste Biennial Report forms submitted in previous years;
- Records of quantities of hazardous waste generated or accumulated on-site;
- Results of laboratory analyses of your waste;
- · Contracts or agreements with off-site facilities managing your wastes; and
- Copies of permits for on-site waste management systems.

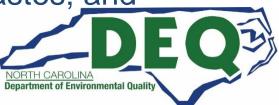

## Documents that may be helpful in completing the Biennial Report

- Sometimes your hazardous waste treatment, storage, disposal and recycling company/companies can provide you with a summary of the waste you shipped to them in calendar year 2023.
- Often this summary will include the types, amount, and off-site management method codes needed for the biennial report.
- If you are using a summary provided by your vendor, make sure you are reporting the off-site facility and off-site management method codes of the designated facility signing/completing the manifest they send you.
  - If your waste goes to another site for further, treatment, storage, and disposal, you only report the initial site that signs your manifests (not the final disposition site).

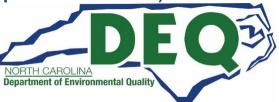

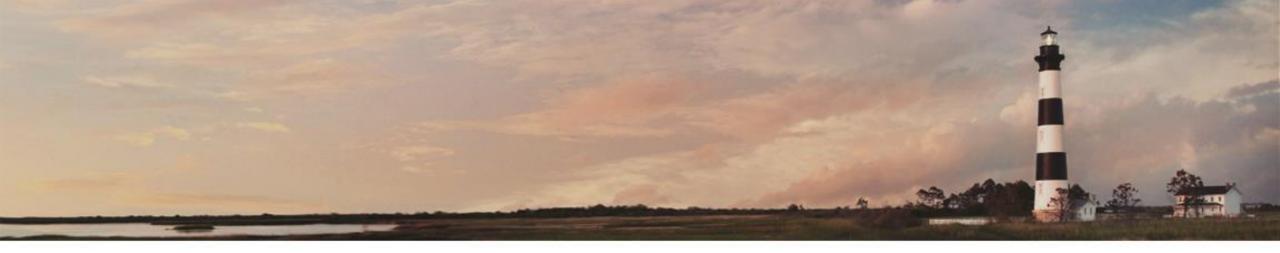

## **RCRAInfo Biennial Report Dashboard**

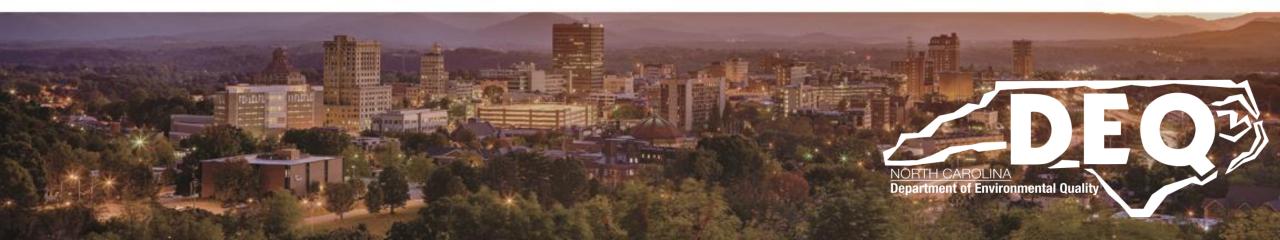

## Getting to Your Site's Dashboard

| My Sites                   | Outstand | ling Site ID Re   | quests 0           |    |             |            |         |         |         |              |
|----------------------------|----------|-------------------|--------------------|----|-------------|------------|---------|---------|---------|--------------|
| My Sites                   | v entri  | es                |                    |    |             |            |         |         | Search: |              |
| Site ID                    | ţţ       | Site Name         |                    | μŧ | Address     | nDIG       | City ↓† | State 斗 | County  | Permission   |
| NCR0001742                 | 201      | NC BIENNIA        | L REPORT TEST SITE | 1  | 123 BIENNIA | REPORT WAY | RALEIGH | NC      | WAKE    | Active       |
| Showing 1 to Select Existi |          | ies<br>Request Ne | ew Site ID         |    |             |            |         |         | Pr      | evious 1 Nex |

- Once you are logged into RCRAInfo, you will see "My Sites."
- Click on blue hyperlinked name of the site.

(The above screen shot is an example. The Site Name in your account will be the site or sites for which you have permission to access.)

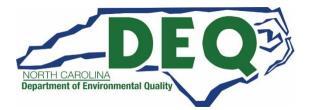

## Site Dashboard

| HAZARDOUS WASTE PROCESSING                                                    | CENTER                                                          | 5000 MAIN STREET - WEST VALLEY CITY    | UT000000001            |
|-------------------------------------------------------------------------------|-----------------------------------------------------------------|----------------------------------------|------------------------|
| Site Details Biennial Report                                                  |                                                                 |                                        |                        |
| General Overview                                                              |                                                                 | Мар                                    |                        |
| Federal Generator Status<br>Large Quantity Generator<br>Is Site Active<br>Yes | State Generator State<br>LQG<br>Date Last Updated<br>01/16/2018 | Map Satellite                          | a Summit Park          |
| Site Mailing Address                                                          |                                                                 | Farnsworth<br>Peak (85) (71)<br>Murray |                        |
| P.O. BOX 98, M/S F1EV<br>MAGNA, UT 84044                                      |                                                                 | West Jordan                            | (210) Solitude<br>Alta |

Click on the "Biennial Report" tab from the Site Dashboard.

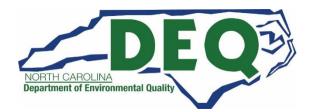

## Biennial Report Dashboard

|                                  | IS WASTE PROC | ESSING CENTER            | 5000 MAIN    | N STREET - WEST VALL      | EYCITY            |                 |        | UT0000000 |
|----------------------------------|---------------|--------------------------|--------------|---------------------------|-------------------|-----------------|--------|-----------|
| Site Details                     | Biennial Rep  | ort                      |              |                           |                   |                 |        |           |
| In Progres                       | s             |                          |              |                           |                   |                 |        |           |
| Cycle                            | 11            | Generated (Tons)         | Managed      | (Tons) Shi                | pped (Tons)       | Received (Tons) | Status | Action    |
|                                  |               |                          | There a      | are no submissions in pro | gress.            |                 |        |           |
|                                  |               |                          |              |                           |                   |                 |        |           |
| Completed<br>Show 10             | ) • entries   |                          | 30           |                           |                   |                 | 14     |           |
| Show 10                          | ) • entries   |                          | naged (Tons) | Shipped (Tons)            | Received (Tons) 🔱 |                 | t ↓î   | Action 1  |
| Show 10<br>Cycle<br>2015         | ) • entries   | 656.540000               | 0            | 602.631500                | 0                 | Yes             | t ↓†   | ۲         |
| Show 10<br>Cycle<br>2015<br>2013 | ) • entries   | 656.540000<br>345.758000 | 0 47.514500  | 602.631500<br>288.951500  | 0                 | Yes<br>Yes      | t Ļţ   | •         |
| Show 10<br><b>Cycle</b><br>2015  | ) • entries   | 656.540000               | 0            | 602.631500                | 0                 | Yes<br>Yes      | t Lî   | ۲         |

The Biennial Report Dashboard is now displayed.

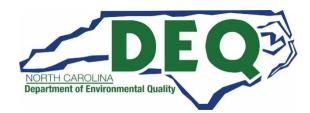

# Biennial Report Dashboard

- The Biennial Report Dashboard shows the submissions, if any, in progress in the top portion of the Dashboard --"In Progress."
- If you do not have a submission in progress, this section will show "There are no submissions in progress."

| Details  | Biennial Report    |                 |                          |                                       |                    |        |          |
|----------|--------------------|-----------------|--------------------------|---------------------------------------|--------------------|--------|----------|
|          |                    |                 |                          |                                       |                    |        |          |
| Progress |                    |                 |                          |                                       |                    |        |          |
| Cycle    | 다. Generated (1    | Tons) Managed ( | Tons) Ship               | ped (Tons)                            | Received (Tons)    | Status | Action   |
|          |                    | There ar        | e no submissions in prog | ress.                                 |                    |        |          |
|          |                    |                 |                          |                                       |                    |        |          |
| ompleted | • entries          |                 | n                        | 6,                                    |                    |        |          |
| Cycle ↓≣ | Generated (Tons) 🗍 | Managed (Tons)  | Shipped (Tons)           | Received (Tons) $\downarrow \uparrow$ | In National Report | t II   | Action 🕼 |
| 2015     | 656.540000         | 0               | 602.631500               | 0                                     | Yes                |        | ۲        |
| 2013     | 345.758000         | 47.514500       | 288.951500               | 0                                     | Yes                |        | ۲        |
| 2011     | 71.323500          | 18.081500       | 68.889000                | 6.638500                              | Yes                |        | ۲        |
| 2009     | 71.323500          | 18.081500       | 68.889000                | 6.638500                              | Yes                |        | ۲        |
|          |                    |                 |                          |                                       |                    |        |          |

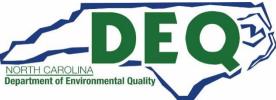

# Biennial Report Dashboard

- The Biennial Report Dashboard also shows the 10 most recent biennial reports that have been completed for this site in the lower portion of the Dashboard --"Completed."
- If this is your first year your site has had a biennial report submitted, there will be no reports showing in the "Completed" Section.

| Create New Submission       In National Report       In National Report       In Nat                                                                                                    | ZARDOUS WAS                                | STE PROCESSING CENTER                                    | 5000 M         | IAIN STREET - WEST VALL      | EY CITY         |                    |        | UT0000000 |
|----------------------------------------------------------------------------------------------------|--------------------------------------------|----------------------------------------------------------|----------------|------------------------------|-----------------|--------------------|--------|-----------|
| Cycle       I       Generated (Tons)       Managed (Tons)       Shipped (Tons)       Received (Tons)       Status       Act         Create New Submissions in progress.         Create New Submissions in progress.         Create New Submissions in progress.         Create New Submissions in progress.         Create New Submission         Show 10 • entries         Cycle IF       Generated (Tons) If       Managed (Tons) If       Shipped (Tons) If       In National Report       If       Action         2015       856.540000       0       602.831500       0       Yes       ©         2013       345.758000       47.514500       288.951500       0       Yes       ©                                                                                                    | e Details Bi                               | liennial Report                                          |                |                              |                 |                    |        |           |
| There are no submissions in progress.         Create New Submission         Completed         Show 10 • entries         Cycle IF Generated (Tons) It Managed (Tons) It Shipped (Tons) It Received (Tons) It In National Report It Action         2015       658.540000       0       602.831500       Yes       It Action         2013       345.758000       47.514500       288.951500       Yes       Image: Colspan="5">It Yes                                                                                                    | n Progress                                 |                                                          |                |                              |                 |                    |        |           |
| Create New Submission         Completed         Show 10 • entries         Cycle 17 Generated (Tons) 11 Managed (Tons) 11 Shipped (Tons) 11 Received (Tons) 11 In National Report 11 Action         2015       858.540000       0       602.831500       0       Yes       Image: Completed Completed Comp                                                                                                    | Cycle .                                    | Generated                                                | (Tons) Manag   | ed (Tons) Sh                 | ipped (Tons)    | Received (Tons)    | Status | Action    |
| Completed       Show 10 • entries         Cycle       IF       Generated (Tons) II       Managed (Tons) II       Shipped (Tons) II       Received (Tons) II       In National Report       II       Action         2015       656.540000       0       602.631500       0       Yes       Image: Completed         2013       345.758000       47.514500       288.951500       0       Yes       Image: Completed                                                                                                    |                                            |                                                          | The            | re are no submissions in pro | gress.          |                    |        |           |
| 2015         656.540000         47.514500         288.951500         Ves         Image: Control of the control of the control of the |                                            | nission                                                  |                | <u> 3, i</u>                 |                 |                    |        |           |
|                                                                                                    | Completed                                  | <ul> <li>entries</li> </ul>                              | Managed (Tons) | Shipped (Tons)               | Received (Tons) | In National Report | rt It  | Action    |
| 2011 71 323500 18 081500 68 889000 6 638500 Ves @                                                                                                    | Completed<br>Show 10 •<br>Cycle 17         | <ul> <li>entries</li> <li>Generated (Tons) ↓↑</li> </ul> |                |                              |                 |                    | rt ↓ĵ  |           |
|                                                                                                    | Completed<br>Show 10 •<br>Cycle 17<br>2015 | entries     Generated (Tons) 1     656.540000            | 0              | 602.631500                   | 0               | Yes                | rt Џî  | ۲         |
| 2009 71.323500 18.081500 68.889000 6.638500 Yes                                                                                                    | Completed<br>Show 10 •<br>Cycle 17<br>2015 | entries     Generated (Tons) 1     656.540000            | 0              | 602.631500                   | 0               | Yes                | rt φ   | ۲         |

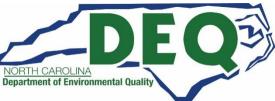

### Biennial Report Dashboard – "In Progress"

A submission is classified as "In Progress" if:

- A Draft submission has been created
  - Status = Draft
- A Preparer has created the data entry portion of the submission and has marked the submission Ready for Signature by the Certifier/Site Manager
  - Status = Ready for Signature
- A Certifier tried to submit the submission but does not have a valid Electronic Signature Agreement
  - Status = Completed
- A submission has been signed and submitted to the RCRAInfo Administrator with the Hazardous Waste Section but has not yet been approved/rejected by the Administrator
  - Status = Pending
- A submission has been rejected by the RCRAInfo Administrator with the Hazardous Waste Section
  - Status = Rejected

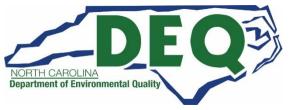

# Biennial Report Dashboard – In Progress

| ZARDOUS WASTE PROCESSING CENTER 5000 N |                 |                  | 5000 MAIN STREET - W | EST VALLEY CITY |                 |        | UT0000000 |
|----------------------------------------|-----------------|------------------|----------------------|-----------------|-----------------|--------|-----------|
| te Details                             | Biennial Report |                  |                      | 96              |                 |        |           |
| n Progress                             |                 |                  | an'                  |                 |                 |        |           |
| Cycle                                  | 11              | Generated (Tons) | Managed (Tons)       | Shipped (Tons)  | Received (Tons) | Status | Action    |
| 2023                                   |                 | 3.350000         |                      | 3.350000        |                 | Draft  | 1 ×       |

- Submissions with the Status of Draft or Ready for Signature may be edited by clicking on the "pencil" icon or deleted by clicking the "X" icon.
- Submissions that have been signed and submitted cannot be edited or deleted but will remain in the "In Progress" section until the Hazardous Waste Section processes the submission.

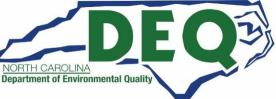

# Biennial Report Dashboard – In Progress

- The Dashboard displays the report cycle, along with the total quantity generated, managed, shipped, and received in tons.
- This information is provided to give the user a quick overview of the quantities being reported and how they compare to quantities reported within prior cycles.

| AZARDOUS                        | WASTE PROCESSING CENTER         | 5000 MAIN STRE        | EET - WEST VALLEY CITY |            |                    |          | UT000000001 |
|---------------------------------|---------------------------------|-----------------------|------------------------|------------|--------------------|----------|-------------|
| ite Details                     | Biennial Report                 |                       |                        |            |                    |          |             |
| In Progress                     |                                 |                       |                        |            |                    |          |             |
| Cycle                           | Generated                       | (Tons) Managed (Tons) | Shipped (Tons)         |            | Received (Tons)    | Status   | Action      |
| 2023                            | 3.3                             | 350000                | 3.350000               |            |                    | Draft    | / ×         |
| Completed<br>Show 10<br>Cycle J | • entries<br>Generated (Tons) 1 | Managed (Tons) 🔓 Ship | ped (Tons) 11 Receive  | d (Tons) 👫 | In National Report | ţ1       | Action 1    |
| 2015                            | 656.540000                      | 0                     | 602.631500             | 0          | Yes                |          | ۲           |
| 2013                            | 345.758000                      | 47.514500             | 288.951500             | 0          | Yes                |          | ۲           |
| 2011                            | 71.323500                       | 18.081500             | 68.889000              | 6.638500   | Yes                |          | ۲           |
| 2009                            | 71.323500                       | 18.081500             | 68.889000              | 6.638500   | Yes                |          | ۲           |
|                                 |                                 |                       |                        |            |                    | Previous | 1 Next      |

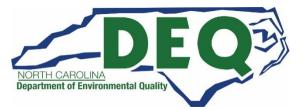

## Biennial Report Dashboard – New Submission

- Click the "Create New Submission" button to create a submission associated with the current biennial report cycle.
- This button is only available to users who have the "Preparer," "Certifier," or "Site Manager" permission levels for this site.

|                                     | STE PROCESSING CENTER            | 5000 MA          | IN STREET - WEST VALLI          | EYCITY            |                   |        | UT00000000 |
|-------------------------------------|----------------------------------|------------------|---------------------------------|-------------------|-------------------|--------|------------|
| e Details B                         | iennial Report                   |                  |                                 |                   |                   |        |            |
| n Progress                          |                                  |                  |                                 |                   |                   |        |            |
| Cycle                               | Li Generated (                   | Tons) Manage     | d (Tons) Shi                    | pped (Tons)       | Received (Tons)   | Status | Action     |
|                                     |                                  | There            | are no submissions in pro-      | gress.            |                   |        |            |
|                                     |                                  |                  | (')                             |                   |                   |        |            |
| show 10                             | ▼ entries<br>Generated (Tons) ↓↑ | Managed (Tons) 1 | Shipped (Tons)                  | Received (Tons) 🎵 | In National Repor | nt ↓†  | Action 1   |
| Show 10<br>Cycle ↓₹                 |                                  | Managed (Tons) 1 | Shipped (Tons) 11<br>602.631500 |                   | In National Repor | nt ↓î  | Action 11  |
| Show 10<br><b>Cycle ↓</b> ₹<br>2015 | Generated (Tons) 🗍               |                  |                                 | 0                 |                   | rt Lî  |            |
|                                     | Generated (Tons) 1               | 0                | 602.631500                      | 0                 | Yes<br>Yes        | rt ↓î  | ۲          |

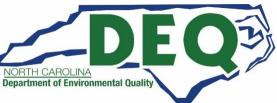

## Biennial Report Dashboard – New Submission

- You cannot create a new submission for this cycle if a submission already exists.
- If a "Draft" or "Ready for Submission" exists for this cycle, you may click on the "X" icon to delete the submission in order to create a new submission.

| Details B                      | Biennial Report             |               |                  |                                 |                 |                                                     |        |        |
|--------------------------------|-----------------------------|---------------|------------------|---------------------------------|-----------------|-----------------------------------------------------|--------|--------|
|                                |                             |               |                  |                                 |                 |                                                     |        |        |
| Progress                       |                             |               |                  |                                 |                 |                                                     |        |        |
| Cycle                          | <u>↓i</u> Gen               | erated (Tons) | Managed          | (Tons) Shi                      | pped (Tons)     | Received (Tons)                                     | Status | Action |
| 2023                           |                             | 3.350000      |                  |                                 | 3.350000        |                                                     | Draft  | / ×    |
| ompleted                       |                             |               |                  | 0                               | 510             |                                                     |        |        |
| ompleted<br>how 10<br>Cycle IF | entries     Generated (Tons | ) Lî Ma       | anaged (Tons)    | Shipped (Tons)                  | Received (Tons) | 1 In National Repo                                  | rt ↓†  | Action |
| how 10                         |                             |               | anaged (Tons) 11 | Shipped (Tons) 11<br>602.631500 | Received (Tons) | <ul> <li>In National Report</li> <li>Yes</li> </ul> | rt İİ  | Action |
| how 10<br>Cycle IF             | Generated (Tons             | 0000          |                  |                                 | Received (Tons) |                                                     | rt Iț  |        |
| how 10<br>Cycle IF<br>2015     | Generated (Tons<br>656.54   | 8000          | 0                | 602.631500                      | Received (Tons) | 0 Yes<br>0 Yes                                      | rt ↓†  | ۲      |

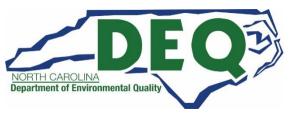

## Create New Submission

Once you click "Create New Submission", you have the option of:

- Entering data manually (*this is how most sites enter data*) (see next slide) or
- Uploading your data via a flat file (see slides 188 through 210) (This is typically only done by commercial treatment, storage and disposal facilities.)

| Create 2023 Biennial Report                                                                                               | × |
|----------------------------------------------------------------------------------------------------|---|
| Please indicate whether you will be uploading a flat file with all Biennial Report forms or using the data entry screens. |   |
| Upload a File Continue to Data Entry                                                                                      |   |
| Close                                                                                                    |   |

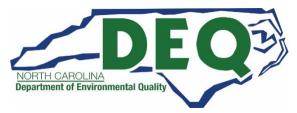

# Create 2023 Biennial Report – Manual Data Entry

| Create 2023 Biennial Report                                                                                               | × |
|----------------------------------------------------------------------------------------------------|---|
| Please indicate whether you will be uploading a flat file with all Biennial Report forms or using the data entry screens. |   |
| Upload a File Continue to Data Entry                                                                                      |   |
| Close                                                                                                    |   |

- To manually enter the Biennial Report data, click on "Continue to Data Entry"
- This is how most hazardous waste sites will submit their biennial report.

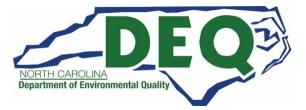

# Create 2023 Biennial Report – Manual Data Entry

| Create 2023 Biennial Report                                                                                                    |          |  |
|----------------------------------------------------------------------------------------------------|----------|--|
| We have detected that you have waste generated and managed (GM) data from a previous cycle. Would you like to copy this information (e<br>quantities) forward into your current Biennial Report? | xcluding |  |
| Yes, bring forward 2021 GM data No, do not bring forward any GM data                                                                                                    |          |  |
| Cancel                                                                                                    |          |  |

If your site has prior biennial report submissions, you will be prompted to indicate if you would like to copy GM form information from the most recent complete submission excluding the quantity into your new submission.

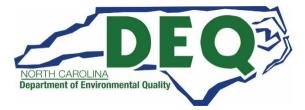

## Create 2023 Biennial Report – Manual Entry

| Create 2023 Biennial Report                                                                                                    |  |  |  |
|----------------------------------------------------------------------------------------------------|--|--|--|
| We have detected that you have waste generated and managed (GM) data from a previous cycle. Would you like to copy this information (excluding quantities) forward into your current Biennial Report? |  |  |  |
| Yes, bring forward 2021 GM data No, do not bring forward any GM data                                                                                                    |  |  |  |
| Cancel                                                                                                    |  |  |  |

- If you click "Yes, bring forward 2021 GM data" all of the GM forms associated with the sites most recent completed biennial report submission will be copied into the new submission with the status of "Incomplete."
- Quantity information, generated, shipped, and/or managed associated with the GM Forms and comments will not be copied into the new submissions.
- If the waste streams are the same or similar to the waste streams generated in the previous cycle it is recommended that you bring the GM data forward.

33

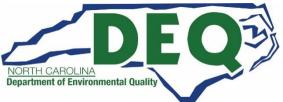

## Create 2023 Biennial Report – Manual Entry

| Create 2023 Biennial Report                                                                                                    |                                      |  |  |
|----------------------------------------------------------------------------------------------------|--------------------------------------|--|--|
| We have detected that you have waste generated and managed (GM) data from a previous cycle. Would you like to copy this information (excluding quantities) forward into your current Biennial Report? |                                      |  |  |
| Yes, bring forward 2021 GM data                                                                                                    | No, do not bring forward any GM data |  |  |
| Cancel                                                                                                    |                                      |  |  |

If you click "No, do not bring forward any GM data", no GM data will be brought forward and you will have to enter all of the information associated with this submission from scratch.

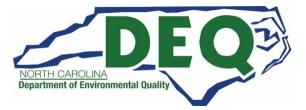

## Current Submission

- The submission
   Dashboard contains all the information associated with (the current submission.
- The Dashboard is divided into four sections:
  - GM Forms
  - WR Forms
  - OI Forms
  - Site ID Form
- This slide shows the GM Forms Section of the Dashboard.

| 3M Forms    |                                                                             |         |            |            |          |
|-------------|-----------------------------------------------------------------------------|---------|------------|------------|----------|
| Show 20     | <ul> <li>entries</li> </ul>                                                 |         |            |            |          |
| Page 📗      | Waste Description                                                           | Tons) 🛙 | Created    | Status     | 11 Actio |
| 1           | ASH AND RESIDUES FROM OPEN BURNING OF PROPELLANTS AND EXPLOSIVES            |         | 01/16/2018 | Incomplete | 12       |
| 2           | EXPLOSIVE WASTE OR DOUBLE-BASE PROPELLANT, CONTAMINATED WASTE FROM CLEANING |         | 01/16/2018 | incomplete | 12       |
| 3           | EXPLOSIVE WASTE OF COMPOSITE-PROPELLANT, CONTAMINATED WASTE FROM CLEANING   |         | 01/16/2018 | incomplete | 12       |
| 4           | OFF-SPEC OR OUT-OF-SERVICE ROCKET MOTORS                                    |         | 01/16/2018 | Incomplete | 13       |
| 5           | LIQUID EXPLOSIVES, CONTAMINATED RAGS, PLASTIC FROM MANUFACTURING PROPELLAN  |         | 01/16/2018 | incomplete | 12       |
| 8           | EXPLOSIVE WASTE FROM LAB TESTING OR PROPELLANT AND/OR INGREDIENTS           |         | 01/16/2018 | incomplete | 12       |
| 7           | EXPLOSIVE CONTAMINATED CLOTH FILTERS FROM WASTEWATER TREATMENT OF EXPLOSIV  |         | 01/16/2018 | Incomplete | 13       |
| Showing 1 t | p 7 of 7 entries                                                            |         |            | Previous   | 1 Ne     |

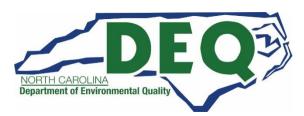

## Current Submission

- This slide shows the WR Forms, OI Forms, and Site ID Form Sections of the Dashboard.
- WR Forms are completed only for facilities receiving off site waste.
- OI Forms are <u>not required</u> to be completed for any North Carolina facilities.
- A Site ID Form is <u>always</u> <u>required</u> when submitting a Biennial Report

| WRForms are required for sites receiving off-site waste |                                                                           |  |  |  |  |  |
|---------------------------------------------------------|---------------------------------------------------------------------------|--|--|--|--|--|
| Show 20 • entries                                       |                                                                           |  |  |  |  |  |
| Page 👫 Waste Description                                | ↓↑ Off-site EPA ID ↓↑ Qty (Tons) ↓↑ Created ↓↑ Status ↓↑ Action           |  |  |  |  |  |
|                                                         | There are no WR Forms to display.                                         |  |  |  |  |  |
| Showing 0 to 0 of 0 entries Add New WR Form             | Previous Next                                                             |  |  |  |  |  |
| OI Forms 🔶 OI Forms are no                              | ot required to be completed in NC                                         |  |  |  |  |  |
| Show 20 • entries                                       | It     City     It     Generator     It     Transporter     It     Action |  |  |  |  |  |
| Showing 0 to 0 of 0 entries Add New OI Form             | Previous Next                                                             |  |  |  |  |  |
| Site ID Form Site ID Form is                            | required for all sites filing a biennial report                           |  |  |  |  |  |

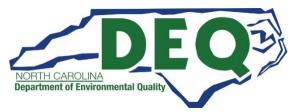

### **Biennial Report Submission Summary**

- A Site Identification (ID) Form is always required when submitting a Biennial Report.
- A hazardous waste generator will file one or more GM Forms along with the SI Form.
- A hazardous waste treatment, storage, and disposal facility will file WR Forms (for waste received) in addition to the SI Form and the GM Form(s).
- The OI Form is not required to be filed in North Carolina by any facility.

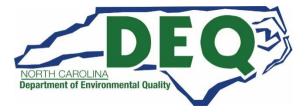

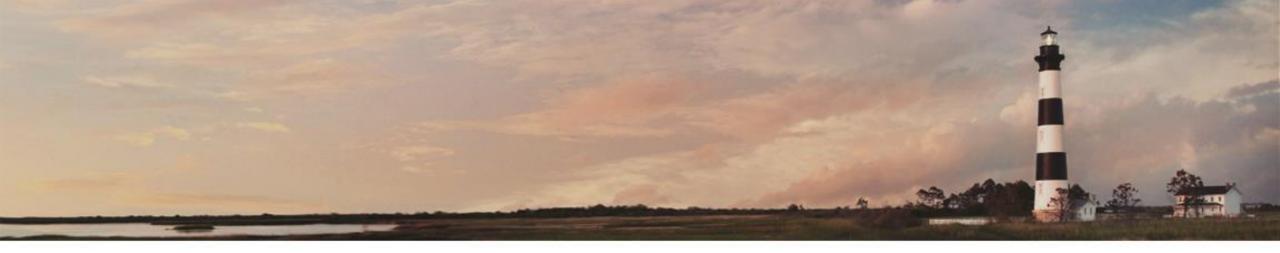

## Biennial Report - GM Form

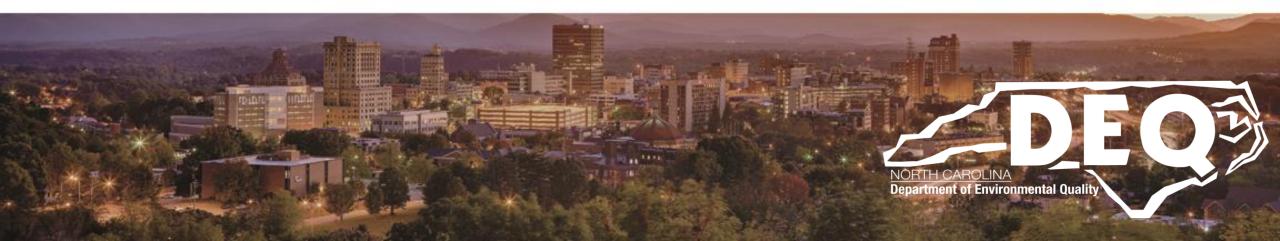

### GM Form Generation and Management Form

- Collects all information for all hazardous wastes that was used to determine the sites generation category.
- Hazardous waste (HW) must be reported on the GM Form if:
  - HW was generated on-site and subsequently managed on-site or shipped off-site during report cycle.
  - HW generated on-site but not managed on-site or shipped off-site until after report cycle.
  - HW generated on-site prior to report cycle but managed on-site or shipped off-site during the report cycle.

Continued on the next slide

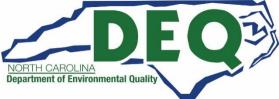

### GM Form Generation and Management Form

- Hazardous waste (HW) must be reported on the GM Form if (continued):
  - HW received from VSQGs under control of same person and managed pursuant to 40 CFR 262.17(f) during the report cycle.
    - Note that if this provision is used at a facility there are other conditions (e.g., notification) that must be met.
  - Imported from a site located in a foreign country during the report cycle.

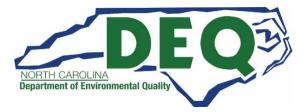

#### Waste that does not need to be reported on the GM Form

- See slides 133 through 154 for waste that need to be report and do not need to be reported in the biennial report.
- As a reminder, hazardous waste pharmaceuticals (both non-creditable and potentially creditable) do not need to be reported by a healthcare facility on a GM form on the biennial report. Healthcare facilities (that are large quantity generators) must only report non-pharmaceutical hazardous waste on the biennial report.
  - LQG healthcare facilities must remember to notify of Pharmaceutical Activities (by marking Item 11.D of the Site ID form) as "Healthcare Facility."

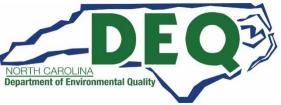

#### Waste that does not need to be reported on the GM Form

- Also, as a reminder, hazardous secondary material that is being managed under the Generator Controlled Exclusion (40 CFR 261.4(a)(23)) or the Transfer Based Exclusion (40 CFR 261.4(a)(24)) does not need to be reported on the GM form(s) of the biennial report.
  - The hazardous secondary material management does, however, need to be reported in Item 16 of the Site ID Form.

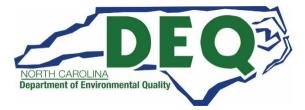

#### How to report similar hazardous waste on the GM Form

- Generally, a GM Form should be completed for each generated RCRA hazardous waste.
- A separate GM form should be completed whenever a combination of wastes would require more than one Source Code or Form Code.

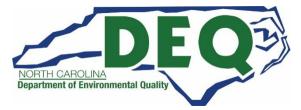

Click the "Add New GM Form" button to add a new waste stream to your submission.

| M Forms     |                                                                             |              |            |    |            |    |        |
|-------------|-----------------------------------------------------------------------------|--------------|------------|----|------------|----|--------|
| how 20      | ▼ entries                                                                   |              |            |    |            |    |        |
| Page ↓1     | Waste Description                                                           | Qty (Tons) 🔱 | Created    | 1† | Status     | 1† | Action |
| 1           | ASH AND RESIDUES FROM OPEN BURNING OF PROPELLANTS AND EXPLOSIVES            |              | 01/16/2018 |    | Incomplete |    | /×     |
| 2           | EXPLOSIVE WASTE OR DOUBLE-BASE PROPELLANT, CONTAMINATED WASTE FROM CLEANING |              | 01/16/2018 |    | Incomplete |    | 12     |
| 3           | EXPLOSIVE WASTE OF COMPOSITE-PROPELLANT, CONTAMINATED WASTE FROM CLEANING   |              | 01/16/2018 |    | Incomplete |    | 12     |
| 4           | OFF-SPEC OR OUT-OF-SERVICE ROCKET MOTORS                                    |              | 01/16/2018 |    | Incomplete |    | 13     |
| 5           | LIQUID EXPLOSIVES, CONTAMINATED RAGS, PLASTIC FROM MANUFACTURING PROPELLAN  |              | 01/16/2018 |    | Incomplete |    | 10     |
| 6           | EXPLOSIVE WASTE FROM LAB TESTING OR PROPELLANT AND/OR INGREDIENTS           |              | 01/16/2018 |    | Incomplete |    | 13     |
| 7           | EXPLOSIVE CONTAMINATED CLOTH FILTERS FROM WASTEWATER TREATMENT OF EXPLOSIV  |              | 01/16/2018 |    | Incomplete |    | 13     |
| howing 1 to | o 7 of 7 entries                                                            |              |            |    | Previous   | 1  | Ne     |

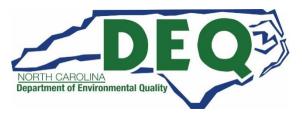

The required information will be denoted by the red asterisks and includes:

- Waste description,
- Hazardous waste codes (North Carolina <u>does not</u> have any state waste codes),
- Source Code,
- Form Code, and
- Waste Minimization Code,
- Quantity generated,
- Unit of measure,
- Density,
- Density unit of measure for volumetric units of measure.

| Add GM Form               |                                  |                   |    |                                                           |
|---------------------------|----------------------------------|-------------------|----|-----------------------------------------------------------|
| General Information       |                                  |                   |    | 101                                                       |
| Site ID<br>UT000000001    | Site Name<br>HAZARDOUS WASTE PRO | DCESSING CENTER   |    | te Address<br>100 MAIN STREET, WEST VALLEY CITY, UT 84120 |
| 1. Waste Characteristics  |                                  |                   |    | (                                                         |
| A. Waste Descriptior      |                                  |                   | 10 |                                                           |
|                           |                                  |                   |    |                                                           |
| B. Hazardous Waste Code   | es (Federal)                     | Selected          |    |                                                           |
| None selected $\star$     |                                  |                   |    |                                                           |
| Clear All                 |                                  |                   |    |                                                           |
| C. Hazardous Waste Code   | es (State) 🔹                     | Selected          |    |                                                           |
| None selected $	extsf{-}$ |                                  |                   |    |                                                           |
| Clear All                 |                                  |                   |    |                                                           |
| Process Information       |                                  |                   |    |                                                           |
| D. Source Code            |                                  | E. Form Code      |    | F. Waste Minimization Code                                |
| Select a Source Code      | 7                                | Select a Form Cod | 3  | Select a Waste Minimization Code                          |

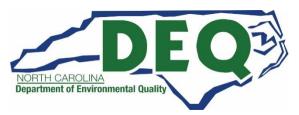

## GM Form – Waste Description

The Waste Description used should be a short narrative description of the waste, such as:

- General type;
- Source;
- Type of hazard; and
- Generic chemical name or primary hazardous constituents.

#### For example:

"Ignitable spent solvent from degreasing operation in tool production; mixture of mineral spirits and kerosene."

In the example, note that the general type (spent solvent), source (degreasing operation in tool production), type of hazard (ignitability), and generic chemical names (mineral spirits and kerosene) have all been cited.

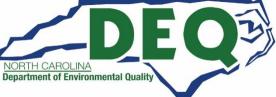

### GM Form – Waste Codes

- Enter the four-character EPA hazardous waste code(s) that apply to the waste reported in Item 1.A.
  - If you are not certain what hazardous waste code(s) apply, review your manifest, land disposal restriction form, profile information provided to your disposal company, and your documented hazardous waste determination (in accordance with 40 CFR 262.11(f)).
- If you need room for additional codes, list the codes in Item 4 Comments and cross-reference Item 1.B.
- North Carolina does not have any state specific waste codes.

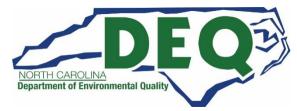

#### Waste Codes for Hazardous Waste Pharmaceuticals

- Under 40 CFR Part 266, Subpart P, healthcare facilities that ship non-creditable hazardous waste pharmaceuticals off-site to a designated facility are allowed, but not required to, include hazardous waste codes on the manifest.
  - In lieu of the hazardous waste codes on the manifest (or in addition to the hazardous waste codes on the manifest), a healthcare facility must include the PHRM or PHARMS code.
- Therefore, a designated facility that receives non-creditable hazardous waste pharmaceuticals from a healthcare facility may not have the hazardous waste codes from the healthcare facility to include on the GM Form if the designated facility only received the waste for storage/bulking and transferred the waste off-site for treatment or disposal.
- For reporting purposes, the receiving designated facility should use the PHRM or PHARMS code on the GM form.

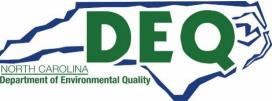

#### Waste Codes for Hazardous Waste Pharmaceuticals

- A reverse distributor must include hazardous waste codes when manifesting evaluated hazardous waste pharmaceuticals.
- Therefore, a designated facility that receives evaluated hazardous waste pharmaceuticals from a reverse distributor must report the applicable hazardous waste codes on the GM Form if the designated facility only received the waste for storage / bulking and transferred the waste off-site for treatment or disposal.

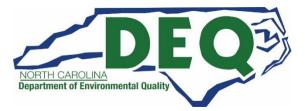

### GM Form – Source Codes

- Enter the Source Code that best describes how the hazardous waste reported in Item 1.A originated.
- If the hazardous waste was mixed with other non-hazardous materials, report the Source Code for only the hazardous waste portion.
- If reporting Source Code G25 (Treatment, disposal, or recycling of hazardous wastes), you also need to provide the Management Method Code. Source Code G25 indicates that this waste was generated from an on-site hazardous waste management system described on a separate GM Form or WR Form. Enter the same Management Method Code that is listed on the matching GM Form – Item 1.D, or on the matching WR Form – Item 1.G, linking this waste with the on-site process that created it. Do not report H141 in Item 1.D.
- If reporting Source Code G61 (Hazardous waste received from off-site for storage/bulking and transfer off-site for treatment or disposal), the generation amount must be zero (0) in Item 1.F.
   Do not use G61 for waste you generate.

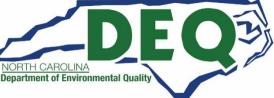

### *GM Form – Source Codes*

- If reporting Source Code G62 (Received hazardous waste from a foreign country), you must also specify the Country Code from which the hazardous waste was imported.
  - Also, mark "Yes" on the Site ID Form, Item 11.A.3 United States Importer of Hazardous Waste.
- Source Code G17 (Subpart K laboratory waste clean-out) is for facilities that have opted into the Subpart K Academic Laboratory Waste Rule to report the amount of laboratory waste shipped or managed during clean-out. The generation amount must be zero (0) in Item 1.F for this source code. Click here for special instructions for reporting Subpart K Laboratory Waste.
- Source Code G51 is for LQGs that are consolidating hazardous wastes that was received from VSQGs that are under the control of the same person as defined by 40 CFR 260.10. The generation amount must be zero (0) in Item 1.F for this source code to avoid double counting.
- Source Code G76 is for reverse distributors that accumulate evaluated hazardous waste pharmaceuticals.

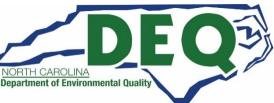

### *GM Form – Form Codes*

 Review the Form Codes and enter the code that best corresponds to the physical form or chemical composition of the hazardous waste reported in Item 1.A.

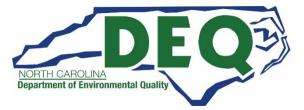

## GM Form – Waste Minimization Codes

- 40 CFR 262.41(a)(6), 264.75(h), and 265.75(h) requires that data be collected for waste minimization activities.
- Enter the code that best corresponds to waste minimization, recycling, or pollution prevention efforts implemented to reduce the volume and toxicity of the hazardous waste reported in Item 1.A.
- This waste minimization activity must have occurred during this reporting cycle.
- If minimization was not attempted (to the point of implementing a change) for this waste, you must enter an "X" (no waste minimization efforts were implemented for this waste) for this item.

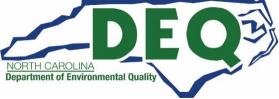

### *GM Form – Radioactive Mixed Waste*

- Place an "X" in the "Y" box if the hazardous waste reported in Item 1.A is mixed with nuclear sources, special nuclear, or by-product material.
- Otherwise, place an "X" in the "N" box.
- "Mixed Waste" is defined as waste that contains both hazardous waste and source, special nuclear, or by-product material subject to the Atomic Energy Act (AEA), RCRA Section 1004(41), 42 U.S.C. 6903 (63 FR 17414; April 9, 1998).

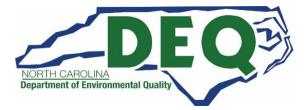

## GM Form – Quantity Generated

- Enter the total quantity of the hazardous waste described in Item 1.A that was generated during the reporting year.
- Enter the Unit of Measure (UOM) for the quantity you reported in Item 1.F.
- If you select a volumetric measure (gallons, liters, or cubic yards), you also must report the density of the waste. Provide the density in either pounds per gal (lbs./gal) or specific gravity (sg) and place an "X" in the appropriate box to indicate which measure was used.

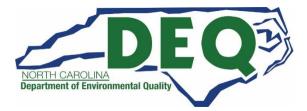

| 2. On-site Generation and Management of Hazardous Waste                                                        |  |
|----------------------------------------------------------------------------------------------------|--|
| Was any of this waste that was generated at this facility treated, disposed, and/or recycled on-site? <b>*</b> |  |

 If any of this waste was treated, disposed and/or recycled on-site during the report cycle, move the "Yes/No" slider box in Section 2 to "Yes."

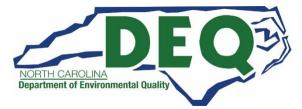

| 2. On-site Generation and Management of Hazardous Waste                                                 |  |
|----------------------------------------------------------------------------------------------------|--|
| Was any of this waste that was generated at this facility treated, disposed, and/or recycled on-site? + |  |
| On-site Process Systems                                                                                 |  |
| There are no On-site Process Systems to display                                                         |  |
| Add On-site Process System                                                                              |  |

- Then provide the management method code that best identifies the last substantive purpose or operation performed at your site.
- To add the management method code, click the "Add On-Site Process System" button.

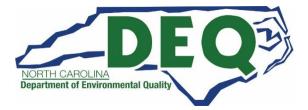

- A pop up window will display requesting the management method code and quantity managed.
- The quantity managed must be reported in the same unit of measure as the quantity generated.
  - Therefore you must provide the unit of measure associated with the quantity generated prior to entering the quantity managed.
  - For example, this quantity managed shows as "kilograms" so the quantity generated was previously entered in kilograms.
- Click the "Save Changes" button to save this process system.

| Add On-site Process System       |                            | × |
|----------------------------------|----------------------------|---|
| On-site Management Method Code 🌻 |                            |   |
| Select a Management Method Code  |                            | v |
| Qty Managed (KILOGRAMS) 🔹        | Calculated Quantity (Tons) |   |
|                                  | 0                          |   |
| Save Changes Close               |                            |   |

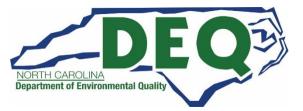

| 2. On-site Generation and Management of Hazardous Waste                                                 |  |
|----------------------------------------------------------------------------------------------------|--|
| Was any of this waste that was generated at this facility treated, disposed, and/or recycled on-site? * |  |
| On-site Process Systems                                                                                 |  |
| There are no On-site Process Systems to display                                                         |  |
| Add On-site Process System                                                                              |  |

- It may be necessary to use more than one process to describe the last substantive purpose or operation performed at your site.
- To add additional processes, click the "Add On-Site Process System" button in Section 2.

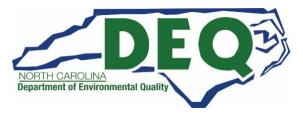

|   | 3. Off-site Shipment of Hazardous Waste                                         |
|---|---------------------------------------------------------------------------------|
|   | Was any of this waste shipped off-site for treatment, disposal, or recycling? * |
| T |                                                                                 |

 If any of this waste was shipped off site for treatment, disposal or recycling, move the "Yes/No" slider box in Section 3 to "Yes."

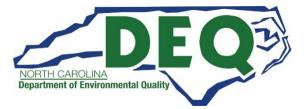

*GM Form – Off-site Shipments* 

|   | 3. Off-site Shipment of Hazardous Waste                                         |
|---|---------------------------------------------------------------------------------|
|   | Was any of this waste shipped off-site for treatment, disposal, or recycling? * |
|   | Off-site Facilities                                                             |
|   | There are no Off-site Facilities to display                                     |
| [ | Add Off-site Facility                                                           |

- You must provide the facility to which the waste was shipped.
- To do this, click the "Add Off-Site Facility" button.

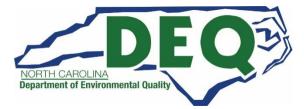

- A pop up window will display requesting the off-site facility information including EPA ID Number of the facility to which the waste was shipped, the management method code that describes how the waste was managed upon receipt by the facility and the quantity shipped.
- The unit of measure for the quantity shipped must be the same as the unit of measure for quantity generated.
   Therefore, the unit of measure associated with the quantity generated must be entered prior to entering the quantity shipped.
- If the waste was shipped to more than one facility, enter all the facilities to which waste was shipped.

| Add Off-site Facility                     |                            | х  |
|-------------------------------------------|----------------------------|----|
| B. EPA ID Number 🜻                        |                            |    |
| Select or Enter EPA ID Number             |                            | Ψ. |
| also search by Site Name or Location City |                            |    |
| C. Off-site Management Code 🌻             |                            |    |
| Select a Management Method Code           |                            | v  |
| D. Quantity Shipped (KILOGRAMS) 🔶         | Calculated Quantity (Tons) |    |
|                                           | 0                          |    |
|                                           |                            |    |
| Save Changes Close                        |                            |    |

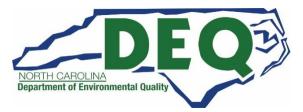

| Add Off-site Facility                                          |  |
|----------------------------------------------------------------|--|
| 3. EPA ID Number 🌻                                             |  |
| Select or Enter EPA ID Number                                  |  |
| al                                                             |  |
| a                                                              |  |
| AL3210020027 - ANNISTON ARMY DEPOT, ANNISTON                   |  |
| AL7210020742 - U.S. ARMY REDSTONE ARSENAL, REDSTONE ARSENAL    |  |
| ALD000622464 - CHEMICAL WASTE MANAGEMENT, INC., EMELLE         |  |
| ALD001221902 - BASF CORP, MCINTOSH                             |  |
| ALD046481032 - SANDERS LEAD COMPANY INCORPORATED, TROY         |  |
| ALD070513767 - GIANT RESOURCE RECOVERY- ATTALLA, INC., ATTALLA |  |
| ALD079474037 - UNIVERSITY OF SOUTH ALABAMA, MOBILE             |  |

- To select an EPA ID Number on the Add Off-site Facility pop up window, begin by typing the facility's EPA ID Number. Once you have entered two or more characters, the drop down list will be populated with the registered treatment, storage and disposal facilities that start with the characters entered.
- Select the appropriate facility from the list.

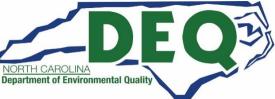

- Generators are to report in item 3.B the EPA ID Number for the designated TSDF that signed the manifest they received (which can be found in Item 8 of the manifest form).
- In other words, you report the initial TSD who signs the manifest and do not report the final designated facility for your waste if the waste is sent for further storage, treatment, or disposal beyond the signed/completed manifest you receive.
- Do not list on a GM Form a hazardous waste transporter or less-than-10-day transfer facility where waste storage is incidental to transportation.

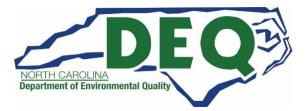

 If you do not know the facilities EPA ID Number, you may search by Site Name or Location City by clicking on the link below the EPA ID Number box.

| Add Off-site Facility                     |                            | ж |
|-------------------------------------------|----------------------------|---|
| B. EPA ID Number 🔶                        |                            |   |
| Select or Enter EPA ID Number             |                            |   |
| alse search by Site Name or Location City |                            |   |
| C. Off-site Management Code 🌻             |                            |   |
| Select a Management Method Code           |                            | Ŧ |
| D. Quantity Shipped (KILOGRAMS) 🌻         | Calculated Quantity (Tons) |   |
|                                           | 0                          |   |
|                                           |                            |   |
| Save Changes Close                        |                            |   |

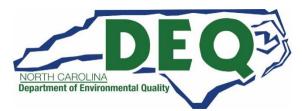

| dd Off-site Facility                                                 |   |
|----------------------------------------------------------------------|---|
| . EPA ID Number 🌻                                                    |   |
| Select or Enter EPA ID Number, Site Name, or Location City           |   |
| chem                                                                 | Q |
| chem                                                                 |   |
| ALD000622464 - CHEMICAL WASTE MANAGEMENT, INC., EMELLE               |   |
| ARD043195429 - GREAT LAKES CHEMICAL CENTRAL PLANT, EL DORADO         |   |
| ARD089234884 - FUTUREFUEL CHEMICAL COMPANY, BATESVILLE               |   |
| ARD981057870 - RINECO CHEMICAL INDUSTRIES, INC, BENTON               |   |
| CAD008364432 - RHO- <u>CHEM</u> LLC, INGLEWOOD                       |   |
| CAD843237486 - CHEVRON U.S.A. (FORMER CHEVRON CHEMICAL CO), RICHMOND |   |
| CAD076528678 - THE DOW CHEMICAL COMPANY, PITTSBURG                   |   |

- Enter any portion of the site name or city. Once you have entered two or more characters, the drop-down list will be populated with the registered treatment, storage, and disposal facilities that contain the characters entered.
- Select the appropriate facility from the list.

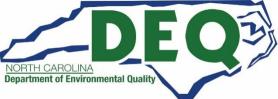

- Once you have selected the facility from the list, the name and location address associated with the facility will be displayed.
- This information is provided to ensure that you are selecting the correct facility.

| Add Off-site Facil                             |                                        | ×                          |     |
|------------------------------------------------|----------------------------------------|----------------------------|-----|
| B. EPA ID Number 🔹                             |                                        |                            |     |
| ALD000622464 - CHE<br>also search by Site Name | MICAL WASTE MANAGEN                    | MENT, INC., EMELLE         | × × |
| Street Number<br>36964                         | Street 1<br>ALABAMA HWY 17 N           | Street 2                   |     |
| <b>Zip</b><br>35459                            | <b>City, Town or Village</b><br>EMELLE | State<br>ALABAMA           |     |
| Country<br>UNITED STATES                       |                                        | c.t.a.                     |     |
| C. Off-site Manageme                           | nt Code 🔶                              |                            |     |
| Select a Management                            | Method Code                            |                            | *   |
| D. Quantity Shipped(                           | (KILOGRAMS) 🔶                          | Calculated Quantity (Tons) |     |
| Save Changes                                   | Close                                  |                            |     |

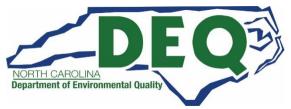

- In the rare instance that the appropriate facility is not displayed, you may enter the EPA ID Number manually.
- The EPA ID Number must start with the appropriate state postal code followed by 2 to 10 alphanumeric characters.
- Then provide the site name and location address for this ID so Hazardous Waste Section will know who this waste was shipped to.

| Add Off-site Fa    | acility                 |                                 | ×   |
|--------------------|-------------------------|---------------------------------|-----|
| B. EPA ID Number   |                         |                                 | × v |
| Site Name 🌻        |                         |                                 |     |
| Street Number      | Street 1 🌩              | Street 2                        |     |
| Zip 🔶              | City, Town or Village 🔶 | State                           |     |
| Country 🔶          | 27                      | Select State                    | ¥   |
| UNITED STATES      | ment Code 🔹             | x ¥                             |     |
| Select a Managem   |                         |                                 | v   |
| D. Quantity Shippe | d (KILOGRAMS) 🚸         | Calculated Quantity (Tons)<br>0 |     |
| Save Changes       | Close                   |                                 |     |

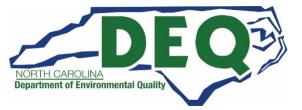

- Enter the Management Method Code that best describes the way in which the waste was managed at the initial receiving facility reported in Item 3.B.
- This code should be listed on the manifest in Item 19 or in documentation that the TSDF provided.
- Only report the initial management method code reported on the manifest you receive. Do not report a final offsite management method code if the waste is sent for further treatment, storage or disposal beyond the initial TSD that signed your manifest.

| Add Off-site F        | acility                 |                                 | ×   |
|-----------------------|-------------------------|---------------------------------|-----|
| B. EPA ID Number      | •                       |                                 |     |
| ALD00000000           |                         |                                 | × × |
| also search by Site N | ame or Location City    | 10                              |     |
| Site Name 🔶           |                         | $\frac{1}{2}$                   |     |
| Street Number         | Street 1 🔶              | Street 2                        |     |
|                       | 1.0.                    |                                 |     |
| Zip 🔶                 | City, Town or Village 🔶 | State 🔶                         |     |
|                       |                         | Select State                    | Ψ.  |
| Country 🔶             |                         |                                 |     |
| UNITED STATES         |                         | ×                               |     |
| C. Off-site Manag     | ement Code 🔹            |                                 |     |
| Select a Manager      | nent Method Code        |                                 | v   |
| D. Quantity Shipp     | ed (KILOGRAMS) 🍁        | Calculated Quantity (Tons)<br>0 |     |
|                       |                         |                                 |     |
| Save Changes          | Close                   |                                 |     |

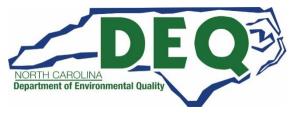

- Once all of the information for the off-site shipment is provided click the "Save Changes" button.
- Then complete:
  - The WR Form if waste was received from off-site and/or
  - The Site Identification Form (which is required with every Biennial Report Submission).

| B. EPA ID Number        | •                       |                                 |     |
|-------------------------|-------------------------|---------------------------------|-----|
| ALD00000000             |                         |                                 | × ¥ |
| also search by Site Nar | me or Location City     |                                 |     |
| Site Name 🌻             |                         |                                 |     |
| Street Number           | Street 1 🔶              | Street 2                        |     |
| Zip 🔶                   | City, Town or Village 🔸 | State  Select State             | ,   |
| Country 븆               |                         | 10                              |     |
| UNITED STATES           |                         | x x                             |     |
| C. Off-site Manage      | ment Code 🔸             |                                 |     |
| Select a Manageme       |                         |                                 | ,   |
| D. Quantity Shippe      | d (KILOGRAMS) 🔶         | Calculated Quantity (Tons)<br>0 |     |
|                         |                         |                                 |     |

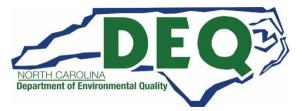

You can edit a GM Form that was brought forward from the previous cycle or a newly added to the submission by clicking the "pencil" icon next to the GM Form of interest.

| M Forms    |                                                                             |              |                                                      |            |       |
|------------|-----------------------------------------------------------------------------|--------------|------------------------------------------------------|------------|-------|
| how 20     | • entries                                                                   |              |                                                      |            |       |
| Page ↓≞    | Waste Description                                                           | Qty (Tons) 🔱 | ${\sf Created} \qquad {\downarrow}{\uparrow} \qquad$ | Status 👘   | Actio |
| 1          | ASH AND RESIDUES FROM OPEN BURNING OF PROPELLANTS AND EXPLOSIVES            |              | 01/16/2018                                           | Incomplete |       |
| 2          | EXPLOSIVE WASTE OR DOUBLE-BASE PROPELLANT, CONTAMINATED WASTE FROM CLEANING |              | 01/16/2018                                           | Incomplete | 13    |
| 3          | EXPLOSIVE WASTE OF COMPOSITE-PROPELLANT, CONTAMINATED WASTE FROM CLEANING   |              | 01/16/2018                                           | Incomplete | 13    |
| 4          | OFF-SPEC OR OUT-OF-SERVICE ROCKET MOTORS                                    |              | 01/16/2018                                           | Incomplete | 13    |
| 5          | LIQUID EXPLOSIVES, CONTAMINATED RAGS, PLASTIC FROM MANUFACTURING PROPELLAN  |              | 01/16/2018                                           | Incomplete | 13    |
| 6          | EXPLOSIVE WASTE FROM LAB TESTING OR PROPELLANT AND/OR INGREDIENTS           |              | 01/16/2018                                           | Incomplete | 13    |
| 7          | EXPLOSIVE CONTAMINATED CLOTH FILTERS FROM WASTEWATER TREATMENT OF EXPLOSIV  |              | 01/16/2018                                           | Incomplete | 13    |
| howina 1 t | o 7 of 7 entries                                                            |              |                                                      | Previous   | 1 Nex |

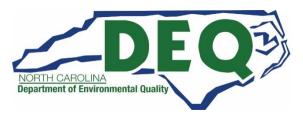

If you are editing a GM Form with a status of "Incomplete" you will need to provide all required information (quantity generated, unit of measure, density, and density unit of measure for volumetric units of measure, quantity managed for on-site processes, and quantity shipped for off-site shipments) in order to save any revision to the form.

| Update GM Form |                                                                  |                                                                                                    |  |  |  |  |
|----------------|------------------------------------------------------------------|----------------------------------------------------------------------------------------------------|--|--|--|--|
| General Inform | nation                                                           |                                                                                                    |  |  |  |  |
| Page<br>1      | Site ID<br>UT000000001                                           | Site Name HAZARDOUS WASTE PROCESSING CENTER Site Address 5000 MAIN STREET, WEST VALLEY CITY, UT 84120 |  |  |  |  |
| 1. Waste Char  | 1. Waste Characteristics                                         |                                                                                                    |  |  |  |  |
|                | A. Waste Description •                                           |                                                                                                    |  |  |  |  |
| ASH AND R      | ASH AND RESIDUES FROM OPEN BURNING OF PROPELLANTS AND EXPLOSIVES |                                                                                                    |  |  |  |  |
| B. Hazardous   | s Waste Codes (Federal) 🔶                                        | Selected                                                                                              |  |  |  |  |
| 1 selected -   |                                                                  | D003 ×                                                                                                |  |  |  |  |
| Clear All      |                                                                  |                                                                                                    |  |  |  |  |

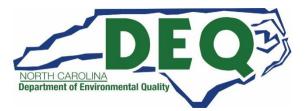

## GM Form – Off-site Shipments

- To edit the On-Site System Processes or Off-Site Shipments, click the "pencil" icon next to the record that you want to edit.
- You may change any information, as needed, on the form.

| 3. Off-site Shipment       | of Hazardous Waste             |                                |               |                                         |          |
|----------------------------|--------------------------------|--------------------------------|---------------|-----------------------------------------|----------|
| Was any of this was<br>Yes | te shipped off-site for treatm | ent, disposal, or recycling? 🔹 | 10            |                                         |          |
| Off-site Facilities        |                                |                                | ) ·           |                                         |          |
| Show 5 •                   | entries                        |                                |               |                                         |          |
| EPA Site<br>ID ↓≞          | Site Name                      | 11 Management Code             | Qty Shipped 🔱 | Calculated (Tons) $\downarrow \uparrow$ | Action 1 |
| UTD009081357               | ATK LAUNCH SYSTEMS INC         | - PROMONTORY H040              |               | 0                                       | ×        |
|                            |                                |                                |               | Previous                                | 1 Next   |

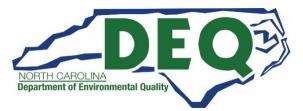

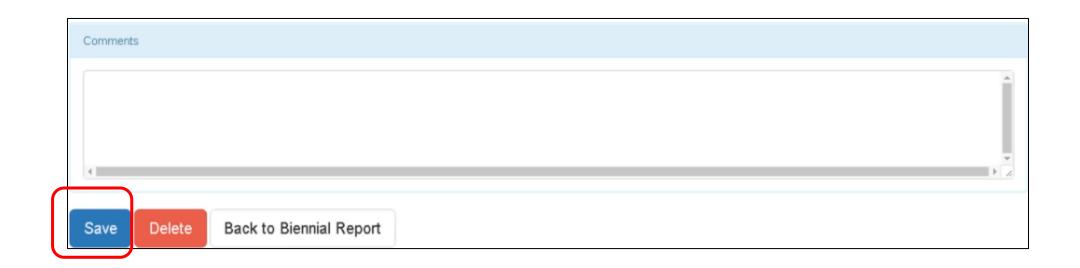

Once you have completed all edits, click "Save."

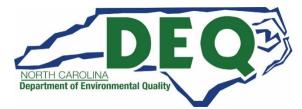

| M Forms    |                                                                             |              |            |            |        |
|------------|-----------------------------------------------------------------------------|--------------|------------|------------|--------|
| how 20     | • entries                                                                   |              |            |            |        |
| Page ↓     | Waste Description                                                           | Qty (Tons) 🔱 | Created 1  | Status 👫   | Action |
| 1          | ASH AND RESIDUES FROM OPEN BURNING OF PROPELLANTS AND EXPLOSIVES            | 7.386746     | 01/16/2018 | Complete   | /×     |
| 2          | EXPLOSIVE WASTE OR DOUBLE-BASE PROPELLANT, CONTAMINATED WASTE FROM CLEANING |              | 01/16/2018 | Incomplete | /×     |
| 3          | EXPLOSIVE WASTE OF COMPOSITE-PROPELLANT, CONTAMINATED WASTE FROM CLEANING   |              | 01/16/2018 | Incomplete | /×     |
| 4          | OFF-SPEC OR OUT-OF-SERVICE ROCKET MOTORS                                    |              | 01/16/2018 | Incomplete | /×     |
| 5          | LIQUID EXPLOSIVES, CONTAMINATED RAGS, PLASTIC FROM MANUFACTURING PROPELLAN  |              | 01/16/2018 | Incomplete | /×     |
| 6          | EXPLOSIVE WASTE FROM LAB TESTING OR PROPELLANT AND/OR INGREDIENTS           |              | 01/16/2018 | Incomplete | /×     |
| 7          | EXPLOSIVE CONTAMINATED CLOTH FILTERS FROM WASTEWATER TREATMENT OF EXPLOSIV  |              | 01/16/2018 | Incomplete | /×     |
| howing 1 t | o 7 of 7 entries                                                            |              |            | Previous 1 | Nex    |

The status for that form will be changed to "Complete."

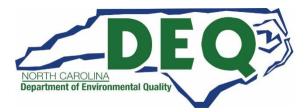

| M Forms     |                                                                             |            |    |            |        |
|-------------|-----------------------------------------------------------------------------|------------|----|------------|--------|
| how 20      | • entries                                                                   |            |    |            |        |
| Page ↓1     | Waste Description Qty (Tons)                                                | Created    | 1† | Status 👘   | Action |
| 1           | ASH AND RESIDUES FROM OPEN BURNING OF PROPELLANTS AND EXPLOSIVES            | 01/16/2018 |    | Incomplete | ×      |
| 2           | EXPLOSIVE WASTE OR DOUBLE-BASE PROPELLANT, CONTAMINATED WASTE FROM CLEANING | 01/16/2018 |    | Incomplete | /×     |
| 3           | EXPLOSIVE WASTE OF COMPOSITE-PROPELLANT, CONTAMINATED WASTE FROM CLEANING   | 01/16/2018 |    | Incomplete | /×     |
| 4           | OFF-SPEC OR OUT-OF-SERVICE ROCKET MOTORS                                    | 01/16/2018 |    | Incomplete | /×     |
| 5           | LIQUID EXPLOSIVES, CONTAMINATED RAGS, PLASTIC FROM MANUFACTURING PROPELLAN  | 01/16/2018 |    | Incomplete | /×     |
| 6           | EXPLOSIVE WASTE FROM LAB TESTING OR PROPELLANT AND/OR INGREDIENTS           | 01/16/2018 |    | Incomplete | /×     |
| 7           | EXPLOSIVE CONTAMINATED CLOTH FILTERS FROM WASTEWATER TREATMENT OF EXPLOSIV  | 01/16/2018 |    | Incomplete | /×     |
| howing 1 to | 7 of 7 entries                                                              |            |    | Previous   | Nex    |

- You may delete an individual GM Form from the submission by clicking the "X" icon next to the GM Form to be deleted.
- Or delete all the GM Form associated with the submission by clicking the "Delete All GM Forms" button.

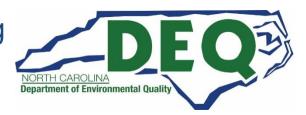

| Delete All GM Forms                                 | ×               |
|-----------------------------------------------------|-----------------|
| Are you sure you would like to delete all GM Forms? |                 |
|                                                     | Continue Cancel |

- When deleting GM Forms, you will be prompted to confirm the deletion.
- Click "Continue" to confirm the deletion.
- Note that once you have confirmed the deletion, the data associated with that form or forms is deleted and cannot be recovered.

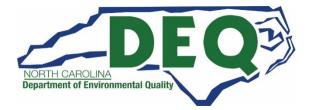

#### **Biennial Report Submission Summary**

- Now that you have completed the GM Form(s), you will also need to complete a Site Identification (ID) Form.
- Complete the WR Form (for waste received) if your site received hazardous waste from off-site. (typically, WR forms are filed by commercial treatment, storage, and disposal facility).
- The OI Form is not required to be filed in North Carolina by any facility.

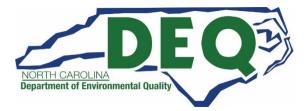

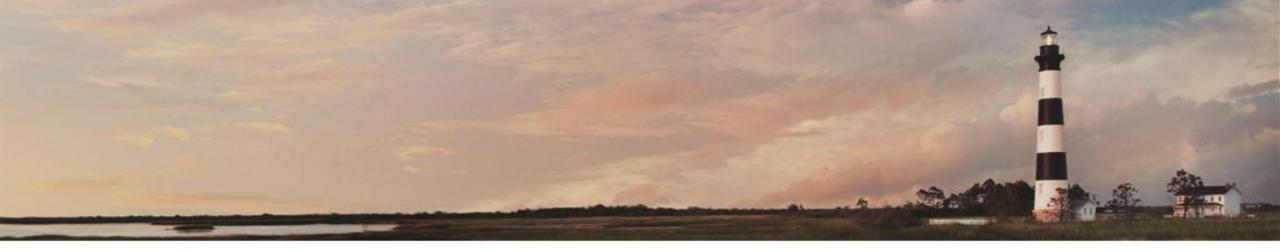

## Biennial Report – Site Identification Form

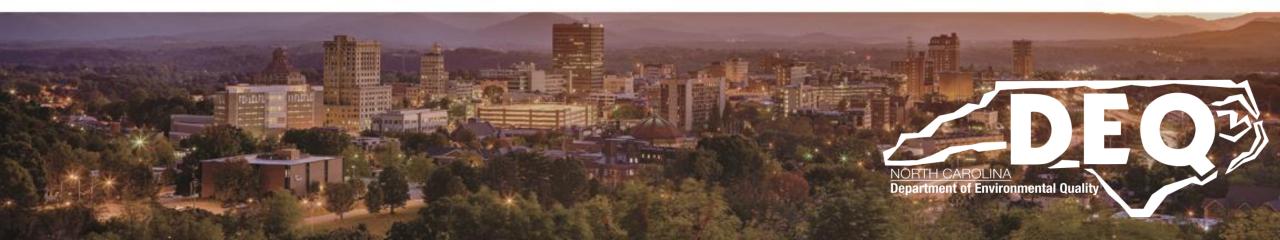

## Site Identification (ID) Form

- Collects information pertaining to the site itself including
  - Site Name
  - Location Address
  - Mailing Address
  - Contact Information
  - Regulatory Activities
- A Site ID Form is a required component of the Biennial Report submission.
- CANNOT provide Item 13 Episodic Generation Notification as part of the Biennial Report submission.

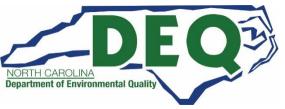

- Site ID Form is at the bottom of the Biennial Report Dashboard because this is the last form you should complete before submitting the Biennial Report to the Hazardous Waste Section.
- The information provided in the Site ID Form should <u>be current information (as of the date of the submission)</u>.
  - For example if you were a large quantity generator during the report cycle but at the time you make your Biennial Report submission you are a small quantity generator, you should indicate the small quantity generator category on your Site ID Form -- NOT the large quantity generator category.
  - Only mark Waste Activities that apply to your facility at the time the form is completed.
  - This includes reporting your current Hazardous Waste Generator status in Item 10.A.1 (Generator of Hazardous Waste), which may be different from your reporting year.

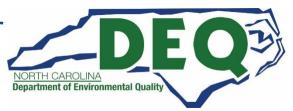

- If any of your facility data has changed since your last EPA 8700-12 Form submittal or RCRAInfo myRCRAid notification you MUST note those changes, later, in the Comment Section (Item 18).
  - Changes might include: contact person or their contact information, the facility name/owner/operator, waste codes, generator status, etc.
- When your facility data prepopulates the Site ID Form, please review your City, County and zip code carefully. Especially when facilities are on a county line and/or the zip code crosses county lines or city limits this site information may need to be corrected.
- The Hazardous Waste Section requires the site mailing address and the contact mailing address to match. All correspondence and invoices will go to the site contact at the address listed; no exceptions.
- Please <u>always enter</u> accurate information in the email address and phone number fields.

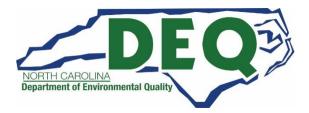

#### Site ID Form – Permitted Facilities

- A RCRA permitted or interim status facility may submit the Biennial Report electronically through RCRAInfo, but any RCRA Part A Permit applications/revisions (EPA Form 8700-23) and the associated Site Identification form (EPA Form 8700-12) must still be submitted in a hard copy to the Hazardous Waste Section Permit Writer/Project Manager in lieu of entering this information electronically into RCRAInfo.
- Changes to site information may not be made electronically when submitting the biennial report. <u>The information in the biennial report must match the site's last Part</u> <u>A submittal.</u>
- If your permitted site needs to update any site information, you must submit a hard copy RCRA Part A to your Project Manager to make these changes.

#### Site ID Form – Permitted Facilities

 If your facility is a RCRA permitted or interim status treatment, storage and disposal facility has questions or has any site information updates, please contact your Permit Writer/Project Manager or Kim Caulk, Facilities Management Branch Head at 919-707-8350 about these changes/questions.

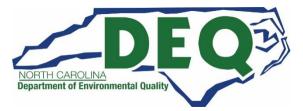

## Site ID Form – Hazardous Secondary Materials (HSM)

- Sites that will begin managing, are managing, or will stop managing hazardous secondary material under 40 CFR 260.30, 40 CFR 261.4(a)(23) [Generator Controlled Exclusion], (24) [Transfer Based Exclusion], (25) [Export of HSM Exclusion], or (27) [Remanufacturing Exclusion], must complete Item 16 of the Site Identification Form. This can be done as a component of the Hazardous Waste Report pursuant to 40 CFR 260.42.
- These sites are required to re-notify by March 1 of each even-numbered year pursuant to 40 CFR 260.42. These regulations exclude certain hazardous secondary material(s) being reclaimed from the RCRA Subtitle C definition of solid waste provided certain requirements and conditions are met.

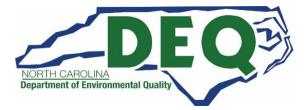

#### Site ID Form – Healthcare Facilities

- Sites that are large quantity generator healthcare facilities managing noncreditable hazardous waste pharmaceuticals under 40 CFR 266 Subpart P are required to notify the Hazardous Waste Section of this hazardous waste pharmaceutical activity when the rule became effective in NC (July 1, 2020) or when the site is subject to the regulations if after the effective date.
- Marking Item 11.D ("Pharmaceutical Activity") of the Site ID Form as "Healthcare Facility" is how the notification is completed.
- This notification of operating under 40 CFR 266 Subpart P can be done at the same time as the biennial report.

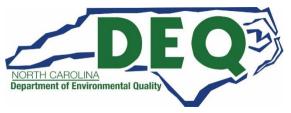

#### Site Identification Form - Written Instructions

- In addition to this tutorial, information about the Site Identification Form can be found in the RCRA Subtitle C Reporting Instruction and Forms booklet.
- Please note you will only use this booklet as a reference and will not file the forms that are provided in the booklet. You will use RCRAInfo to file the biennial report electronically.
- If you have questions or need additional information on how to the complete the fields, here is the link to the instructions:

https://rcrapublic.epa.gov/rcrainfoweb/documents/rcra\_subtitleC\_fo rms\_and\_instructions.pdf

• Or contact Jenny Patterson at 919-270-3124 or <u>Jenny.Patterson@deq.nc.gov</u> for assistance.

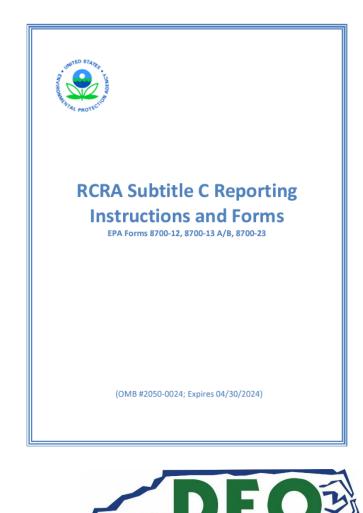

| Site ID Form     |  |
|------------------|--|
| Add Site ID Form |  |

• Click the "Add Site ID Form" to create the Site Identification Form that will be included with your submission.

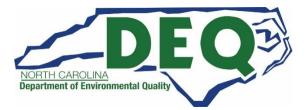

- The form will be prepopulated with the most recent information associated with the site.
- You can make revisions to this form as appropriate.
- You will need to review all entries, correct any mistakes and note all such changes, later, in the comment section.

| Add BR Source Record                        |                   |
|---------------------------------------------|-------------------|
| 1. Reason for Submittal                     |                   |
| BR/Notification. [Source B]                 |                   |
| 2. Site ID                                  | 10                |
| EPA ID                                      | Activity Location |
| UT000000001                                 | UT                |
| 3. Site Name                                | 10                |
| Name *<br>HAZARDOUS WASTE PROCESSING CENTER |                   |
| 4. Site Location                            |                   |
| Street Number Street 1 *                    | Street 2          |
| 5000 MAIN STREET                            |                   |

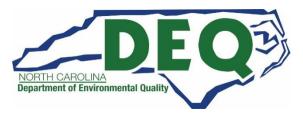

#### Site ID Form – Reason for Submittal

- The Reason for Submittal (Item 1) should be "BR/Notification" if not,
- Mark "Submitting as a component of the Hazardous Waste Report" as the Reason for Submittal and enter the reporting year in the space provided.
- Also check the box for "Site was a TSD facility, reverse distributor, and/or generator of >1,000 kg of hazardous waste, >1 kg of acute hazardous waste, or >100 kg of acute hazardous waste spill cleanup in one or more months of the reporting year."

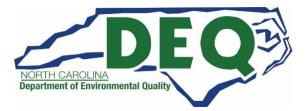

## Changes to Site Location

#### For Item 4 – Site Location

- If your site has moved to a new location, since EPA ID numbers remain with the site, you must obtain a new EPA ID number for the new location (and deactivate the old site's EPA ID number).
- If you need to correct site location information due to a typo or 911/City/County numbering/road name changes, be sure to indicate in Item 18 (Comments) that the site has not actually moved to a new location and the update to the site location information was to correct a typo or to update the address due to 911/City/County changes to the address.

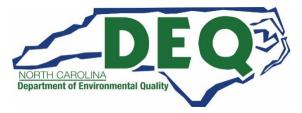

## Reporting Hazardous Waste Generator Category

For Item 10.A.1 – Generator of Hazardous Waste

- You will report your <u>CURRENT</u> Hazardous Waste Generator category <u>as of the</u> <u>date of submitting your Hazardous Waste Biennial Report</u> on the Site Identification (ID) Form in Item 10.A.1 – Generator of Hazardous Waste.
- Your current hazardous waste generator category may be different from the category during the report year that requires you to file the Hazardous Waste Report.

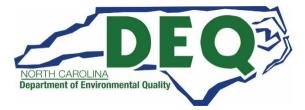

Once you have completed all of the data entry for the Site Identification Form, click the "Review" button at the bottom of the page.

| 16. Notification of Hazardous Secondary Material (HSM) Activity                                                                                                    |  |
|----------------------------------------------------------------------------------------------------|--|
| Your state does not participate in HSM.                                                                                                    |  |
| 17. Electronic Manifest Broker                                                                                                    |  |
| Are you notifying as a person, as defined in 40 CFR 260.10, electing to use the EPA electronic manifest system to obtain, complete, and transmit an electronic manifest under a contractual relationship with a hazardous waste generator? |  |
| 18. Comments                                                                                                    |  |
| Public Comments                                                                                                    |  |
| Review Finish Later Discard Draft Back to Biennial Report                                                                                                    |  |

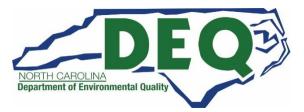

- If you have any required data that is missing or any data that does not meet the requirements of the business rules and error will be displayed and you will be taken to that portion of the form to complete or correct the information.
- You cannot proceed with the review process until all required data is provided and all data meets the business rules.

| I. Generator of Hazardous Waste (Federal) 🌻    | 4. Treater, Storer, or Disposer of Hazardous Waste 7. Exempt Boiler and / or Industrial Furnace |
|------------------------------------------------|-------------------------------------------------------------------------------------------------|
| Select a Generator Status                      | Yes None selected -                                                                             |
| This field is required.                        |                                                                                                 |
|                                                | 5. Receives Hazardous Waste from Off-site                                                       |
|                                                | No                                                                                              |
| 2-3. Other Generator Activities                | 6. Recycler of Hazardous Waste                                                                  |
| None selected -                                | Select Recycler Activity                                                                        |
|                                                |                                                                                                 |
|                                                |                                                                                                 |
| 3. Waste Codes for Federally Regulated Hazardo | us Wastes                                                                                       |
| lazardous Waste Codes (Federal) 🛛 🌞            | Selected                                                                                        |
| lazardous music oodes (rederal) +              |                                                                                                 |

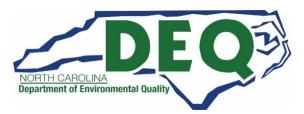

- If required data is provided that meets the business rules the Review BR Source Record page will be displayed.
- This page shows all of the information provided for this form in a read only format.
- If the data is correct click the "Save" button at the bottom of the page.

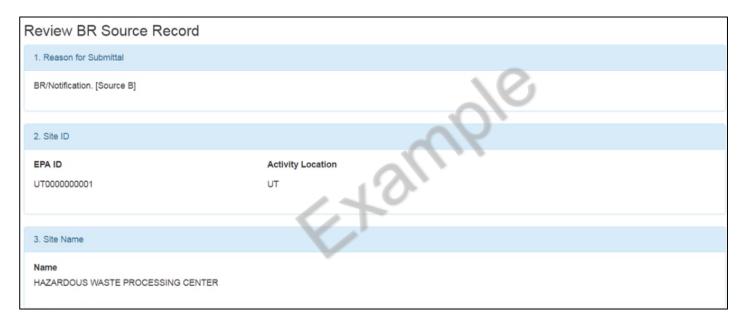

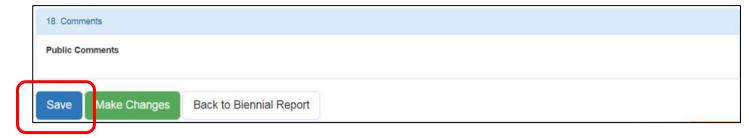

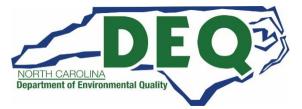

| Site ID Form      |                   | 00              |          |        |
|-------------------|-------------------|-----------------|----------|--------|
| Submission Type   | Last Updated Date | Last Updated By | Status   | Action |
| BR / Notification | 01/19/2018        | Brenda K Neel   | Complete | 1      |

The form will be saved under the Site ID Form section with the status of "Complete."

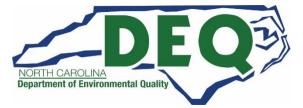

## Site ID Form – Editing Form

If you see errors or need to make revisions to the data click the "Make Changes" button at the bottom of the page to return to the Add Source Record page.

| Review BR Source Record                   |                   |
|-------------------------------------------|-------------------|
| 1. Reason for Submittal                   |                   |
| BR/Notification. [Source B]               | <u> </u>          |
|                                           |                   |
| 2. Site ID                                |                   |
| EPA ID                                    | Activity Location |
| UT000000001                               | UT                |
|                                           |                   |
| 3. Site Name                              |                   |
| Name<br>HAZARDOUS WASTE PROCESSING CENTER |                   |

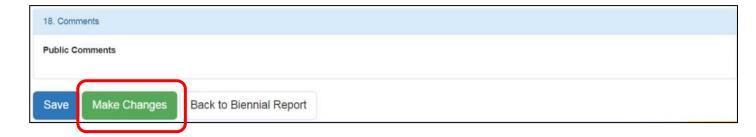

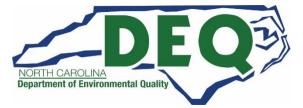

## Site ID Form – Editing Form

| Site ID Form      |                   | 010             |          |        |
|-------------------|-------------------|-----------------|----------|--------|
| Submission Type   | Last Updated Date | Last Updated By | Status   | Action |
| BR / Notification | 01/19/2018        | Brenda K Neel   | Complete |        |
|                   |                   |                 |          |        |

- You can edit the Site ID Form by clicking the "pencil" icon next to the form.
- You may change any information, as needed, on the form.

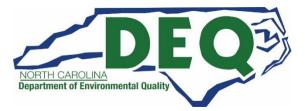

## Site ID Form – Deleting Form

- You may delete the Site ID Form from the submission by clicking the "pencil" icon next to the form.
- Then clicking the "Discard Draft" button at the bottom of the page.

| D Form                           |                                                                                                    |                                                                                                    |                                                                              |                                                                                                    |  |
|----------------------------------|----------------------------------------------------------------------------------------------------|----------------------------------------------------------------------------------------------------|------------------------------------------------------------------------------|----------------------------------------------------------------------------------------------------|--|
| on Type                          | Last Updated Date                                                                                                    | Last Updated By                                                                                                    | Status                                                                       | Action                                                                                                    |  |
| ication                          | 01/19/2018                                                                                                    | Brenda K Neel                                                                                                    | Complete                                                                     |                                                                                                    |  |
|                                  |                                                                                                    |                                                                                                    |                                                                              |                                                                                                    |  |
| 16. Notification of Hazardous Se | condary Material (HSM) Activity                                                                                                    |                                                                                                    |                                                                              |                                                                                                    |  |
|                                  |                                                                                                    |                                                                                                    |                                                                              |                                                                                                    |  |
|                                  |                                                                                                    |                                                                                                    |                                                                              |                                                                                                    |  |
|                                  | as defined in 40 CER 260 40 clocking                                                                                                    | to use the FPA electronic manifest sustain to obtain                                                                                                    |                                                                              |                                                                                                    |  |
| manifest under a contractual r   |                                                                                                    |                                                                                                    | complete, and transmit an electronic                                         |                                                                                                    |  |
| NO                               |                                                                                                    |                                                                                                    |                                                                              |                                                                                                    |  |
| 18. Comments                     |                                                                                                    |                                                                                                    |                                                                              |                                                                                                    |  |
| Public Comments                  |                                                                                                    |                                                                                                    |                                                                              |                                                                                                    |  |
|                                  |                                                                                                    |                                                                                                    |                                                                              |                                                                                                    |  |
|                                  |                                                                                                    |                                                                                                    |                                                                              |                                                                                                    |  |
|                                  |                                                                                                    |                                                                                                    |                                                                              |                                                                                                    |  |
| Review Finish Later              | Discard Draft Back to B                                                                                                    | iennial Report                                                                                                    |                                                                              |                                                                                                    |  |
|                                  | on Type<br>cation   16. Notification of Hazardous Se<br>Your state does not participate in  17. Electronic Manifest Broker  Are you notifying as a person, manifest under a contractual r  No  18. Comments  Public Comments | Image: Construction of Type       Last Updated Date         16. Notification of Hazardous Secondary Material (HSM) Activity         Your state does not participate in HSM.         17. Electronic Manifest Broker         Are you notifying as a person, as defined in 40 CFR 260.10, electing manifest under a contractual relationship with a hazardous waste get No         18. Comments         Public Comments | on Type Last Updated Date Last Updated By<br>cation 01/19/2018 Brenda K Neel | on Type Last Updated Date Last Updated By Status cation 01/19/2018 Brenda K Neel Complete  I6. Notification of Hazardous Secondary Material (HSM) Activity  Your state does not participate in HSM.  I7. Electronic Manifest Broker  Are you notifying as a person, as defined in 40 CFR 260.10, electing to use the EPA electronic manifest system to obtain, complete, and transmit an electronic manifest under a contractual relationship with a hazardous waste generator?  No  16. Comments  Public Comments |  |

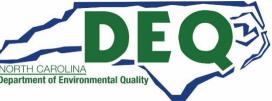

## Site ID Form – Deleting Form

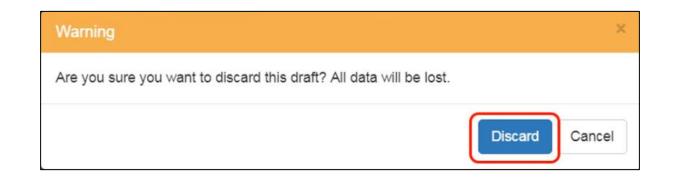

- You will be prompted to confirm the deletion of this Site ID Form.
- Click the "Discard" button to delete the Site ID Form.
- Once you have confirmed the deletion of the Site ID Form, the data associated with that form is deleted and cannot be recovered.

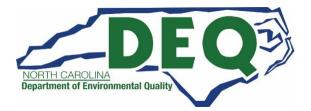

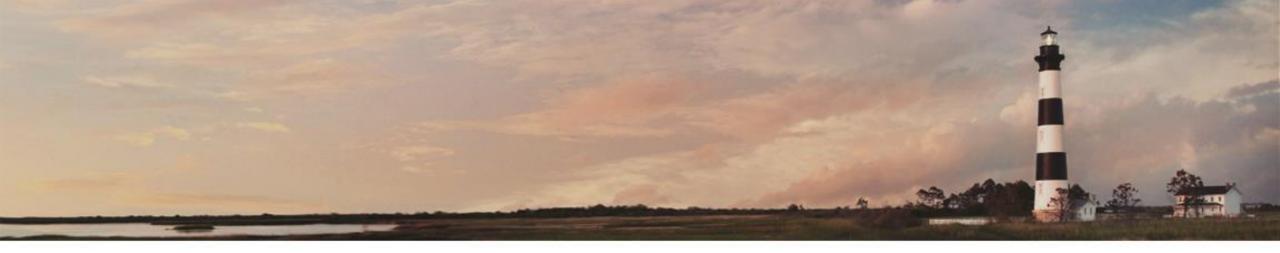

# Biennial Report – Site Identification Form Additional Information and Tips

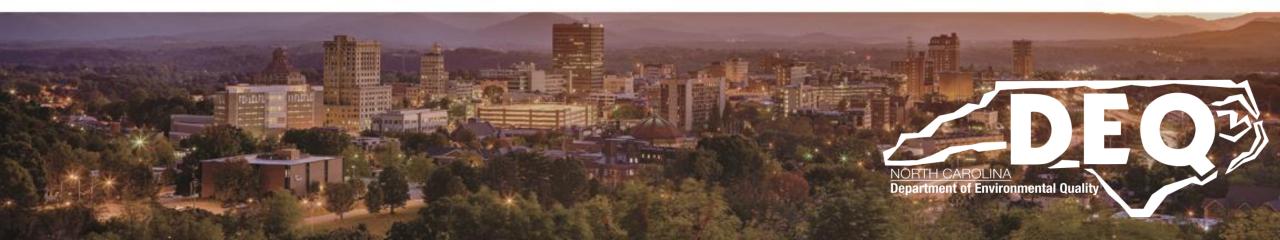

## Site Identification (ID) Form - Tips

- The information provided on the next slides is to assist with the completion of the Site Identification Form including information on:
  - Required Data Elements
  - The Finish Later Button
  - Addresses
  - Generator Status
  - Adoptable Rules
  - Hazardous Secondary Material

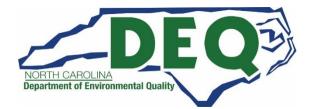

## Site ID Form - Required Data Elements

- Required data elements are marked with a red asterisks next to the label.
- At a minimum data for these items must be provided in order to sign and save your submission.
- Some data are required based on the value of other data. An example of conditionally required data includes waste codes which must be provided if certain regulatory activities are selected.

| Add BR Source Record                                  |                   |
|-------------------------------------------------------|-------------------|
| 1. Reason for Submittal                               |                   |
| BR/Notification. [Source B]                           |                   |
| 2. Site ID                                            | 10                |
| EPA ID                                                | Activity Location |
| UT000000001                                           | υτ                |
| 3. Site Name                                          |                   |
| Nam * HAZARDOUS WASTE PROCESSING CENTER               |                   |
| 4. Site Location                                      |                   |
| Street Number     Street 1       5000     MAIN STREET | Street 2          |

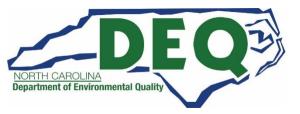

## Site ID Form - Required Data Elements

| 2-3. Other Generator Activities | 6. Recycler of Hazardous Waste |
|---------------------------------|--------------------------------|
| 2. Short Term Generator -       | Select Recycler Activity       |
| Short Term Generator Comments * |                                |

- Some data are required based on the value of other data.
- For example, if you indicate the site is a Short Term Generator, in Item 10.A.2, a text box will be provided for you to enter comments as to why this site is a short term generator. These comments are required.
- Please note that a "Short Term Generator" is a one-time hazardous waste generator and the ID Number deactivates after 90 days. If you have questions about Short Term Generator, please contact your local Hazardous Waste Inspector (contact information on the below link):

https://www.deq.nc.gov/compliance-map-inspector/download?attachment

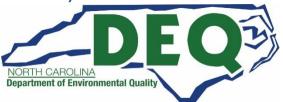

104

## Site ID Form – Finish Later Feature

- At any time you may click the "Finish Later" button at the bottom of the page.
- This will create a draft version of this form. This draft does not have to meet the business rules in order to be created. In other words, a draft can be created even if data is missing for required fields.
- The "Finish Later" was created to allow the user to periodically save their work and/or to save information in a draft form while collecting additional information for the submission.

| 16. Notification of Hazardous Secondary Material (HS                                                      | M) Activity                                                                                                    |
|----------------------------------------------------------------------------------------------------|----------------------------------------------------------------------------------------------------|
| Your state does not participate in HSM.                                                                   |                                                                                                    |
| 17. Electronic Manifest Broker                                                                            | 10                                                                                                    |
| Are you notifying as a person, as defined in 40 CF<br>manifest under a contractual relationship with a ha | R 260.10, electing to use the EPA electronic manifest system to obtain, complete, and transmit an electronic azardous waste generator? |
| 18. Comments                                                                                              | C.F.C.                                                                                                    |
| Public Comments                                                                                           |                                                                                                    |
|                                                                                                    |                                                                                                    |
| Review Finish Later Discard Draft                                                                         | Back to Biennial Report                                                                                                    |

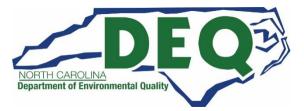

#### Site ID Form – Finish Later Feature

| Site ID Form      |                   | 010             |            |        |
|-------------------|-------------------|-----------------|------------|--------|
| Submission Type   | Last Updated Date | Last Updated By | Status     | Action |
| BR / Notification | 01/19/2018        | Brenda K Neel   | Incomplete | 1      |
| BR / Notification | 01/19/2018        | Brenda K Neel   | Incompl    |        |

- The created draft is saved under the Site ID Form section on the Biennial Report Dashboard with a status of "Incomplete."
- You may edit and/or complete your draft by clicking on the "pencil" icon.
- To discard or delete the draft click on the "pencil" icon then click the "Discard Draft" button at the bottom of the page.

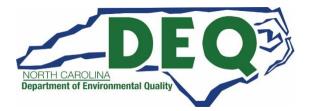

#### Site ID Form – Addresses

| 8a. Site Contact Addres  | 55                                      |       |               | Copy From Address - |
|--------------------------|-----------------------------------------|-------|---------------|---------------------|
| Street Number            | Street 1                                | 0/0   | Street 2      |                     |
| <b>Zip</b><br>84101      | City, Town or Village<br>Salt Lake City | C+all | State<br>UTAH | × v                 |
| Country<br>UNITED STATES |                                         |       | × ×           |                     |

- For all addresses (location, mailing, contact, owner and operator), the City and State may be auto-populated by entering the zip code.
- If the zip code is associated with more than one City, you may select the appropriate City from the drop-down list provided.
- If the appropriate City is not presented on the drop-down list, you may enter it manually.

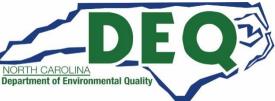

#### Site ID Form – Addresses

| 8a. Site Contact Addre | 955                   |        |          | Copy From Address - |
|------------------------|-----------------------|--------|----------|---------------------|
| Street Number          | Street 1              | 0      | Street 2 | Location<br>Mailing |
| Zip                    | City, Town or Village | amp    | State    | Clear               |
| 84101                  | Salt Lake City        | C.L.C  | UTAH     | × *                 |
| Country                |                       | $\sim$ |          |                     |
| UNITED STATES          |                       |        | × v      |                     |
|                        |                       |        |          |                     |

• When entering the mailing or contact address you have the option to copy the address from an address already entered using the "Copy From Address" drop-down list.

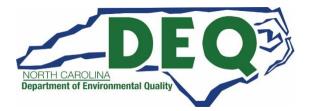

#### Site ID Form – Addresses

| 8a. Site Contact Addre | SS                    |          | Copy From Address - |
|------------------------|-----------------------|----------|---------------------|
| Street Number          | Street 1              | Street 2 | Location<br>Mailing |
| Zip                    | City, Town or Village | State    | Clear               |
| 84101                  | Salt Lake City        | UTAH     | × v                 |
| Country                |                       |          |                     |
| UNITED STATES          |                       | х т      |                     |
|                        |                       |          |                     |

- For example, to copy the mailing address into the contact address select "Mailing" from the Contact Address section "Copy From Address" drop-down list.
- You may delete an existing address by clicking the "Copy From Address" and selecting "Clear."

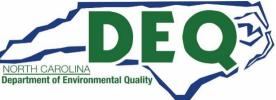

### Reporting Hazardous Waste Generator Category

- You will report your <u>current</u> hazardous waste generator category <u>as of the date of</u> <u>submitting your Hazardous Waste Report</u> on the Site ID Form in Item 10.A.1 – Generator of Hazardous Waste.
- Your current category may be different from the status during the report year that requires you to file the Hazardous Waste Report.

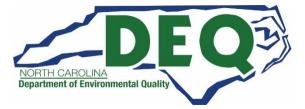

#### Site ID Form – Federal Provisions Adopted by North Carolina

There are several items of the Site Identification Form that can only be completed if the State has adopted provisions of a particular federal rule. These include the following:

| Rule                                                                                   | Federal Rule Citation                        | Site ID Form<br>Item | Has North Carolina<br>Adopted this Rule? |
|----------------------------------------------------------------------------------------|----------------------------------------------|----------------------|------------------------------------------|
| Hazardous Waste Pharmaceutical Activities                                              | 40 CFR 266 Subpart P                         | Item 11.D            | Yes                                      |
| Eligible Academic Entities with Laboratories                                           | 40 CFR 262 Subpart K                         | Item 12              | Yes                                      |
| Episodic Generation                                                                    | 40 CFR 262 Subpart L                         | Item 13              | Yes                                      |
| LQG Consolidation of VSQG HW                                                           | 40 CFR 262.14(a)(5)(viii)<br>& 262.17(f)     | Item 14              | Yes                                      |
| Notification of LQG Site Closure for a<br>Central Accumulation Area or Entire Facility | 40 CFR 262.17(a)(8)                          | ltem15               | Yes                                      |
| Notification of Hazardous Secondary<br>Material Activity                               | 40 CFR 261.4(a)(23),<br>(24), (25), and (27) | ltem16               | Yes                                      |

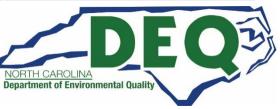

#### Site ID Form – Pharmaceutical Activities

- A large (and also small) quantity generator healthcare facilities <u>must</u> notify of operating under 40 CFR 266 Subpart P by selecting "Healthcare Facility" in Item 11.D
   Pharmaceutical Activities.
- The Biennial Report may also be used to notify of Pharmaceutical Activities (Item 11.D).
- For additional information on notifying of Pharmaceutical Activities, see this guidance document: <u>https://www.deq.nc.gov/environmental-</u> <u>management-commission/emc-</u> <u>meetings/2019/subpart-p-notification/download</u>

| I. Transporter of Hazardous Waste              | 3. United States Importer of Hazardous Waste  | 5. Importer/Exporter of SLABs        |
|------------------------------------------------|-----------------------------------------------|--------------------------------------|
| None selected -                                | No                                            | None selected +                      |
| 2. Underground Injection Control               | 4. Recognized Trader                          |                                      |
| No                                             | None selected -                               |                                      |
|                                                |                                               |                                      |
| B. Universal Waste Activities                  | C. Used Oil Activities                        |                                      |
| Large Quantity Handler of Univ Waste           | 1. Used Oil Transporter                       | 3. Off-Specification Used Oil Burner |
| None selected -                                | None selected -                               | No                                   |
| 2. Destination Facility for Universal Waste    | 2. Used Oil Processor and / or Re-refiner     | 4. Used Oil Fuel Marketer            |
| No                                             | None selected -                               | None selected -                      |
|                                                |                                               |                                      |
| D. Pharmaceutical Activities                   |                                               |                                      |
| Operating under 40 CFR 266 Subpart P for the m | anagement of hazardous waste pharmaceuticals. |                                      |
| Select a Pharmaceutical Activity               | ·                                             |                                      |

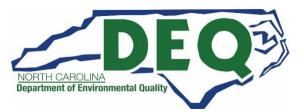

112

#### Site Identification Form - Written Instructions

- In addition to this tutorial, information about the Site Identification Form can be found in the RCRA Subtitle C Reporting Instruction and Forms booklet.
- Please note you will only use this booklet as a reference and will not file the forms that are provided in the booklet. You will use RCRAInfo to file the biennial report electronically.
- If you have questions or need additional information on how to the complete the fields, here is the link to the instructions:

https://rcrapublic.epa.gov/rcrainfoweb/documents/rcra\_subtitleC\_fo rms\_and\_instructions.pdf

• Or contact Jenny Patterson at 919-270-3124 or <u>Jenny.Patterson@deq.nc.gov</u> for assistance.

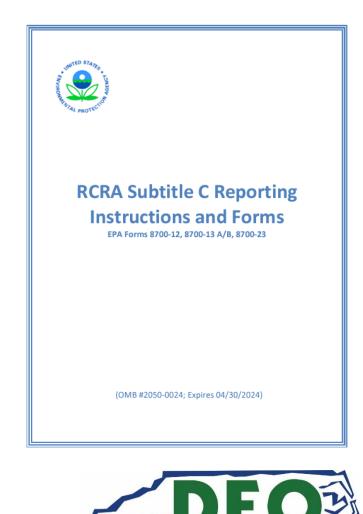

#### Site ID Form – Data Entry

| 13. Episodic Generation                                                                                                    |
|----------------------------------------------------------------------------------------------------|
| Are you an SQG or VSQG generating hazardous waste from a planned or unplanned episodic event, lasting no more than 60 days, that moves you to a higher generator category? If "Yes", you must fill out the Addendum for Episodic Generator. |

Even though North Carolina has adopted the Episodic Generation provisions, an Episodic Generation Notification (Item 13) made on the Site ID Form cannot be associated with your Biennial Report submission.

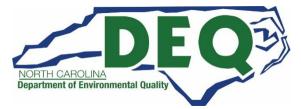

### Site ID Form – Hazardous Secondary Materials

| 16. Notification of Hazardous Seconda | ry Material (HSM) Activity |  |  |
|---------------------------------------|----------------------------|--|--|
| Are you reporting HSM activities?     |                            |  |  |
|                                       |                            |  |  |

• To report the management of Hazardous Secondary Materials (HSM) or the recycling of HSM click the "Yes/No" slide box in Item 16 of the Site ID Form to "Yes."

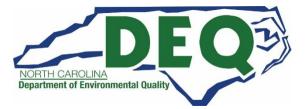

### Site ID Form – Hazardous Secondary Materials

- The screen will be populated with the most recent hazardous secondary material (HSM) data for your site.
- You will be allowed to add, change, and/or delete the HSM information as appropriate.
- Note that sites handing HSM under this rule must submit a Site Identification Form to the Hazardous Waste Section (electronically using RCRAInfo) by March 1 of every even numbered year (40 CFR 261.41).

| e you reporting HSM<br>Yes                                                   | dous Secondary Material (HSM) Ac                                                             | 77.07 <b>8</b>                      |                              |                            |                 |
|------------------------------------------------------------------------------|----------------------------------------------------------------------------------------------|-------------------------------------|------------------------------|----------------------------|-----------------|
| A. Managing                                                                  |                                                                                              |                                     |                              |                            |                 |
| (2)(ii), 40 CFR 261.4(a<br>Yes<br>1. Reason for Notifi<br>Notification Reaso | a)(23),(24), or (25)?<br>Ication and Date<br>on •<br>t the facility is still managing hazard | dous secondary material             | will stop managing hazardous | secondary material under 4 | 40 CFR 261.2(a) |
|                                                                              | e facility has stopped managing ha.                                                          |                                     |                              |                            |                 |
| Notifying that the                                                           | e facility has stopped managing has                                                          | activity. •                         |                              |                            |                 |
| Notifying that the                                                           |                                                                                              | activity. •<br>Estimated Short Tons | Actual Short Tons            | Land-based Unit            |                 |

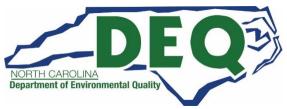

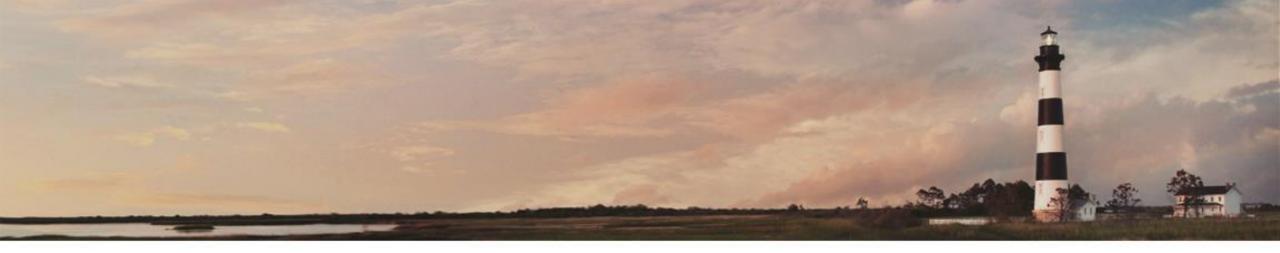

# Biennial Report Submission – Mark Ready for Submission (for Preparers)

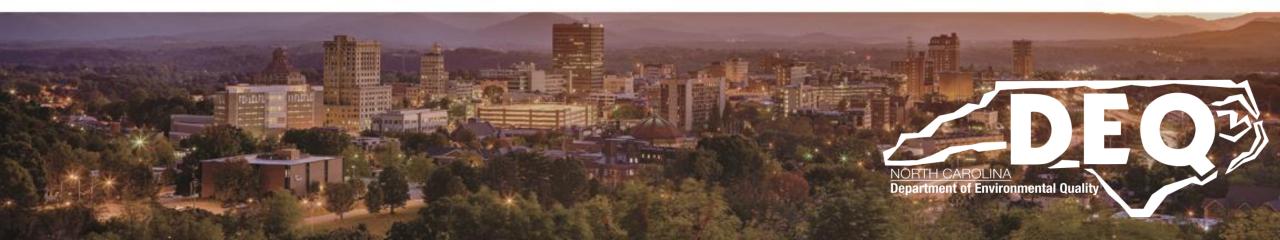

### Mark Ready for Submission – for Preparers

|  | Site ID Form                                    | 10                |                 |          |        |
|--|-------------------------------------------------|-------------------|-----------------|----------|--------|
|  |                                                 |                   |                 |          |        |
|  | Submission Type                                 | Last Updated Date | Last Updated By | Status   | Action |
|  | BR / Notification                               | 01/19/2018        | Brenda K Neel   | Complete | 1      |
|  | Mark Ready for Signature Back to Site Dashboard |                   |                 |          |        |

- If you have the Preparer permission level for the Biennial Report Module, you cannot send the submission to the Hazardous Waste Section.
- Once the submission is completed and ready for an electronic signature click the "Mark Ready for Signature" button at the bottom of the page.
- Another person must be registered for the site as a "Certifier" or "Site Manager" to be able to certify and submit the report after it is prepared. Or if you are the certifier of the report, your site permission levels are incorrect (you need to change them to Certifier to be able to sign and submit the document. See slide 14).

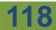

## Mark Ready for Submission – for Preparers

| IAZARDOUS WAS    | TE PROCESSING CENTER | 5000 MAIN STR  | REET - WEST VALLEY CITY |                 |                   | UT00000000 |
|------------------|----------------------|----------------|-------------------------|-----------------|-------------------|------------|
| ite Details Bier | nnial Report         |                | 010                     |                 |                   |            |
| In Progress      |                      | 3              | (11                     |                 |                   |            |
| Cycle ↓≞         | Generated (Tons)     | Managed (Tons) | Shipped (Tons)          | Received (Tons) | Status            | Action     |
|                  | 7.886746             |                | 7,886746                | 0.070247        | ReadyForSignature | / ×        |

- On the Biennial Report Dashboard the Status will change from "Draft" to "Ready For Signature" indicating to the signatory for that site that the submission is ready to be sent to the Hazardous Waste Section.
- A submission may be revised by clicking on the "pencil" icon or deleted by clicking on the "X" icon after it is marked Ready for Signature.

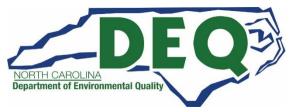

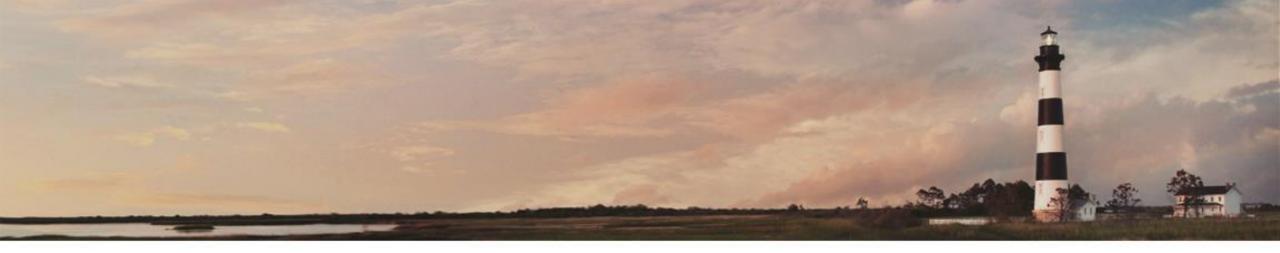

#### **Biennial Report Validation and Submission**

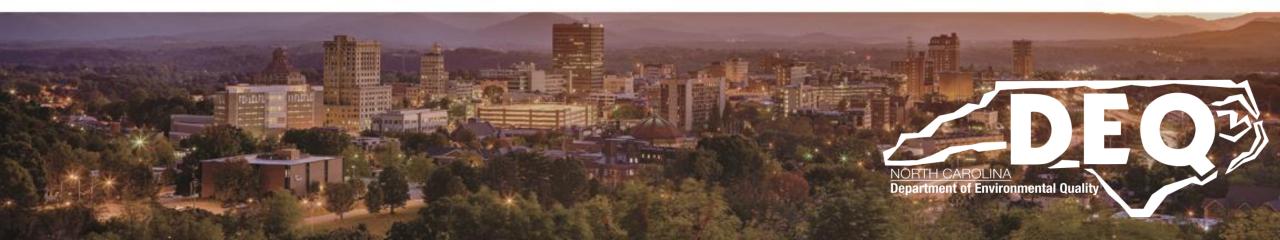

#### Biennial Report Validation and Submission

The Biennial Report (GM, WR, and Site ID Forms) cannot be submitted to the Hazardous Waste Section until:

- The Status of every form is "Complete"
- The submission is electronically signed.
- The report goes through the Validation process.

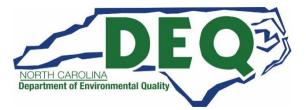

### **Biennial Report Validation**

- New to the 2023 Biennial Report is a validation process.
- Before you can sign and send your Biennial Report, the data provided must be validated.
- To validate your data, once required forms are marked "complete," click the "Validate" button at the bottom of the Biennial Report Dashboard.

| ny ones 1 | UT000000001 / Biennial Report Dashboard | Biennial Report 2023                |            |            |          |         |
|-----------|-----------------------------------------|-------------------------------------|------------|------------|----------|---------|
| HAZARDO   | US WASTE PROCESSING CENTER              | 5000 MAIN STREET - WEST VALLEY CITY | 0.         |            | UTO      | 0000000 |
| GM Forms  | • entries                               | 90                                  |            |            |          |         |
| Page 11   | Waste Description                       |                                     | Qty (Tons) | Created 1  | Status   | Action  |
| 1         | ASH AND RESIDUES FROM OPEN BURNIN       | IG OF PROPELLANTS AND EXPLOSIVES    | 7.386746   | 01/16/2018 | Complete | /x      |
|           |                                         |                                     | 0.500000   | 01/16/2018 | Complete | /×      |

| Federal Generator Status | Last Updated Date | Last Updated By | Status   | Actio |
|--------------------------|-------------------|-----------------|----------|-------|
| Not a Generator          | 01/10/2024        | Jenny Patterson | Complete | ٥Z    |
|                          | 210               |                 |          |       |

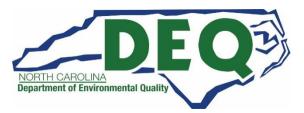

#### **Biennial Report Validation**

- The validations are categorized as "Errors" or "Warnings".
- If the validation triggers an error, you MUST correct the data before you can proceed with marking your submission ready for signature or signing and submitting your report.
- If the validation triggers a warning, you may either correct the data, if the data is actually an error, so that the warning is no longer triggered OR provide an explanation, in the explanation box provided, to indicate why the data captured is not an error.
- The following slides provide additional information on the errors / warnings being captured for the current Biennial Report cycle.

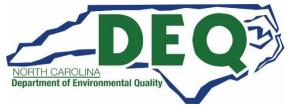

### Validation Errors - Manifest Issues for Generators

| Message                                                                                                    | Issue Type | Additional Explanation                                                                                                    |
|----------------------------------------------------------------------------------------------------|------------|----------------------------------------------------------------------------------------------------|
| The total quantity <u>shipped</u><br>reported differs by more<br>than 10% from your<br>manifest submissions.* | Warning    | This message will be triggered if the reported quantity of hazardous waste shipped (GM Form - Box 3.D) differs by +/- 10% from the total quantity of hazardous waste shipped on manifests with a shipping date within the calendar year associated with the Biennial Report cycle. Note: Manifests do not require the reporting of waste density. For wastes reported with a volumetric unit of measure, this message may be triggered because the waste density reported on the BR differs significantly from the density of water (8.34 lbs./gal) which is the default used if the density was not provided on the manifest. |
| No manifests could be<br>found during the current<br>cycle year listing your<br>site as the generator.        | Warning    | This message will be triggered if manifest data for the calendar year associated with the Biennial Report cycle listing your site as the generator does not exist within RCRAInfo.                                                                                                    |

\* Only the quantity of hazardous waste is included in this calculation, even if the manifest also had non-hazardous waste also shipped on the same manifest.

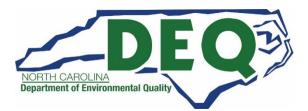

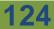

### Validation Errors – Off-Site Shipment Issues

| Message                                                                         | Issue Type | Additional Explanation                                                                                                    |
|---------------------------------------------------------------------------------|------------|----------------------------------------------------------------------------------------------------|
| The Off-site TSDF ID<br>reported does not exist<br>in RCRAInfo.                 | Warning    | This message will be triggered if the EPA ID reported on the GM Form - Box 3.B does not exist in RCRAInfo.                                                                                                    |
| The Off-site TSDF ID<br>reported is not<br>recognized as a TSDF<br>in RCRAInfo. | Warning    | This message will be triggered if the EPA ID reported on the GM Form - Box 3.B does not exist in the RCRAInfo TSDF lookup table.                                                                                                    |
| The TSDF ID reported<br>is not associated with<br>this management<br>method.    | Warning    | This message will be triggered if the management method reported on either the GM Form - Box 2, GM Form - Box 3.C, and/or WR Form Box F is not associated with the TSDF provided. Note: The 2021 Biennial Report data was used to make the association between a TSDF and their management methods. If a management method is missing, please contact your State Biennial Report contact to make this association. |

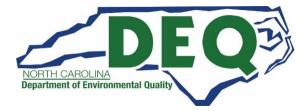

### Validation Errors – Previous Cycles' Biennial Reports

| Message                                                                                 | Issue Type | Additional Explanation                                                                                        |
|-----------------------------------------------------------------------------------------|------------|----------------------------------------------------------------------------------------------------|
| The previous cycles'<br>Biennial Report for your<br>site does not exist in<br>RCRAInfo. | Warning    | This message will be triggered if Biennial Report data for the previous cycle does not exist within RCRAInfo. |

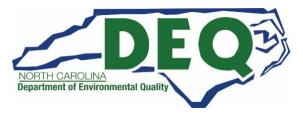

#### Validation Errors – GM or WR Form Issues

| Message                                                    | Issue Type | Additional Explanation                                                                                                    |
|------------------------------------------------------------|------------|----------------------------------------------------------------------------------------------------|
| Your submission does<br>not contain any GM or<br>WR forms. | Warning    | This message will be triggered if the submission does not contain any GM or WR forms and the BR Exempt Flag is set to 'No'. |

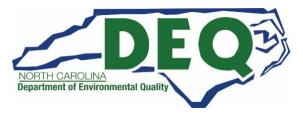

#### Validation Errors – Generator Category Issues

| Message                                                                                                    | Issue Type | Additional Explanation                                                                                                    |
|----------------------------------------------------------------------------------------------------|------------|----------------------------------------------------------------------------------------------------|
| You indicated that you<br><u>are</u> an LQG but the<br>generation quantities<br>provided do not meet<br>the LQG threshold. | Warning    | <ul> <li>A facility is a federal large quantity generator if:</li> <li>the generator generated in any single month 1,000 kg or more of RCRA HW; or</li> <li>the generator generated in any single month, or accumulated at any time, 1 kg of RCRA acute HW; or</li> <li>the generator generated, or accumulated at any time, more than 100 kg of spill cleanup material contaminated with RCRA acute HW.</li> </ul> This message will be triggered if you reported your current generator status as an LQG but reported less than 1.1 tons of RCRA HW, less than 0.001 tons of RCRA acute HW, and less than 0.11 tons of spill cleanup material contaminated with RCRA.              |
| You indicated that you<br>are not an LQG but the<br>generation quantities<br>provided exceed the<br>LQG threshold.         | Warning    | <ul> <li>A facility is a federal large quantity generator if:</li> <li>the generator generated in any single month 1,000 kg or more of RCRA HW; or</li> <li>the generator generated in any single month, or accumulated at any time, 1 kg of RCRA acute HW; or</li> <li>the generator generated, or accumulated at any time, more than 100 kg of spill cleanup material contaminated with RCRA acute HW.</li> </ul> This message will be triggered if you reported your current generator status as something other than an LQG but reported more than 13.2 tons of RCRA HW, more than 0.012 tons of RCRA acute HW, or more than 1.32 tons of spill cleanup material contaminated W. |

#### Validation Errors – Site Information Issues

| Message                                                                                                    | lssue<br>Type | Additional Explanation                                                                                                    |
|----------------------------------------------------------------------------------------------------|---------------|----------------------------------------------------------------------------------------------------|
| The Handler Name<br>provided does not match<br>the current Handler<br>Name associated with<br>this site.         | Warning       | This message will be triggered if the handler name provided in the current submission does not match the handler name provided on the most recent handler source record. <i>Note: The spaces are removed from the handler name for both the current and previous handler name before making the comparison.</i>                                                                                          |
| The Location Address<br>provided does not match<br>the current Location<br>Address associated with<br>this site. | Warning       | This message will be triggered if the location address provided in the current<br>submission does not match the location address provided on the most recent handler<br>source record. Note: The spaces are removed from the location street number,<br>location street 1, location street 2, location city, and location zip for both the<br>current and previous address before making the comparison. |
| The Location County<br>provided does not match<br>the current Location<br>County associated with<br>this site.   | Warning       | This message will be triggered if the location county code provided in the current submission does not match the location county code provided on the most recent handler source record.                                                                                                    |

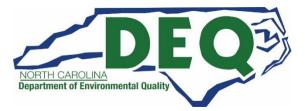

### Validation Errors – Generation or Management Issues

| Message                                                                                                    | lssue<br>Type | Additional Explanation                                                                                                    |
|----------------------------------------------------------------------------------------------------|---------------|----------------------------------------------------------------------------------------------------|
| The total <u>generation</u><br>reported differs by more<br>than 20% and more<br>than 1000 tons from<br>your previous cycle's<br>submission. | Warning       | This message will be triggered if the reported total quantity of hazardous waste generated (GM Form - Box 1.H) differs by +/- 20% from the reported total quantity of hazardous waste generated and more than 1000 tons from your previous cycle's submission. |
| The total <u>generation</u><br>reported differs by more<br>than 20% and more<br>than 1000 tons from<br>your previous cycle's<br>submission. | Warning       | This message will be triggered if the reported total quantity of hazardous waste generated (GM Form - Box 1.H) differs by +/- 20% from the reported total quantity of hazardous waste generated and more than 1000 tons from your previous cycle's submission. |

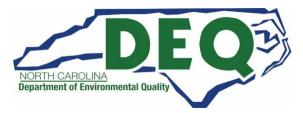

### Validation Errors – Your Site is a TSDF Issues

| Message                                                                                                    | Issue Type | Additional Explanation                                                                                                    |
|----------------------------------------------------------------------------------------------------|------------|----------------------------------------------------------------------------------------------------|
| Your site is a registered<br>TSDF but you did not<br>provide any GM Forms<br>reporting on-site<br>management.                               | Warning    | This message will be triggered if your are a registered TSDF in RCRAInfo, and you do not provide at least one GM form reporting the on-site management of hazardous waste.                                                                                 |
| The total quantity receipts<br>reported differs by more<br>than 20% and more than<br>1000 tons from your<br>previous cycle's<br>submission. | Warning    | This message will be triggered if the reported total quantity of hazardous waste received (WR Form - Box G) differs by +/- 20% from the reported total quantity of hazardous waste received and more than 1000 tons from your previous cycle's submission. |
| No manifests could be<br>found during the current<br>cycle year listing your site<br>as the receiving facility.                             | Warning    | This message will be triggered if manifest data for the calendar year associated with the Biennial Report cycle listing your site as the receiving facility does not exist within RCRAInfo.                                                                |

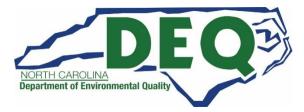

#### Validation Errors – Subpart K (Academic Laboratory) Issues

| Message                                                                                         | lssue<br>Type | Additional Explanation                                                                                                    |
|-------------------------------------------------------------------------------------------------|---------------|----------------------------------------------------------------------------------------------------|
| You reported a Source<br>Code of G17 but your<br>State does not<br>participate in Subpart<br>K. | Error         | A source code of G17 cannot be provided on the GM form if your State has not opted into Subpart K. This message will be triggered if a GM form is detected with a G17 source code and your State has not opted into Subpart K.                                                                                                |
| You reported a Source<br>Code of G17 but you<br>have not opted into<br>Subpart K.               | Error         | A source code of G17 cannot be provided on the GM form if your Site has not opted<br>into Subpart K. This message will be triggered if a GM form is detected with a G17<br>source code and your Site has not opted into Subpart K (either as a<br>College/University, Teaching Hospital and/or Non-profit Research Facility). |

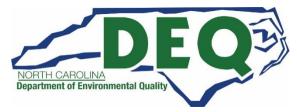

#### Validation Errors – Subpart P Reverse Distributor Issues

| Message                                                                                                    | lssue<br>Type | Additional Explanation                                                                                                    |
|----------------------------------------------------------------------------------------------------|---------------|----------------------------------------------------------------------------------------------------|
| You reported as a Reverse<br>Distributor under Subpart<br>P, however you do not<br>have any GM Forms with<br>Source Code G76 and<br>Form Code W005. | Error         | Reverse Distributor sites under Subpart P must have at least one GM form with a source code of G76 and a form code W005. This message will be triggered if such a GM form is not found. |
| You reported Source Code<br>G76 on a GM Form,<br>however you did not<br>indicate that you are a<br>Reverse Distributor under<br>Subpart P.          | Error         | You cannot report a source code of G76 on any GM form if you are not a Reverse Distributor under Subpart P. This message will be triggered if such a GM form is found.                  |

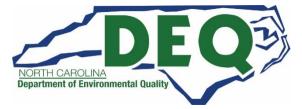

### **Biennial Report Validation**

If you have Validation issues:

- Click "Finish Later", and
- Correct any errors in the biennial report.
- Correct any issues that are associated with the manifests in the e-Manifest system.

| RCRA 9n/o Home Reports/Extracts - Documenta                                                                                 | ation - Feedback/Repor          | t an Issue         |                                             | Jenny 💄 -    |
|----------------------------------------------------------------------------------------------------|---------------------------------|--------------------|---------------------------------------------|--------------|
| NC BIENNIAL REPORT TEST SITE 123 BIEN                                                                                       | NNIAL REPORT WAY - RAL          | EIGH - 27699       |                                             | NCR000174201 |
| Validation Results                                                                                                    |                                 |                    |                                             |              |
| Warnings                                                                                                    |                                 |                    |                                             |              |
| The following potential issues were identified in your submission. Pleas your comments explaining why this data is correct. | se review the list and either r | nake the appropria | ate changes to the data to resolve the issu | ue, or enter |
| Issue Description                                                                                                    | BR Form                         | Page Num           | Explanation *                               |              |
| The Off-site TSDF ID reported is not recognized as a TSDF in RCRAI                                                          | Info. GM                        |                    | This field is required.                     |              |
| The Off-site TSDF ID reported is not recognized as a TSDF in RCRAI                                                          | Info. GM                        | 2                  | This field is required.                     |              |
| The previous cycles' Biennial Report for your site does not exist in RC                                                     | CRAInfo. SI                     |                    | This field is required.                     |              |
| No manifests could be found during the current cycle year listing your generator.                                           | r site as the GM                |                    | This field is required.                     |              |
|                                                                                                    |                                 |                    | ·                                           |              |
| Sign & Submit Finish Later Back to Submission                                                                               |                                 |                    |                                             |              |

#### Biennial Report Validation – Manifest Issues

When the issue is actually with a manifest and not the biennial report:

- Ensure all manifests are in the e-Manifest system and are correct.
  - Typos may have occurred when the disposal company was entering data from a paper manifest into the e-Manifest system. Look especially at units of measure (e.g., gallons entered instead of pounds) and also to ensure the quantity, itself, is entered correctly.
  - The generating site, the transporter, and/or the treatment, storage, and disposal facility (TSDF) may initiate a correction on the manifest. If you do not feel comfortable making a manifest correction, contact the TSDF and they can assist you with the correction.
- Contact your TSDF if there are manifests missing in the e-Manifest system and direct them to upload the manifest to the e-Manifest system ASAP.
- Once the manifest issues are corrected, make any necessary updates to the biennial report and redo the validation process.

### **Biennial Report Validation**

- Sometimes you will receive a validation error when there is not actually an issue or error with the biennial report. When this happens, provide a valid explanation.
- An example is when your waste is reported in gallons on the manifest. You may receive the following validation error:

"The total quantity shipped reported differs by more than 10% from your manifest submissions."

- Since manifests do not require the reporting of waste density, for wastes reported with a volumetric unit of measure (e.g., gallons), this message may be triggered because the waste density reported on the BR differs significantly from the density of water (8.34 lbs./gal) which is the default used if the density was not provided on the manifest.
- The explanation for this validation issue is: "The unit of measure on the manifest is in gallons. The actual density of the waste is [provide the density (pounds/gallon) of the waste]. The validation error is being caused solely due to the use of the default value of (8.34 lbs./gallon) being used on the manifest when calculating the weight of the waste."

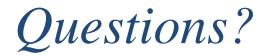

Questions on the Validation Step?

Jenny Patterson

Phone: 919-270-3124

Email: Jenny.Patterson@deq.nc.gov

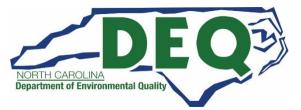

### **Biennial Report Validation**

If validation errors still appear after making any necessary corrections on the biennial report and manifests, enter a valid explanation on the "Validation Results" screen and click "Sign & Submit".

| 000174 |
|--------|
| nter   |
| nter   |
| nter   |
|        |
|        |
|        |
|        |
|        |
|        |
|        |
|        |
|        |
|        |
|        |
|        |

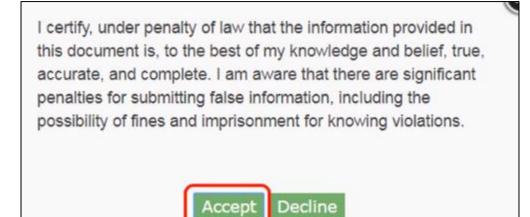

First you must certify that the information that you are providing is correct to the best of your knowledge by clicking the "Accept" button.

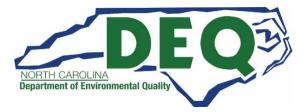

| eSignature Widget                                                              |         |  |
|--------------------------------------------------------------------------------|---------|--|
| 1. Authentication Log into CDX User: BRENDA_NEEL Password: Show Password Login | Example |  |

Next you will be prompted to provide your password and click "Login."

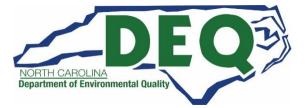

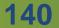

| Signature Widget                                                                                               |                                                                                        |  |
|----------------------------------------------------------------------------------------------------|----------------------------------------------------------------------------------------|--|
| 1. Authentication<br>Log into CDX<br>User:<br>BRENDA_NEEL<br>Password:<br>Show Password<br>Welcome Brenda Neel | 2. Verification<br>Question:<br>What is your favorite hobby?<br>Answer:<br>Show Answer |  |

- One of the five security questions that you selected during the RCRAInfo User Registration process will be displayed.
- Enter the correct answer in the box and click the "Answer" button.

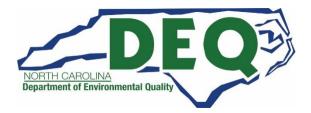

| gnature Widget                                            |                                                                         |              |
|-----------------------------------------------------------|-------------------------------------------------------------------------|--------------|
| 1. Authentication<br>Log into CDX<br>User:<br>BRENDA_NEEL | 2. Verification<br>Question:<br>What is your favorite hobby?<br>Answer: | 3. Sign File |
| Password:                                                 | ••••                                                                    |              |
|                                                           | Show Answer                                                             |              |
| Show Password                                             | Correct Answer                                                          |              |
| Welcome Brenda Neel                                       |                                                                         |              |

Once your answer has been verified, click the "Sign" button to sign and submit you Biennial Report submission to the Hazardous Waste Section.

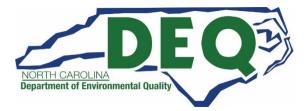

| AZARDOUS WAS     | TE PROCESSING CENTER | 5000 MAIN STREET - WEST VALLEY CITY |                |                 |         | UT000000001 |  |
|------------------|----------------------|-------------------------------------|----------------|-----------------|---------|-------------|--|
| ite Details Blee | nnial Report         |                                     | 010            |                 |         |             |  |
| In Progress      |                      | 20                                  |                |                 |         |             |  |
| Cycle Ià         | Generated (Tons)     | Managed (Tons)                      | Shipped (Tons) | Received (Tons) | Status  | Action      |  |
|                  | 7.886746             |                                     | 7.886746       | 0.079317        | Pending | ۲           |  |

- The submission will be saved under the "In Progress" section on the Biennial Report Dashboard with the Status of "Pending."
- You cannot revise the submission until the Hazardous Waste Section approves or rejects the submission.
- You may view the submission by clicking on the "eye" icon.

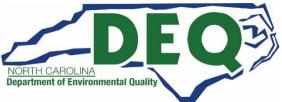

143

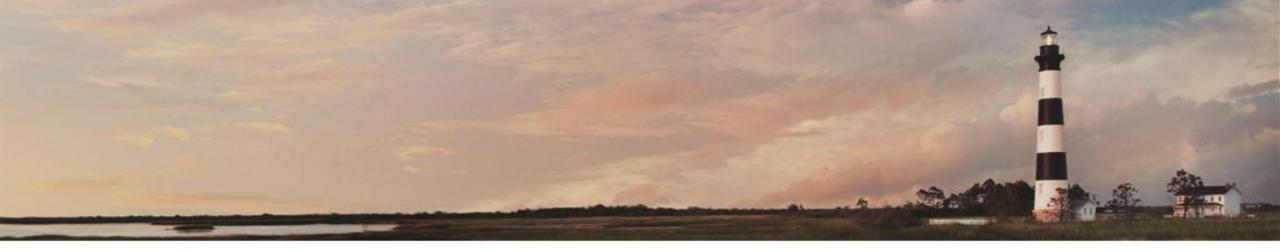

#### Biennial Report – View Prior Submissions

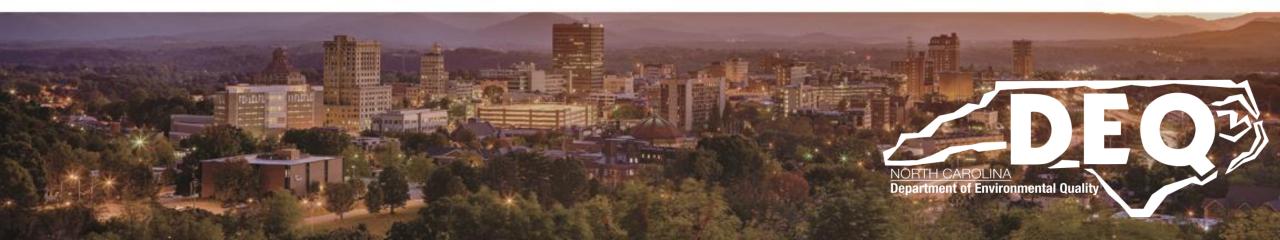

## Biennial Report – View Prior Submissions

- From the Biennial Report Dashboard you can view submissions from previous report cycles by clicking the "eye" icon next to the report year of interest.
- This provides and easy and convenient way for you to reference your prior submissions when completing your current submission.

| HAZARDOUS W                  | ASTE PROCESSING CENTER | 5000 MAIN STREET - WEST VALLEY CITY |                  |                  |                             | UT000000001 |  |  |
|------------------------------|------------------------|-------------------------------------|------------------|------------------|-----------------------------|-------------|--|--|
| Site Details Biennial Report |                        |                                     |                  |                  |                             |             |  |  |
| In Progress                  |                        |                                     |                  |                  |                             |             |  |  |
|                              |                        |                                     |                  |                  |                             |             |  |  |
| Cycle ↓≞                     | Generated (Tons)       | Managed (Tons)                      | Shipped (Tons    | ) Received (Tons | ) Status                    | Action      |  |  |
| 2021                         | 7.886746               |                                     | 7.88674          | 6 0.079317       | 7 Pending                   | ۲           |  |  |
| Completed                    |                        |                                     |                  |                  |                             |             |  |  |
| Show 10 r entries            |                        |                                     |                  |                  |                             |             |  |  |
| Cycle ↓.                     | Generated (Tons) 💵     | Managed (Tons)                      | Shipped (Tons) 🎼 |                  | In<br>National<br>Report ม‡ | Action 1    |  |  |
| 2015                         | 656.540000             | 0                                   | 602.631500       | 0                | Yes                         | ۲           |  |  |
| 2013                         | 345.758000             | 47.514500                           | 288.951500       | 0                | Yes                         | ۲           |  |  |

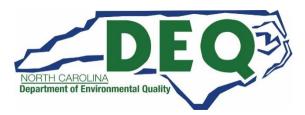

### **Biennial Report – View Prior Submissions**

- The information is organized in the same manner as your current submission but in read only mode.
- You may open individual forms by clicking the "eye" icon next to the form of interest.

| M Forms |                                                                              |                      |        |
|---------|------------------------------------------------------------------------------|----------------------|--------|
| how 20  | entries                                                                      |                      |        |
| Page ↓  | Waste Description 11                                                         | Generated Qty (Tons) | Action |
| 1       | ASH AND RESIDUES FROM OPEN BURNING OF PROPELLANTS AND EXPLOSIVES             | 84.400000            | ۲      |
| 2       | EXPLOSIVE WASTE OR DOUBLE-BASE PROPELLANT, CONTAMINATED WASTE FROM CLEANING  | 82.604500            | ۲      |
| 3       | EXPLOSIVE WASTE OF COMPOSITE-PROPELLANT, CONTAMINATED WASTE FROM CLEANING    | 37.524500            | ۲      |
| 4       | OFF-SPEC OR OUT-OF-SERVICE ROCKET MOTORS                                     | 440.788000           | ۲      |
| 5       | LIQUID EXPLOSIVES, CONTAMINATED RAGS, PLASTIC FROM MANUFACTURING PROPELLANTS | 7.402000             | ۲      |
| 6       | EXPLOSIVE WASTE FROM LAB TESTING OR PROPELLANT AND/OR INGREDIENTS            | 3.584000             | ۲      |
| 7       | EXPLOSIVE CONTAMINATED CLOTH FILTERS FROM WASTEWATER TREATMENT OF EXPLOSIVES | 0.237000             | ۲      |

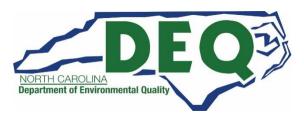

## Biennial Report – View Prior Submissions

| View G              | M Form                                                          |                                                |                                                              |
|---------------------|-----------------------------------------------------------------|------------------------------------------------|--------------------------------------------------------------|
| General Ir          | nformation                                                      |                                                |                                                              |
| Page<br>1           | Site ID<br>UT000000001                                          | Site Name<br>HAZARDOUS WASTE PROCESSING CENTER | Site Address<br>5000 MAIN STREET, WEST VALLEY CITY, UT 84120 |
| 1. Waste (          | Characteristics                                                 | 0,,,                                           |                                                              |
| ASH AND             | Description<br>RESIDUES FROM OPEN E<br>dous Waste Codes (Federa | BURNING OF PROPELLANTS AND EXPLOSIVES          |                                                              |
| <b>F-Co</b><br>F005 | des                                                             |                                                |                                                              |
| C. Hazard           | lous Waste Codes (State)                                        |                                                |                                                              |

This form will also be opened in read only mode.

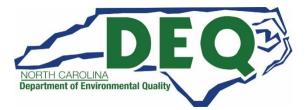

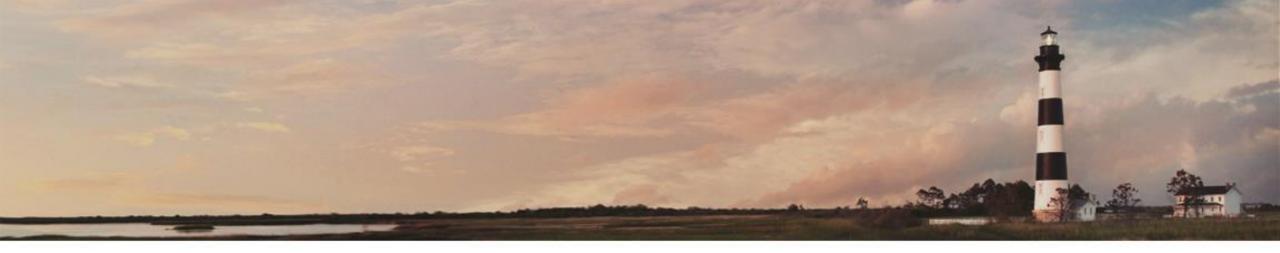

# What Wastes Do I Report (and Not Report) on the Biennial Report?

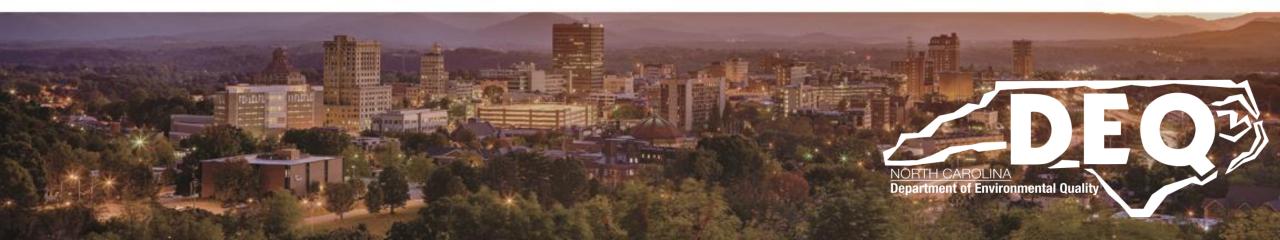

DO NOT COUNT in Determining Generator Category 40 CFR 261.5(c)(1)

> Waste that is <u>Exempt</u> from Regulation under:

- 261.4(c): HW generated from a product storage tank...
- 261.4(d): Samples
- 261.4(e): Treatability study samples
- 261.4(f): Samples undergoing treatability studies at labs
- 261.6(a)(3): Reclaimed industrial ethyl alcohol; scrap metal; used oil that is recycled, exports/imports
- 261.7(a)(1): Residues from empty containers
- 261.8: PCB waste regulated under TSCA

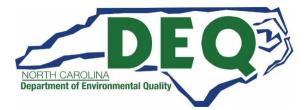

#### DO NOT COUNT in Determining Generator Category

#### 40 CFR 261.5(c)(2)

Waste that is <u>managed</u> immediately upon generation only in onsite elementary neutralization units, wastewater treatment units, or totally enclosed treatment facilities as defined in 40 CFR 260.10.

#### 40 CFR 261.5(c)(3)

Waste that is <u>recycled</u>, without prior storage or accumulation only in on-site process 40 CFR 261.6(c)(2).

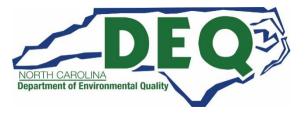

DO NOT COUNT in Determining Generator Category

40 CFR 261.5(c)(4)

<u>Waste</u> that is Used Oil managed under the requirements of 40 CFR 261.6(a)(4) and 40 CFR Part 279.

40 CFR 261.5(c)(5)

Waste that is Spent Lead-Acid Batteries managed under 40 CFR 266 Subpart G.

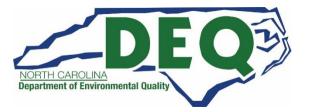

DO NOT COUNT in Determining Generator Category

40 CFR 261.5(c)(6)

Waste that is <u>universal</u> waste managed under the requirements of 40 CFR 261.9 and 40 CFR Part 273.

40 CFR 261.5(c)(7)

Waste that is a hazardous waste that is an <u>unused commercial chemical</u> <u>product</u> generated from in lab clean out associated with entity subject to Subpart K.

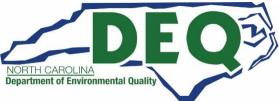

> AVOID Double Counting Hazardous Wastes (40 CFR 261.5(d))

- □ If already counted when initially generated
- □ When it is removed from on-site storage
- □ If produced by onsite treatment (including reclamation)
- If spent materials that are generated, reclaimed and subsequently reused onsite (so long as already counted once)
- Groundwater Contaminated by Hazardous Wastes
   The key is to identify if the contaminated groundwater has been generated and/or actively managed as a hazardous waste

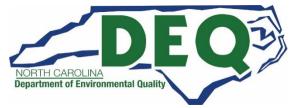

#### Wastes TO BE Reported, if...

Generated and accumulated on-site:

- > and subsequently managed on-site or shipped off-site in 2023; or
- ➢ in 2023 but not managed on-site or shipped off-site until <u>after</u> 2023; or
- prior to 2023 but either managed on-site or shipped off-site in 2023; or
- □ Imported from a foreign country in 2023; or

Received in 2023 by an airbag waste facility collection/designated facility from an airbag waste handler under the airbag waste exemption at 40 CFR 261.4(j); or

Continued on next slide

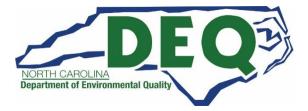

#### Wastes <u>TO BE</u> Reported, if... (continued)

- Received/managed in 2023 by an LQG from one or more VSQGs under the control of the same person for purposes of consolidation (Note: other special conditions apply, including notification, if a facility is conducting this activity).
- Evaluated hazardous waste pharmaceutical accumulated on-site at a reverse distributor (defined in 40 CFR 266.500), that was shipped off-site to a designated facility in 2023.

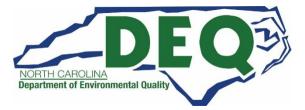

#### Wastes TO BE Reported:

Examples:

- Generated on-site from a production process, service activity, or routine cleanup.
- Generated from equipment decommissioning, spill cleanup, or remedial cleanup activity.
- □ Removed from on-site storage.
- Derived from the management of non-hazardous waste.
- Derived from the on-site treatment (including reclamation), disposal, or recycling of previously existing hazardous waste (as a residual).

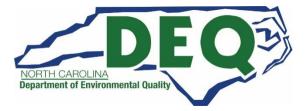

#### Wastes **TO BE** Reported:

Examples:

- Shipped off-site, including hazardous waste that was received from off-site and subsequently shipped off-site without being treated or recycled on-site.
   Report on the Waste Received From Off-site Form [WR Form]
- Radioactive wastes mixed with RCRA hazardous wastes.
   Be sure to mark "Yes" on the Site Identification Form in Item 10.A.3
   See the definitions and the special instructions regarding this waste.

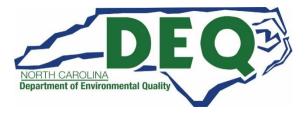

Wastes <u>NOT TO BE</u> Reported:

Examples:

40 CFR 261.4(a)

Materials excluded from being solid waste (mixture of domestic sewage and other wastes that pass through a sewer system to publicly owned treatment works (unless stored/treated in regulated units prior to being discharged).

#### 40 CFR 261.4(b)

Solid wastes excluded from being hazardous waste, e.g., petroleum-contaminated media/debris that fail TCLP (waste codes D018 through D043 only) and are subject to corrective action regulations under 40 CFR Part 280.

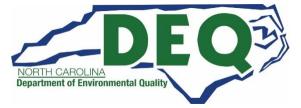

Wastes <u>NOT TO BE</u> Reported:

Examples:

40 CFR 262.13(c)(1):

- Waste exempt from regulation because the waste has not exited the raw material storage or production unit yet, as specified in 261.4(c).
- Hazardous waste that has been collected as a sample(s) for the purpose of determining its characteristic or composition, as specified in 261.4(d).
- > Samples undergoing treatability studies, as specified in 261.4(e)&(f).

Continued on next slides

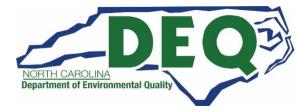

Wastes <u>NOT TO BE</u> Reported:

40 CFR 261.4(j)(1)

Airbag waste at the airbag waste handler or during transport to an airbag waste collection facility or designated facility, as specified in 40 CFR 261.4(j)(1).

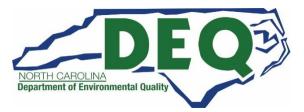

- Wastes <u>NOT TO BE</u> Reported: Examples: 40 CFR 262.13(c)(1):
- If the hazardous waste is a specified recyclable material such as ethyl alcohol or scrap metal, as specified in 261.6(a)(3).
- A residue of hazardous waste in an empty container or in an inner liner removed from an empty container, as specified in 261.7(a)(1).
- PCB wastes regulated under the Toxic Substance Control Act, as specified in 261.8, unless mixed with a hazardous waste.

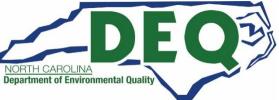

Wastes <u>NOT TO BE</u> Reported:

Examples:

40 CFR 262.13(c)(2)

- Wastes managed <u>immediately</u> upon generation only in on-site elementary neutralization units, wastewater treatment units, or totally enclosed treatment facilities as defined in 40 CFR 260.10.
  - Any hazardous waste residues generated from these units, however, must be reported on the GM Form.

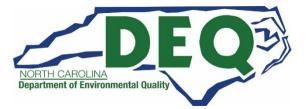

Wastes <u>NOT TO BE</u> Reported:

40 CFR 262.13(c)(3)

- Wastes recycled, without prior storage, only in an on-site process subject to regulation under 40 CFR 261.6(c)(2).
  - Any hazardous waste residues generated from these units, however, must be reported on the GM Form.

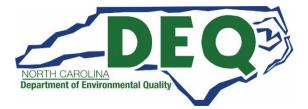

#### Wastes <u>NOT TO BE</u> Reported:

Examples:

40 CFR 262.13(c)(4)

Used oil that is recycled and is also a hazardous waste solely because it exhibits a hazardous waste characteristic and is managed under 40 CFR Part 279.

#### 40 CFR 262.13(c)(6)

> Universal wastes managed under 40 CFR 261.9 and 40 CFR Part 273.

However, any hazardous waste residues generated from management, however, must be reported on the GM Form.

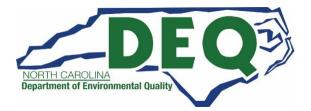

Wastes <u>NOT TO BE</u> Reported:

40 CFR 262.13(c)(5)

- Spent lead-acid batteries managed under requirements of 40 CFR Part 266, Subpart G, which includes persons who:
  - □ Reclaim spent lead-acid batteries that are recyclable materials;
  - Generate, transport, or collect spent batteries;
  - Regenerate spent batteries; or
  - □ Store them (other than spent batteries that are to be regenerated).
    - However, any hazardous wastes generated during battery reclamation, however, must be reported on the GM Form.

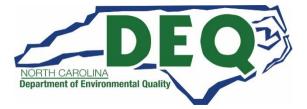

Wastes <u>NOT TO BE</u> Reported:

40 CFR 262.13(c)(7)

- Hazardous wastes that are unused chemical products that are generated solely as a result of a laboratory clean-out conducted at an eligible academic entity pursuant to 40 CFR 262.213.
- 40 CFR 262.13(c)(8)
- Hazardous waste managed as part of an episodic event in compliance with 40 CFR 262 Subpart L.

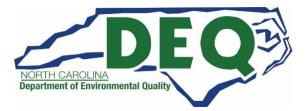

#### Wastes <u>NOT TO BE</u> Reported:

40 CFR 262.13(c)(9)

Hazardous waste pharmaceuticals (as defined in 40 CFR 266.500) that is also a DEA controlled substance and is conditionally exempt under 40 CFR 266.506.

#### 40 CFR 266.70

Recyclable materials that are reclaimed to recover economically significant amounts of gold, silver, platinum, palladium, iridium, osmium, rhodium, ruthenium, or any combination of these.

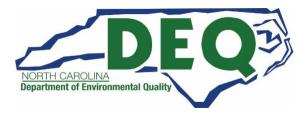

#### Wastes <u>NOT TO BE</u> Reported:

#### 40 CFR 266.502(i)(1)

Hazardous waste pharmaceuticals, (including potentially creditable hazardous waste pharmaceuticals and non-creditable hazardous waste pharmaceuticals as defined in 40 CFR 266.500) generated by a healthcare facility.

#### 40 CFR 266.510(c)(9)(i)

Potentially creditable hazardous waste pharmaceuticals received by a reverse distributor (as defined in 40 CFR 266.500).

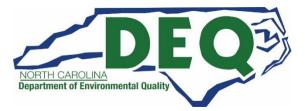

Wastes <u>NOT TO BE</u> Reported:

40 CFR 262.83(g)

- Hazardous wastes that were, during the reporting year, exported out of the U.S. to a site located in foreign country.
  - Facilities that export hazardous waste must file a separate Annual Report under 40 CFR 262.83(g).

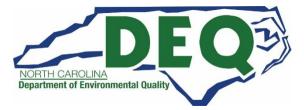

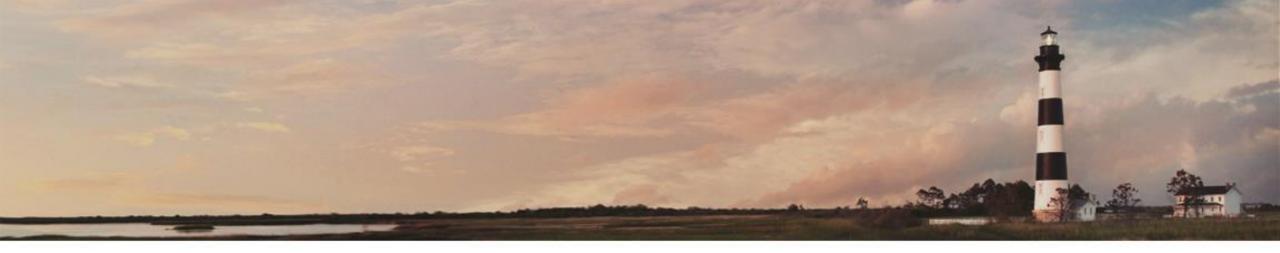

### Who to Contact if you have Questions

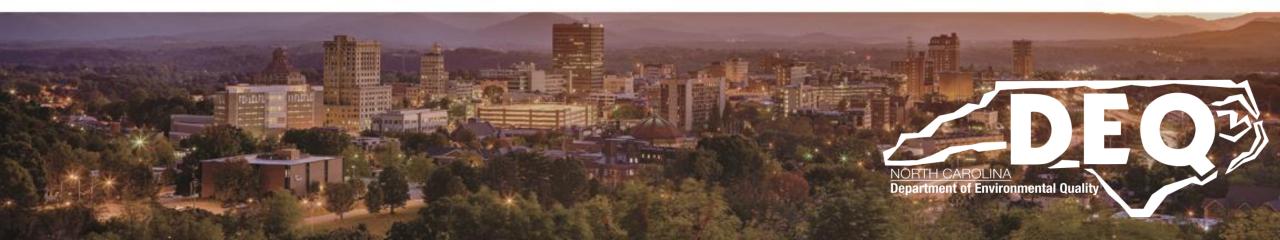

# Questions about the Biennial Report?

Jenny Patterson Phone: 919-270-3124 Email: Jenny.Patterson@deq.nc.gov

**Andrew Minter** 

Phone: 919-707-8265 Email: <u>Andrew.Minter@deq.nc.gov</u>

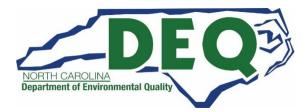

North Carolina Department of Environmental Quality Division of Waste Management Hazardous Waste Section - Compliance Branch

#### **REGIONAL INSPECTOR MAP**

Brent Burch - Branch Head / 919.270.2049 / Brent.Burch@deq.nc.gov

specific questions? NUNCOMBE Contact your NCDEQ HENDERSON POL Hazardous Waste Section Inspector Western Unit Sean Morris - Western Unit Supervisor 919.270.2714 / Sean.Morris@deg.nc.gov Make sure you have Vacant - Environmental Chemist the most recent Nick Guglielmi contact information by 919.935.2010 Nick.Guglielmi@deg.nc.gov going to this NCDEQ website link Ernie Lawrence 336.352.5742 Ernest.Lawrence@deg.nc.gov

Have site

Andrew Martin 919.270.3507 Andrew.Martin@deq.nc.gov

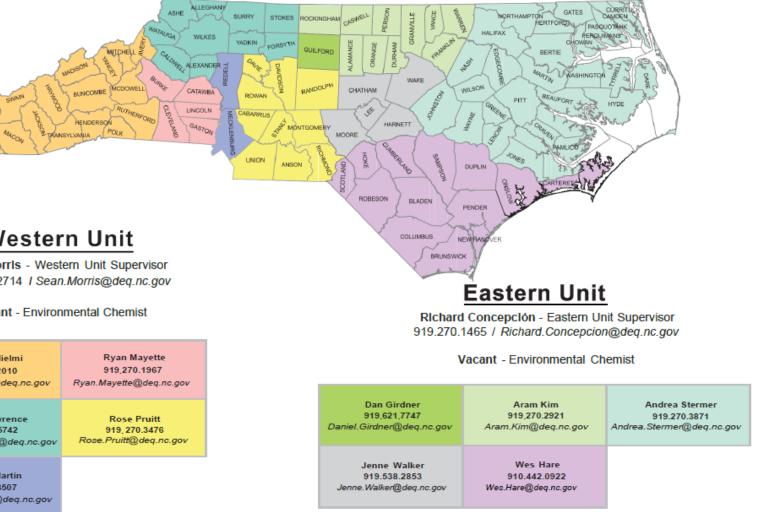

https://www.deq.nc.gov/compliance-map-inspector/download?attachment?attachment

# Questions about RCRAInfo Industry Applications?

Questions about RCRAInfo (including registration, changing permission level, updating site information, requesting an EPA ID Number)?

Andrew Minter Phone: 919-707-8265 Email: Andrew.Minter@deq.nc.gov

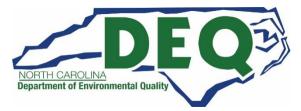

# Questions about Hazardous Waste Invoices?

**Questions about Hazardous Waste Invoices**?

Alby Alexander, Accounting Clerk Phone: 919-707-8286 Email: Alby.Alexander@deq.nc.gov

Laura Alexander, Supervisor of Financial Information & Management Unit

Phone: 919-707-8214

Email: Laura.Alexander@deq.nc.gov

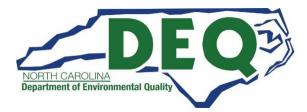

General Hazardous Waste Technical Assistance Questions?

Division of Waste Management Switchboard: 919-707-8200

Indicate you have a general hazardous waste question and you will be routed to appropriate on-call Hazardous Waste Section staff.

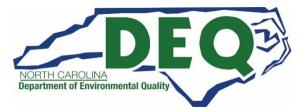

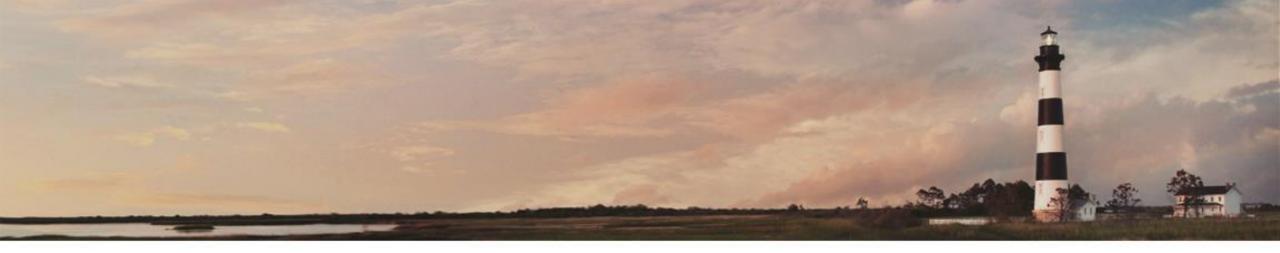

### Frequent Questions About the Biennial Report

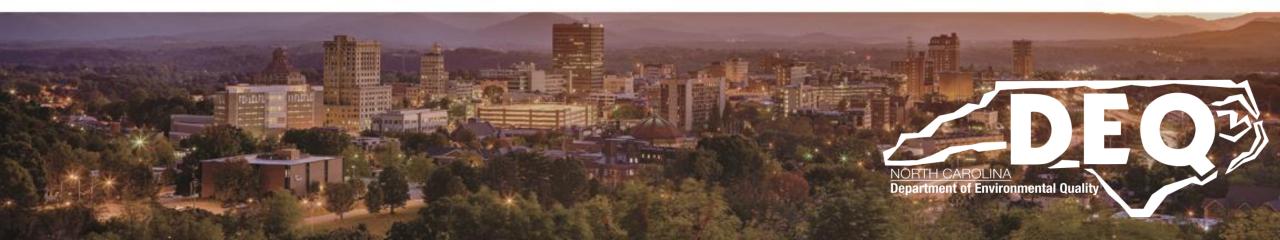

## Frequent Questions –LQG for only a short time in 2023

Question: My North Carolina facility only operated as a large quantity generator (and/or treatment, storage, and disposal facility) for a short period of time during calendar year 2023. Do I still need to file a Biennial Report?

Answer: Yes. A facility that operated as a large quantity generator (and/or treatment, storage, and disposal facility) at any time for any length of time in 2023 is required to file the Biennial Report.

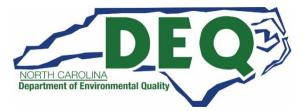

### Frequent Questions – Was a LQG but now a SQG

Question: My North Carolina facility operated as a large quantity generator at the beginning of 2023 but renotified and is currently a small quantity generator (or very small quantity generator or not a generator). Do I still need to file a Biennial Report?

Answer: Yes, If a facility operated as a large quantity generator and/or treatment, storage and disposal facility in 2023 (at any time for any length of time) but is currently a SQG (or a VSQG or not a generator) they are required to file the Biennial Report.

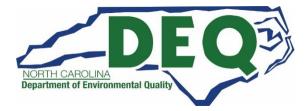

#### Frequent Questions – Short Term Generator

Question: My North Carolina facility notified as a "Short Term Generator" and generated large quantity generator amounts of hazardous waste during 2023. Do I still need to file a Biennial Report?

Answer: Yes. A facility that operated as a large quantity generator (and/or treatment, storage, and disposal facility) at any time for any length of time in 2023 is required to file the Biennial Report. This includes facilities that notified as a Short Term Generator (that generated large quantity generator amounts of hazardous waste).

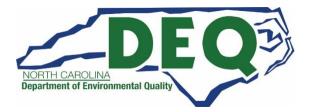

#### Frequent Questions – Episodic Generator

Question: My North Carolina facility notified as an "Episodic Generator" and generated large quantity generator amounts of hazardous waste during 2023. Do I still need to file a Biennial Report?

Answer: No. If your facility notified as an Episodic Generator (by marking Item 13 of the Site ID Form) in 2023 and complied with the Episodic Generator provisions in 40 CFR 262 Subpart L, <u>your site is not</u> <u>required to file</u> a 2023 Hazardous Waste Biennial Report.

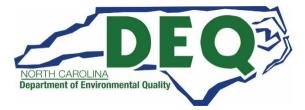

#### Frequent Questions – LQG but only SQG amounts Generated

Question: My North Carolina facility notified as a large quantity generator (LQG) for 2023 but did not actually generate LQG amounts of hazardous waste during this time. Do I still need to file a Biennial Report?

Answer: Maybe. You may submit copies of the manifests to the Hazardous Waste Section to prove the facility never operated as a large quantity generator and request to have the report requirement waived. Or you may submit the Biennial Report and note in the Comment section of the Site ID Form that the facility did not generate large quantity generator amounts of hazardous waste and indicate the amount(s) of hazardous waste generated throughout 2023 to show it was never a LQG quantity (to explain missing or incomplete GM forms)

Send copies of manifests and request a waiver to: Jenny Patterson <u>Jenny.Patterson@deq.nc.gov</u> 919-270-3124

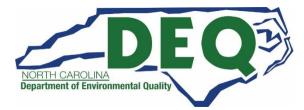

## Frequent Questions – LQG with no HW Generated

Question: My North Carolina facility notified as a large quantity generator for 2023 but did not actually generate any hazardous waste during this time. Do I still need to file a Biennial Report?

Answer: If no hazardous waste was generated/managed during the 2023 reporting cycle you may submit the Biennial Report with a GM form that shows zero (0) hazardous waste generated/managed. Be sure to note in the Comments section of the Site ID Form that no hazardous waste was generated (to explain the incomplete GM form).

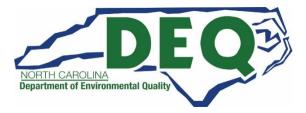

## Frequent Questions – VSQG/SQG Filing Requirements

Question: My North Carolina facility notified as a small quantity generator and operated as a small (or very small quantity generator) in 2023. Do I still need to file a Biennial Report?

Answer: No. North Carolina facilities that have notified and operated as small quantity generators or very small quantity generators in 2023 are not required to file a Biennial Report (unless they operated as a large quantity generator and/or treatment, storage and disposal facility, reverse distributor, or received hazardous waste from off-site any time during 2023).

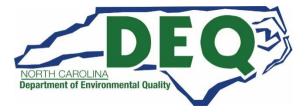

#### Frequent Questions – OI Forms

Question: Do I need to file the Off-site Identification (OI) Form?

Answer: No, North Carolina facilities are not required to complete/submit the OI Form. The OI Form captures the names and addresses of off-site installations and transporters. The OI information is optional on a national level and in North Carolina.

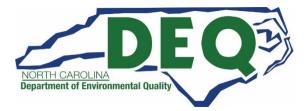

## Frequent Questions – Who do I Contact with Questions

Question: I have questions about using RCRAInfo, the Biennial Report or sitespecific facility questions. Who do I contact?

Answer: Please see slides 170 through 175 for Hazardous Waste Section Contacts if you have questions.

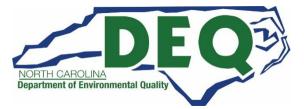

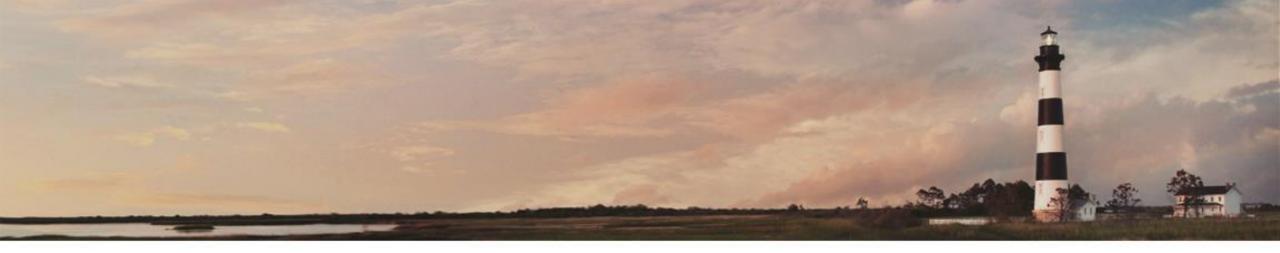

# **Biennial Report - WR Form**

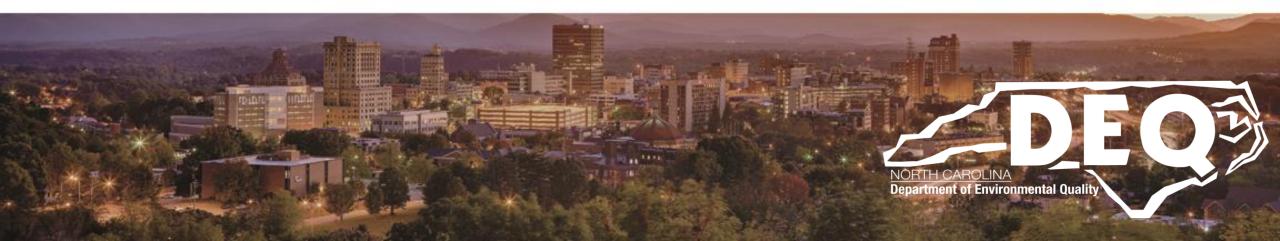

## WR Form Waste Received from Off-Site Form

- Collects information regarding RCRA hazardous waste received from off-site and managed on-site.
- Hazardous waste (HW) must be reported on the WR Form if in 2023:
  - HW is received from off-site for treatment, storage, and/or disposal.
  - Imports of HW received from a site located in a foreign country.
  - HW received and recycled without first being stored.
  - HW received and stored prior to being recycled.
  - HW received from HW generators to be partially reclaimed into commoditylike materials excluded from RCRA regulations.

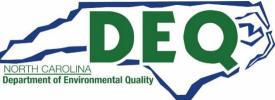

| WR Forms                                    |                 |                   |    |              |           |        |           |
|---------------------------------------------|-----------------|-------------------|----|--------------|-----------|--------|-----------|
| Show 20 • entries                           |                 |                   |    |              |           |        |           |
| Page 👫 Waste Description                    | .↓†             | Off-site EPA ID   | 1† | Qty (Tons) 🔱 | Created 1 | Status | L† Action |
|                                             | There are no WR | Forms to display. |    |              |           |        |           |
| Showing 0 to 0 of 0 entries Add New WR Form |                 |                   |    |              |           | Previo | nus Next  |

Click the "Add New WR Form" to add a waste received from off-site to your submission.

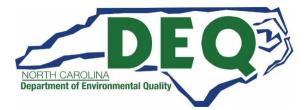

#### The required information is denoted by the red asterisks and includes the

- Waste Description,
- Hazardous Waste Code (North Carolina does not have any state waste codes)
- Off-site Handler Identification,
- Form Code,
- Management Method Code,
- Quantity Received
- Unit of Measure and Density,
- Density unit of measure for volumetric units of measure.

| General Information                                        |                                              |                                                        |
|------------------------------------------------------------|----------------------------------------------|--------------------------------------------------------|
| Site ID<br>UT0000000001                                    | Site Name<br>HAZARDOUS WASTE PROCESSING CENT | Site Address<br>5000 MAIN STREET, WEST VALLEY CITY, UT |
| Waste Information                                          |                                              |                                                        |
| A. Waste Description<br>B. Hazardous Waste Codes (         | (Federal)                                    | 13                                                     |
| None selected -                                            |                                              |                                                        |
| C. Hazardous Waste Codes (<br>None selected -<br>Clear All | (State Selected                              |                                                        |

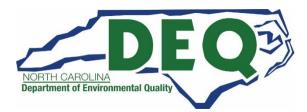

| D. Off-site Handler Information |               |
|---------------------------------|---------------|
| EPA ID Number 🔹                 | Recent Search |

There are three ways to enter the off-site EPA ID Number:

- 1) Search for the EPA ID Number within the RCRAInfo database (by clicking on the "Search" button),
- 2) Select a previously entered EPA ID Number from this submission (by clicking on the "Recent" button), or
- 3) Type the EPA ID Number manually (in the box under "EPA ID Number").

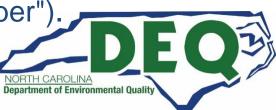

| D. Off-site Handler Information |               |
|---------------------------------|---------------|
| EPA ID Number 🔶                 | Recent Search |

• To search for the EPA ID Number within the RCRAInfo database, click the "Search" button.

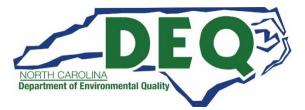

- A pop-up window will be displayed allowing you to search for the handler by Site ID, Site Name and/or by Site Address.
- To narrow the search, you must always provide the State.
- In addition, you must provide either the Site ID, Site Name and/or Zip code.
- Using variations of the Site Name, Street Name and/or City may help you find the desired site.
- Once you provide your criteria, click "Search."

| Search                    |             |      | ж |
|---------------------------|-------------|------|---|
| Site ID                   | Site Name   |      |   |
| Street Number             | Street Name | City |   |
| State *<br>Select a State | Zip         |      |   |
|                           |             |      |   |
| Search Clear Close        |             |      |   |

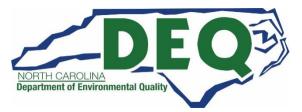

- The search results will be displayed showing all handlers that match all of the search criteria provided.
- The first 20 results are displayed but you may select additional results by selecting a value in the "Show entries" drop down list in the top left corner.
- The results are displayed in alphabetical order by site name but may be reordered by clicking the arrows next to the appropriate column name.
- You may paginate through the results by clicking on the Previous or Next or a specific page number in the bottom right-hand corner.

193

|              | entries                                  | $\mathbf{\nabla} \mathbf{O}_{1}$ |                  |         |           |
|--------------|------------------------------------------|----------------------------------|------------------|---------|-----------|
| Site ID 🛛 👫  | Site Name                                | Address                          | City 👫           | State 🕼 | County 🔱  |
| UTP000000153 | ALAN FRANK & ASSOCIATES                  | 1524 SOUTH 1100 EAST             | SALT LAKE CITY   | UT      | SALT LAKE |
| UT2000989848 | ALANS AUTOMOTIVE                         | 3253 WEST 3500 SOUTH             | WEST VALLEY CITY | UT      | SALT LAKE |
| UTR000010447 | BLM, GRAND STAIRCASE - ESCALANTE         | 755 WEST MAIN STREET             | ESCALANTE        | UT      | GARFIELD  |
| UTD000710798 | RANCHERS EXP & DEV ESCALANTE SILVER MINE | COUNTY ROAD 3MI SW OF BERYL      | BERYL            | UT      | IRON      |
|              |                                          |                                  |                  |         |           |
|              |                                          |                                  |                  |         |           |
|              |                                          |                                  |                  |         |           |
|              |                                          |                                  |                  |         |           |
|              |                                          |                                  |                  |         |           |

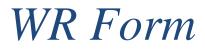

| D. Off-site Handler Information |               |
|---------------------------------|---------------|
| EPA ID Number 🔶                 | Recent Search |

#### To select a previously entered EPA ID Number, click on the "Recent" button.

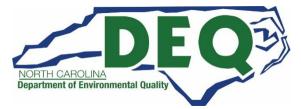

| Select from Rece         | ently Used Sites |                       |             |         | ×          |
|--------------------------|------------------|-----------------------|-------------|---------|------------|
| Show 5 • entr            | ries             | \                     | 2           |         |            |
| Site ID 🛛 🗍              | Site Name 🛛 🖡    | Address               | City        | State 👫 | County 1   |
| UTR000012054             | KMART #3085      | 680 WEST 2600 SOUTH   | WOODS CROSS |         |            |
| UTR000012062             | KMART #3096      | 475 WEST STATE STREET | OREM        |         |            |
| Showing 1 to 2 of 2 entr | ries             | Et                    |             | Previo  | ous 1 Next |
| Close                    |                  | ~                     |             |         |            |

- The five most recently selected EPA ID Numbers for this submission will be displayed.
- You may display additional results by selecting a value in the "Show entries" drop down list in the top left corner.

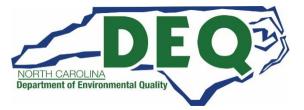

| EPA ID Number 🔶 |                       |               | . 0 |          |  |
|-----------------|-----------------------|---------------|-----|----------|--|
| UTR000012054    |                       | Recent Search | 76  |          |  |
| Site Name       |                       |               | ~0` |          |  |
| KMART #3085     |                       |               | 7/2 |          |  |
| Street Number   | Street 1              | . (           | 2/, | Street 2 |  |
| 680             | WEST 2600 SOUTH       |               | 0   |          |  |
| Zip             | City, Town or Village |               | 7   | State    |  |
| 84010           | WOODS CROSS           |               |     |          |  |
| Country         |                       | ~             |     |          |  |
| UNITED STATES   |                       |               |     |          |  |

• If you entered the EPA ID Number manually and the ID exists in RCRAInfo, the site name and the site address for that EPA ID Number will be displayed.

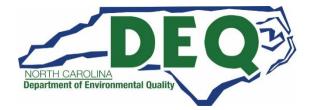

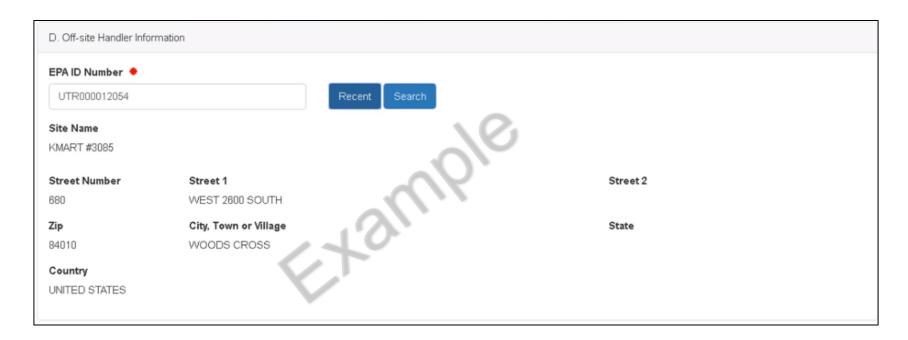

- If that site ID does not exist in RCRAInfo, verify the correctness of the ID Number.
- If the site ID is correct, you will need to provide the Site Name and Site Address for that ID Number so the Hazardous Waste Section will have information on the site from which you received hazardous waste from.

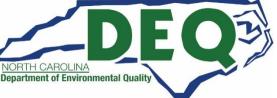

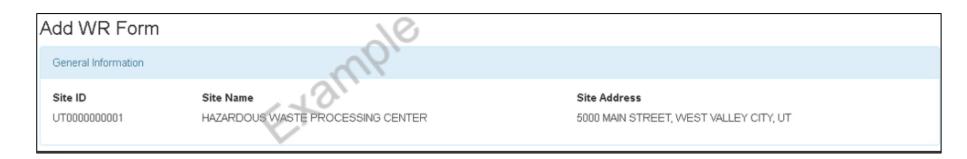

- Once all information has been provided, click the "Save" button.
- Note that you can only save a new WR Form when all required information has been provided.

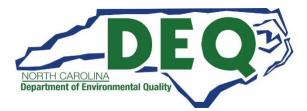

| WR Forms |                   |     |                 |              |             |          |    |            |
|----------|-------------------|-----|-----------------|--------------|-------------|----------|----|------------|
| Show 20  | • entries         |     | 10              |              |             |          |    |            |
| Page 📖   | Waste Description |     | Off-site EPA ID | Qty (Tons) 🔱 | Created 🛛 👫 | Status   | 11 | Action     |
| 3        | LABORATORY WASTE  | .0  | UTR000012054    | 0.079317     | 01/17/2018  | Complete |    | <u>/</u> * |
|          | to 1 of 1 entries | Eta |                 | - <b>1</b>   |             | Previous | 1  | Next       |

You may edit a WR Form by clicking the "pencil" icon next to the WR Form of interest.

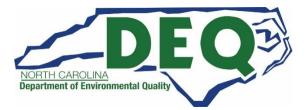

- You may change any information, as needed, on the form.
- Click "Save" to save your revisions.

| Update      | WR Form                |                                                |                                                        |
|-------------|------------------------|------------------------------------------------|--------------------------------------------------------|
| General Inf | ormation               |                                                |                                                        |
| Page<br>3   | Site ID<br>UT000000001 | Site Name<br>HAZARDOUS WASTE PROCESSING CENTER | Site Address<br>5000 MAIN STREET, WEST VALLEY CITY, UT |
| Waste Info  | rmation                |                                                |                                                        |
|             | Description 🔸          | Eta                                            | *                                                      |

| Comments                          |   |
|-----------------------------------|---|
|                                   |   |
|                                   |   |
|                                   | h |
|                                   |   |
| ve Delete Back to Biennial Report |   |

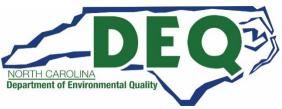

| WR Form: | S                                                                                 |                 |     |              |                              |          |          |
|----------|-----------------------------------------------------------------------------------|-----------------|-----|--------------|------------------------------|----------|----------|
| Show 20  | • entries                                                                         | 26              |     |              |                              |          |          |
| Page ↓   | Waste Description                                                                 | Off-site EPA ID | -Ut | Qty (Tons) 🔱 | Created $\downarrow\uparrow$ | Status   | 1 Action |
| 3        | LABORATORY WASTE                                                                  | UTR000012054    |     | 0.079317     | 01/17/2018                   | Complete | ×        |
|          | Showing 1 to 1 of 1 entries           Add New WR Form         Delete All WR Forms |                 |     |              |                              |          |          |

- You may delete an individual WR Form from the submission by clicking the "X" icon next to the WR Form to be deleted.
- Or delete all of the WR Forms associated with this submission by clicking the "Delete All WR Forms" button.

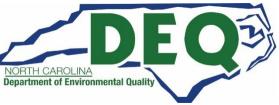

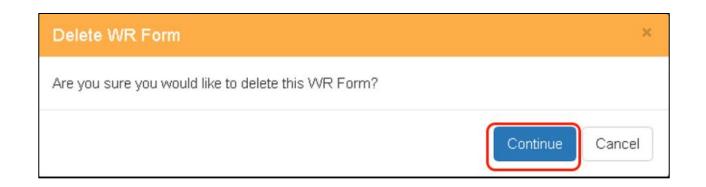

- When deleting WR Forms, you will be prompted to confirm the deletion.
- Click "Continue" to confirm the deletion.
- Note that once you have confirmed the deletion, the data associated with that form or forms is deleted and cannot be recovered.

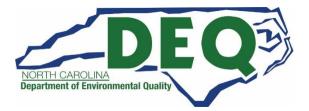

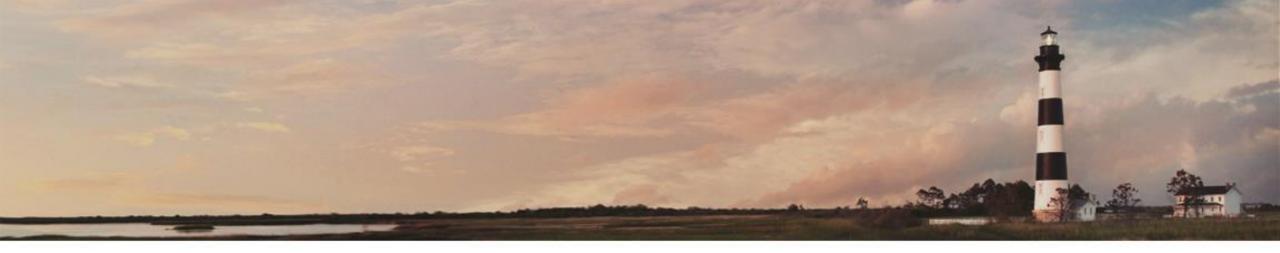

# Biennial Report Flat File Upload

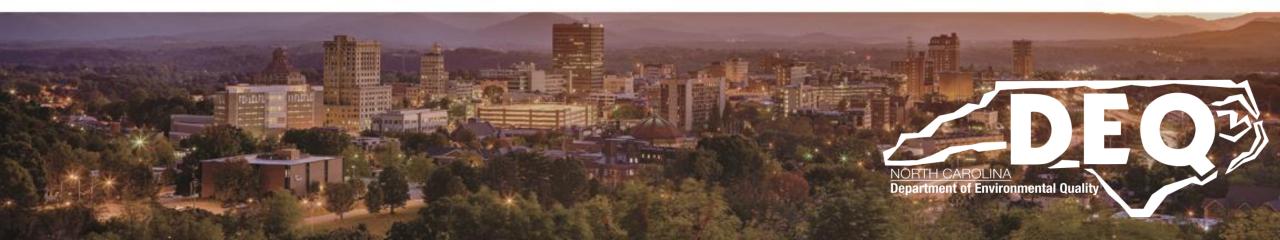

- Instead of submitting the information for the Biennial Report manually, a site may elect to load their data into the RCRAInfo Industry Application - Biennial Report Module using a series of flat files
  - Flat file submission is typically done by facilities that are commercial hazardous waste treatment, storage, and disposal facilities. Facilities that are only hazardous waste generators may load a flat file, but typically file by manual submission.
- The specifications for these flat files can be found at this link: <u>https://rcrapublic.epa.gov/rcrainfoweb/documents/2023\_br\_file\_specs\_indus</u> <u>try.pdf</u>

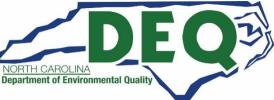

- To upload your submission, click "Create New Submission" from the Biennial Report Dashboard.
- Remember you cannot create a new submission if you already have a submission in progress.

| HAZARDOUS                                         | WASTE PROCESS                                                                 | ING CENTER      | 5000 M/        | AIN STREET - WEST VAL | LEY CITY                             |                    |          | UT000000 | 001 |
|---------------------------------------------------|-------------------------------------------------------------------------------|-----------------|----------------|-----------------------|--------------------------------------|--------------------|----------|----------|-----|
| Site Details                                      | Biennial Report                                                               |                 |                |                       |                                      |                    |          |          |     |
| In Progress                                       |                                                                               |                 |                |                       |                                      |                    |          |          |     |
|                                                   | Cycle 4 Generated (Tons) Managed (Tons) Shipped (Tons) Received (Tons) Status |                 |                |                       |                                      |                    |          |          |     |
| Cycle                                             | 17                                                                            | Generated (Tons | ) Manage       | ed (Tons) Sr          | hipped (Tons)                        | Received (Tons)    | Status   | Action   |     |
| Create New Submission Completed Show 10 • entries |                                                                               |                 |                |                       |                                      |                    |          |          |     |
| Cycle ↓                                           | Generate                                                                      | d (Tons) ↓† I   | Managed (Tons) | Shipped (Tons) 🔱      | Received (Tons) $\downarrow\uparrow$ | In National Report | ļţ       | Action 🌡 | 1   |
| 2015                                              |                                                                               | 656.540000      | 0              | 602.631500            | 0                                    | Yes                |          | ۲        |     |
| 2013                                              |                                                                               | 345.758000      | 47.514500      | 288.951500            | 0                                    | Yes                |          | ۲        |     |
| 2011                                              |                                                                               | 71.323500       | 18.081500      | 68.889000             | 6.638500                             | Yes                |          | ۲        |     |
| 2009                                              |                                                                               | 71.323500       | 18.081500      | 68.889000             | 6.638500                             | Yes                |          | ۲        |     |
|                                                   |                                                                               |                 |                |                       |                                      |                    | Previous | 1 Next   |     |

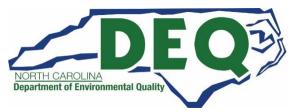

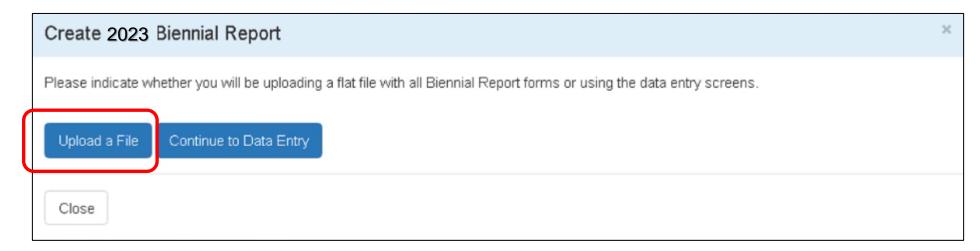

#### Click "Upload a File" button.

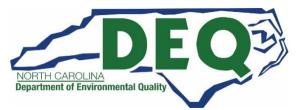

| Create 2023 Biennial Report                                                                                                    | × |
|----------------------------------------------------------------------------------------------------|---|
| Please select your Biennial Report .zip file and click "Upload".                                                                                                    |   |
| Select File                                                                                                    |   |
|                                                                                                    |   |
| After you have uploaded your GM and WR records, the next step is to complete the Site ID Form. For your convenience,<br>form with the most current information from RCRAInfo. Please click on the Add Site ID Form button within your submissi<br>information and complete your submission. |   |
|                                                                                                    |   |
| Back Cancel                                                                                                    |   |

- Select the file to upload by clicking the "Select File" button.
- Note your file must be a zip file.

207

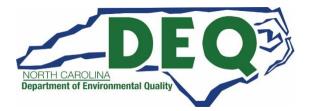

| Create 2023 Biennial Report                                                                                                    | × |
|----------------------------------------------------------------------------------------------------|---|
| Please select your Biennial Report .zip file and click "Upload".                                                                                                    |   |
| Select File ut000000001.zip                                                                                                    |   |
| After you have uploaded your GM and WR records, the next step is to complete the Site ID Form. For your convenience, we have<br>form with the most current information from RCRAInfo. Please click on the Add Site ID Form button within your submission to up<br>information and complete your submission. |   |
| Back Cancel                                                                                                    |   |

#### Once you have selected your file, click the "Upload" button.

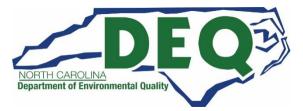

| HAZARDOUS WAS   | TE PROCES     | SING CENTER        | 5000 MAIN STRE                                                                                                    | EET - WEST VALLEY CIT | ΓY     | UT000000001 |
|-----------------|---------------|--------------------|----------------------------------------------------------------------------------------------------|-----------------------|--------|-------------|
| Site Details Bi | ennial Report |                    | .0                                                                                                    | $u_{b_{l_{o}}}$       |        |             |
| opidad Nequest  |               |                    | 2.40                                                                                                    |                       |        |             |
| Cycle           | 11            | Uploaded           |                                                                                                    | Status                | Reason | Action      |
| 2023            |               | 02/08/2018 03:39PM | The second second secon | Processing            |        | 0           |
|                 |               | 1                  |                                                                                                    | 1                     | 1      | 1           |
|                 |               |                    |                                                                                                    |                       |        |             |

- The Biennial Report Dashboard will be displayed showing your submission in the Upload Request section.
- Your request is processed asynchronously (meaning you may now leave this page without affecting the processing of your request).
- An email will be sent to you when the processing is complete.

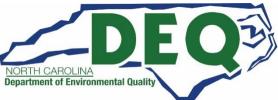

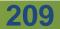

|                         |                    |   |            |        | UT000000001 |  |
|-------------------------|--------------------|---|------------|--------|-------------|--|
| ite Details Biennial Re | eport              |   | <i>46.</i> |        |             |  |
| Upload Request          |                    | 1 | 31         |        |             |  |
| Cycle                   | 11 Uploaded        |   | Status     | Reason | Action      |  |
| 2023                    | 02/08/2018 03:39PM |   | Processing |        | 0           |  |

- The initial status of the submission will be "Received" indicating that the submission has been received and has been placed in a que for processing.
- Once your submission has reached the top of the que, processing will begin, and the Status will change to "Processing".
- If the que is empty when you do your submission, you may not see the Status of "Received"

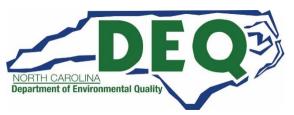

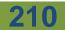

| HAZARDOUS WASTE PROCESSING CENTER |               |                    | 5000 MAIN STREET - WEST VAL | UT00000000      |        |
|-----------------------------------|---------------|--------------------|-----------------------------|-----------------|--------|
| Site Details Bi                   | ennial Report |                    |                             |                 |        |
| Upload Request                    |               |                    |                             |                 |        |
| Cycle                             | 11            | Uploaded           | Status                      | Reason          | Action |
|                                   |               | 02/08/2018 03:55PM | Failed                      | 1 Load Error(s) | ×      |

- The data that you provided in the flat files will be loaded into data tables.
- If errors occur during this stage of the process, you will see "Load Error(s)" in the Reason column on the Biennial Report Dashboard.
- Click this link (Load Error(s)) to see the specified errors encountered.

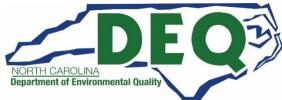

211

## Flat File Upload – Load Errors

- Load Error(s) that you are likely to encounter are alpha characters in a numeric field.
- The error message will show you the file name, the file number and the column in which the error occurred.
- The value of the column and error will be displayed as will the value of the entire rowto assist with finding the error within the flat file.

| File Upload Error Report - File Structure Errors |         |                                                                                                    |  |  |  |  |
|--------------------------------------------------|---------|----------------------------------------------------------------------------------------------------|--|--|--|--|
| Show 20 • entries                                |         |                                                                                                    |  |  |  |  |
| Date / Time 🕴                                    | Type 🌲  | Message                                                                                                    |  |  |  |  |
| 02/08/2018 03:55PM                               | Error   | [GM1] File=utgm1.fil Line=1 Column=GEN_QTY Message=Error converting value '1ABC' using conversion<br>com.univocity.parsers.conversions.DoubleConversion Row=[UT0000000001, 1, W319, 1, 0.0, , , B, G23, 1ABC, Y, ///, , N, Y] |  |  |  |  |
| 02/08/2018 03:55PM                               | Message | [GM1] Processed a total of 7 records.                                                                                                    |  |  |  |  |
| 02/08/2018 03:55PM                               | Message | [GM2] Processed a total of 21 records.                                                                                                    |  |  |  |  |
| 02/08/2018 03:55PM                               | Message | [GM4] Processed a total of 9 records.                                                                                                    |  |  |  |  |
| 02/08/2018 03:55PM                               | Message | [WR1] Processed a total of 101 records.                                                                                                    |  |  |  |  |
| 02/08/2018 03:55PM                               | Message | [WR2] Processed a total oP343 records.                                                                                                    |  |  |  |  |
| Showing 1 to 6 of 6 entries                      |         | Previous 1 Next                                                                                                    |  |  |  |  |

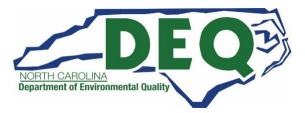

| HAZARDOUS WASTE PROCESSING CENTER |    |                    | 5000 MAIN STREET - WEST VALLEY CITY |        |                 | UT000000001 |  |
|-----------------------------------|----|--------------------|-------------------------------------|--------|-----------------|-------------|--|
| Site Details Biennial Report      |    |                    | 10                                  |        |                 |             |  |
| Upload Reque                      | st |                    |                                     | 90.    |                 |             |  |
| Cycle                             | Į1 | Uploaded           | 512                                 | Status | Reason          | Action      |  |
| 2023                              |    | 02/09/2018 08:20AM |                                     | Failed | 1 Load Error(s) | ×           |  |
| Re-upload                         |    |                    |                                     |        |                 |             |  |

You will need to correct these errors and reload your zip file by clicking the "Reupload" button.

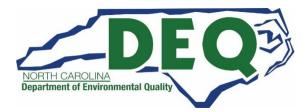

| HAZARDOUS WASTE PROCESSING CENTER |             |                    | 5000 MAIN STREET - WES | UT00000000            |        |
|-----------------------------------|-------------|--------------------|------------------------|-----------------------|--------|
| ite Details B                     | iennial Rep | ort                | 010                    |                       |        |
| Upload Request                    |             |                    | 13/1                   |                       |        |
| Cycle                             | Į1          | Uploaded           | Status                 | Reason                | Action |
| 2023                              |             | 02/09/2018 08:29AM | Failed                 | 1 Validation Error(s) | ×      |

- Once the data has been uploaded into the data tables, the data will be validated against the business rules associated with this biennial report cycle as specified in the flat file specification document.
- If the data fails to meet one or more of the business rules, you will see validation errors in the "Reason" column. Click this link to see the specific business rules that were violated.

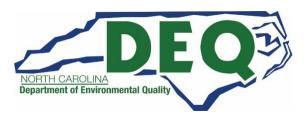

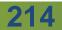

|   | File Upload Error Report - Files Submitted |         |                                                                                               |    |  |  |  |  |  |
|---|--------------------------------------------|---------|-----------------------------------------------------------------------------------------------|----|--|--|--|--|--|
| 5 | Show 20 • entries                          |         |                                                                                               |    |  |  |  |  |  |
|   | Date / Time                                | Туре ↓1 | Message                                                                                       | 11 |  |  |  |  |  |
|   | 02/09/2018 08:29AM                         | Error   | [GM1] Line:1 Key: UT0000000001/1, Source Code: HQ-G99. SOURCE CODE is not valid. See GM1-040. |    |  |  |  |  |  |
|   |                                            |         |                                                                                               |    |  |  |  |  |  |

The specific business rules that were violated will be shown.

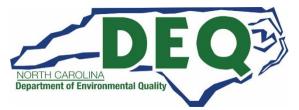

| File Upload Error Re | eport - Files | Submitted                                                                 | ×                   |
|----------------------|---------------|---------------------------------------------------------------------------|---------------------|
| Show 20 • entries    |               | ~~~~~~~~~~~~~~~~~~~~~~~~~~~~~~~~~~~~~~                                    |                     |
| Date / Time          | Type ↓1       | Message                                                                   | Ļţ                  |
| 02/09/2018 08:29AM   | Error         | [GM1] Line:1 Key: UT0000000001/1, Source Code: HQ-G99. SOURCE CODE is not | valid. See GM1-040. |

The error message will show you the file and line number in error.

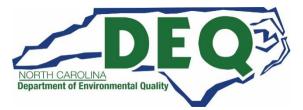

| File Upload Error Re | eport - Files | Submitted                        | 10                                                             | ж  |
|----------------------|---------------|----------------------------------|----------------------------------------------------------------|----|
| Show 20 • entries    |               |                                  | <u> </u>                                                       |    |
| Date / Time          | Type ↓1       | Message                          | 101                                                            | 11 |
| 02/09/2018 08:29AM   | Error         | [GM1] Line:1 Key: UT0000000001/1 | l, Source Code: HQ-G99. SOURCE CODE is not valid. See GM1-040. |    |

- The error message will also show you the key value associated with that record. In other words, it will show you the values that make the record unique.
- The key value is provided to help you find the record in the flat file or within your own data system.

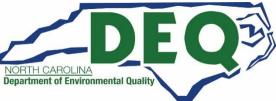

| I  | File Upload Error Re | eport - Files | Submitted                                                                                     | ×  |
|----|----------------------|---------------|-----------------------------------------------------------------------------------------------|----|
| 47 | Show 20 • entries    |               | $\rho_{lo}$                                                                                   |    |
|    | Date / Time          | Type ↓≞       | Message                                                                                       | 1t |
|    | 02/09/2018 08:29AM   | Error         | [GM1] Line:1 Key; UT0000000001/1, Source Code: HQ-G99. SOURCE CODE is not valid. See GM1-040. |    |

• The error message also provides what column is in error and what the error is.

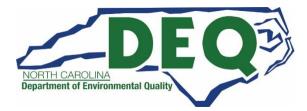

| HAZARDOUS WAS  | HAZARDOUS WASTE PROCESSING CENTER |                    | 5000 MAI | N STREET - WE | ST VALLEY CITY        | UT000000001 |
|----------------|-----------------------------------|--------------------|----------|---------------|-----------------------|-------------|
| Site Details B | iennial Rep                       | ort                |          | 0             | Ø                     |             |
| Upload Request |                                   |                    | .0       | <i>U''</i>    |                       |             |
| Cycle          | Į1                                | Uploaded           | 240      | Status        | Reason                | Action      |
| 2023           |                                   | 02/09/2018 08:29AM |          | Failed        | 1 Validation Error(s) | ×           |
| 2023           |                                   | 02/09/2018 08:29AM |          | Failed        | 1 validation Error(s) | ~           |
| Re-upload      |                                   |                    |          |               |                       |             |

You will need to correct these errors and reload your flat file by clicking the "Reupload" button.

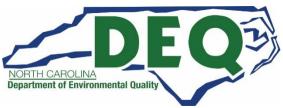

| AZARDOUS WASTE PROCESSING CENTER |        |                 | 5000 MAIN 5 | STREET - WEST VALLEY CITY | UT0000000 |
|----------------------------------|--------|-----------------|-------------|---------------------------|-----------|
| e Details                        | Bienni | al Report       |             | 010                       |           |
| Jpload Req                       | uest   |                 | 3           |                           |           |
|                                  |        | na ana mana man | Charles -   | Proven                    |           |
| Cycle                            | 11     | Uploaded        | Status      | Reason                    | Action    |

- When your data is free of load and validation errors, the data will be placed into a data model that will allow you to manipulate the data as if you had entered the data via data entry (i.e., manual submission).
- The "Reason" Column will show you the progress of the processing.
- If your submission contains thousands of forms, this step may take an hour or more to complete.

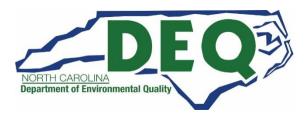

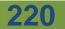

| AZARDOUS WASTE PROCESSING CENTER |           |           | 5000 MAIN 5 | STREET - WEST VALLEY CITY | UT00000000 |
|----------------------------------|-----------|-----------|-------------|---------------------------|------------|
| e Details                        | Bienni    | al Report |             | de                        |            |
| Jpload Requ                      | iact      |           |             |                           |            |
|                                  | JESL      |           | 0           |                           |            |
| Cycle                            | μesτ<br>μ | Uploaded  | Status      | Reason                    | Action     |

- The "Reason" Column will show you the progress of the processing.
- If your submission contains thousands of forms, this step may take an hour or more to complete.
- You will receive an email after the processing has completed.

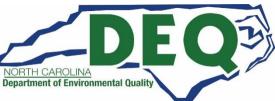

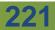

| ZARDOUS                 | WASTE PROCES    | SING CENTER      | 5000 MAIN STREET - W | EST VALLEY CITY |                 |        | UT0000000 |
|-------------------------|-----------------|------------------|----------------------|-----------------|-----------------|--------|-----------|
| e Details<br>n Progress | Biennial Report |                  | an'                  | 010             |                 |        |           |
| Cycle                   | 1F              | Generated (Tons) | Managed (Tons)       | Shipped (Tons)  | Received (Tons) | Status | Action    |
| 2023                    |                 | 24.645500        |                      | 246.196000      | 220.711500      | Draft  | / ×       |

- After you have a successful upload your submission will be placed in the "In Progress" section of the Biennial Report Dashboard with the Status of "Draft."
- It is highly recommended that the data be reviewed to ensure that all of the GM and WR forms were included in the submission and properly uploaded.

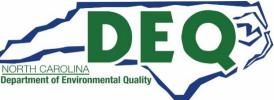

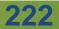

#### Flat File Review

| ZARDOUS                 | WASTE PROC   | ESSING CENTER    | 5000 MAIN STREET - W | EST VALLEY CITY |                 |        | UT0000000             |
|-------------------------|--------------|------------------|----------------------|-----------------|-----------------|--------|-----------------------|
| e Details<br>n Progress | Biennial Rep | ort              |                      | 2/6             |                 |        |                       |
| Cycle                   | 11           | Generated (Tons) | Managed (Tons)       | Shipped (Tons)  | Received (Tons) | Status | Action                |
| 2023                    |              | 24.645500        |                      | 246.196000      | 220.711500      | Draft  | <ul> <li>×</li> </ul> |

To see the data associated with the submission, click the "pencil" icon.

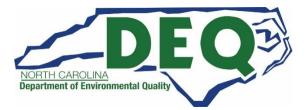

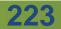

## Flat File Review

The GM and WR Forms associated with the current submission will be displayed.

| HAZARDOU                              | ZARDOUS WASTE PROCESSING CENTER 5000 MAIN STREET - WEST VALLEY CITY |                 |              |            |          |        |  |  |
|---------------------------------------|---------------------------------------------------------------------|-----------------|--------------|------------|----------|--------|--|--|
| GM Forms                              |                                                                     |                 |              |            |          |        |  |  |
| Show 20                               | ▼ entries                                                           |                 |              |            |          |        |  |  |
| Page ↓1                               | Waste Description                                                   | 10              | Qty (Tons) 🔱 | Created 1  | Status 👫 | Action |  |  |
| 1                                     | FLAMMABLE LIQUIDS PETROLEUM DISTILLATES BRANCH DEBRIS               | -010            | 8.935000     | 02/09/2018 | Complete | /×     |  |  |
| 2                                     | WASTE ENVIRONMENTALLY HAZARDOUS SUBSTANCES NAPHTHA BRANCH           | DEBRIS          | 0.257500     | 02/09/2018 | Complete | /×     |  |  |
| Showing 1 to<br>Add New 0<br>WR Forms | 2 of 2 entries  SM Form Delete All GM Forms                         |                 |              |            | Previous | Next   |  |  |
| Show 20 • entries                     |                                                                     |                 |              |            |          |        |  |  |
| Page ↓≞                               | Waste Description                                                   | Off-site EPA ID | Qty (Tons) 🔱 | Created 👘  | Status 👫 | Action |  |  |
| 1                                     | NA1993 WASTE COMBUSTIBLE LIQUID NOS PETROLEUM NAPHTHA               | FLD984187658    | 0.172000     | 02/09/2018 | Complete | /×     |  |  |
| 2                                     | NA1993 WASTE COMBUSTIBLE LIQUID NOS PETROLEUM NAPHTHA               | FLCESQG         | 0.120000     | 02/09/2018 | Complete | /×     |  |  |

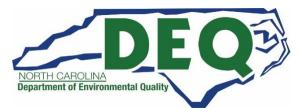

#### Flat File Review

| Site ID Form     |  |
|------------------|--|
| Add Site ID Form |  |

- A Site ID Form must be included in your submission before you can sign and submit your submission.
- See slides 101 through 116 for additional information on the Site ID Form.

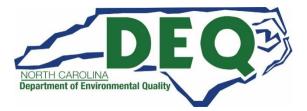

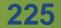